# Innehållsförteckning

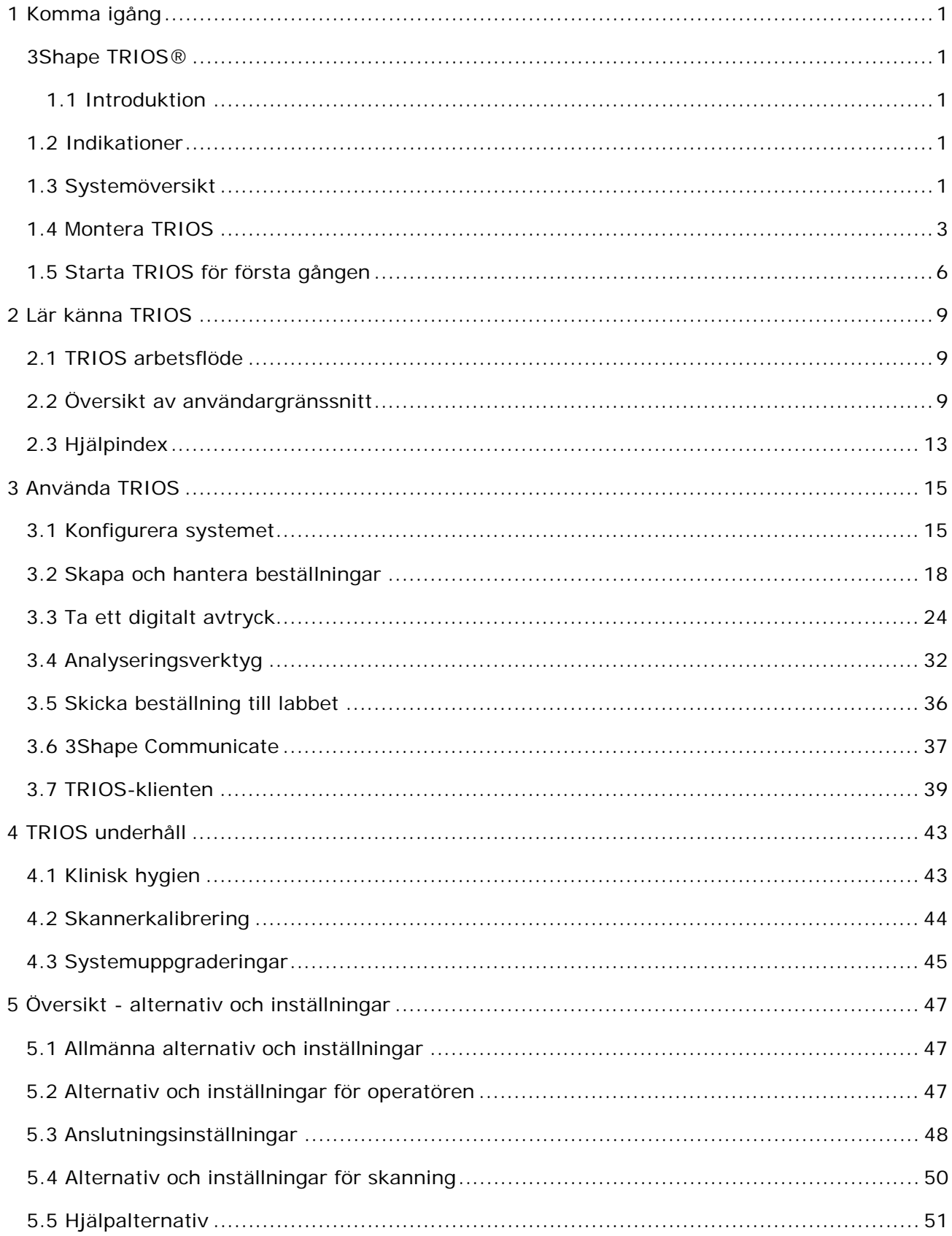

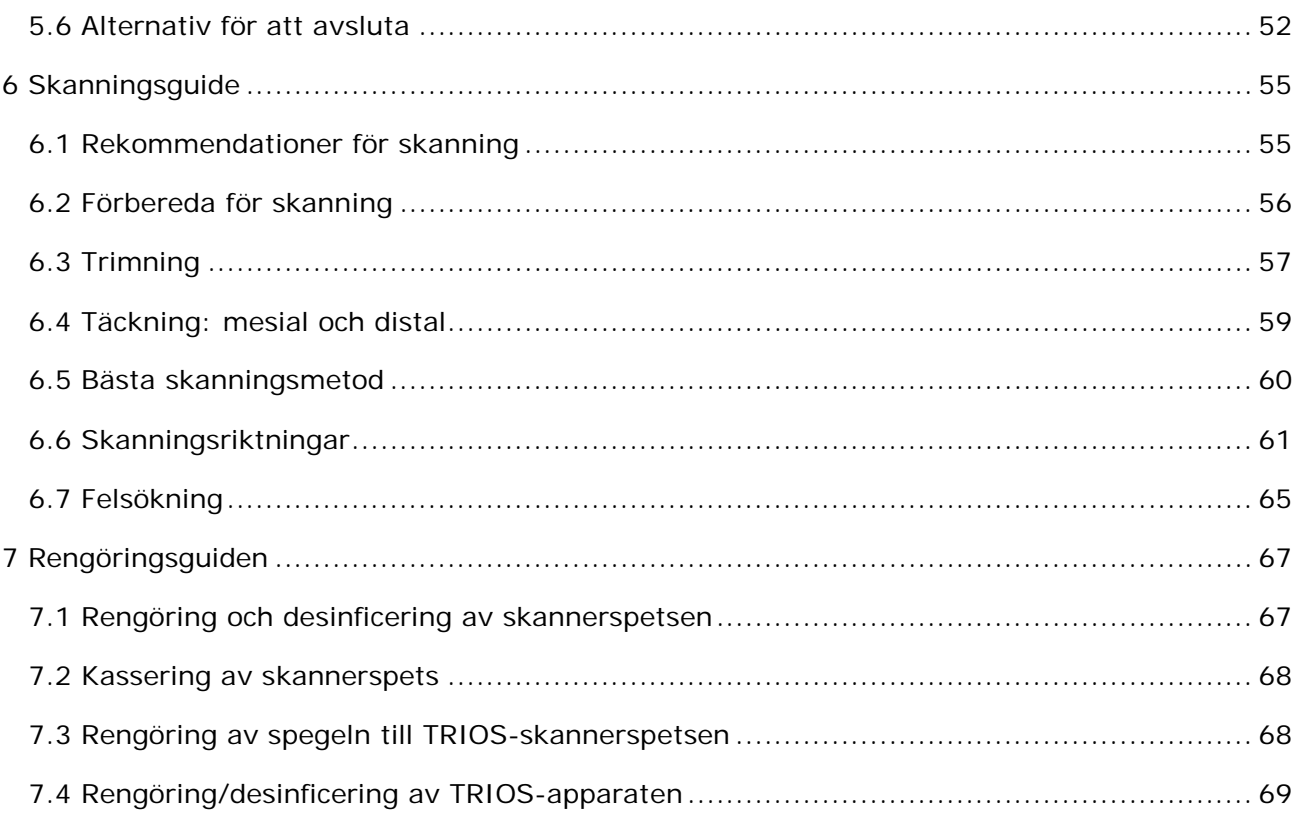

# <span id="page-2-0"></span>**1 Komma igång**

# <span id="page-2-1"></span>**3Shape TRIOS®**

# **Online-hjälp**

<span id="page-2-2"></span>**1.1 Introduktion**

Bästa kund,

Gratulerar till köpet av din nya 3Shape TRIOS® - nästa generationens lösning för intraorala, digitala avtryck.

Denna online-hjälp ger dig assistans när du ska installera TRIOS® skanner och program samt guidar dig genom stegen för skanning och hantering av digitala avtryck.

Se hjälpavsnittet *[Hjälpindex](#page-14-0)* för att få assistans för specifika ämnen.

**Obs!** Innan du ansluter eller använder TRIOS ska du se till att du har läst *TRIOS säkerhetsguide* och beaktar all säkerhetsinformation och alla varningar.

Tack,

3Shape

TRIOS-1.1.2.0-A-SV

## <span id="page-2-3"></span>**1.2 Indikationer**

3Shape TRIOS®-systemet stödjer följande indikationer:

- **Singelkronor**
- **Inlägg**
- **Överlägg**
- **Fasader**
- **Implantat (enkla distanser)**
- **Upp till bro med 4 enheter**

# <span id="page-2-4"></span>**1.3 Systemöversikt**

TRIOS-1.1.2.0-A-SV

#### **TRIOS-SYSTEM**

#### **Vagnens framsida:**

- **(1)** Pekskärm
- **(2)** TRIOS-skanner
- **(3)** Anslutningsuttag för skanner
- **(4)** System *PÅ/AV*-knapp
- **(5)** Värmeplatta
- **(6)** Skannerstativ
- **(7)** Vagnens baksida (se nedan)

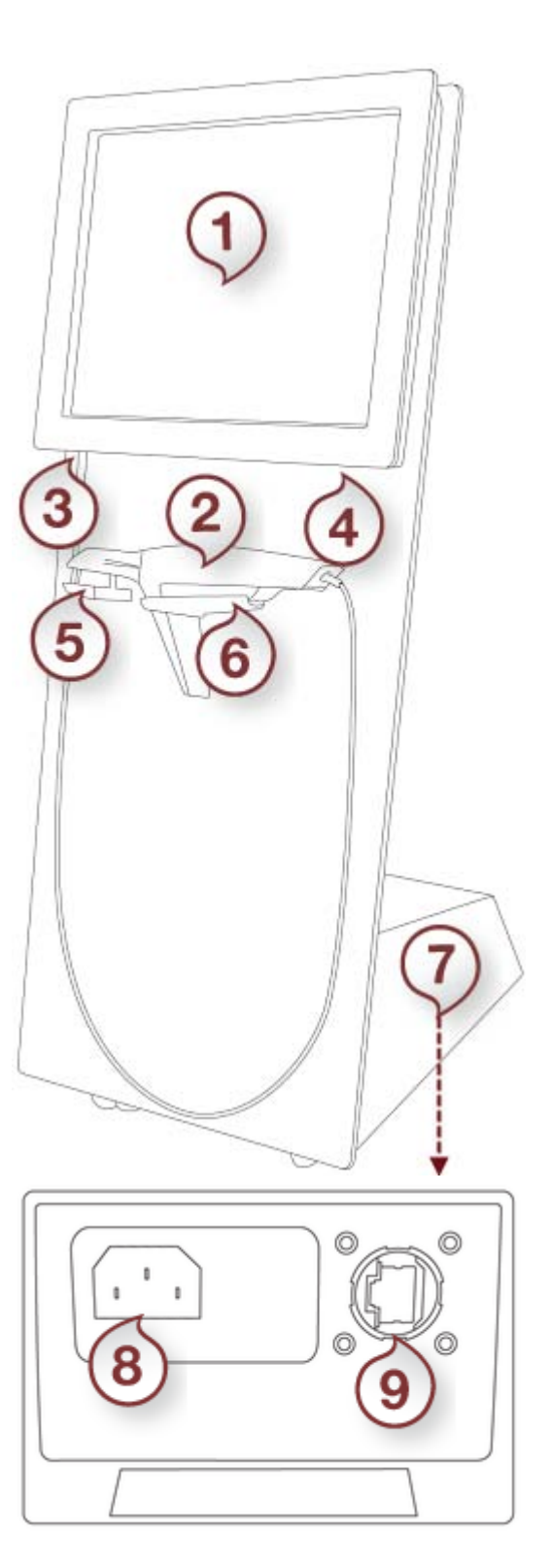

#### **Vagnens baksida:**

- **(8)** Eluttag
- **(9)** Uttag för nätverksanslutning

#### **TRIOS-SKANNER**

- **(1)** Skannerspets (löstagbar)
- <span id="page-4-1"></span>**(2) Knapp för** *Skanningsaktivering*

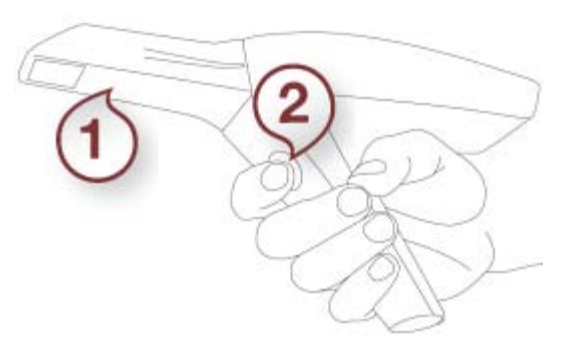

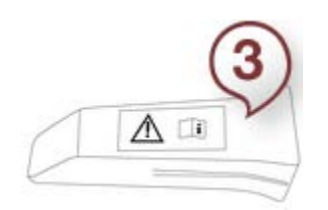

**(3)** Skydds- och värmespets

**(4)** Skannerrör

**(5)** Skannerfönster

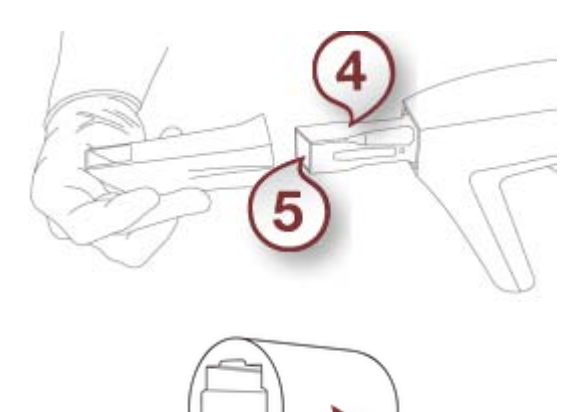

**(6)** Kalibreringsspets

# <span id="page-4-0"></span>**1.4 Montera TRIOS**

Följ stegen nedan för att montera TRIOS:

**Steg 1: Placera vagnen** optimalt i förhållande till patientstolen och din arbetsposition.

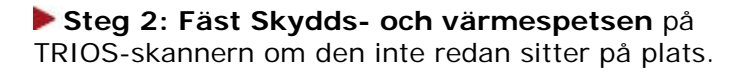

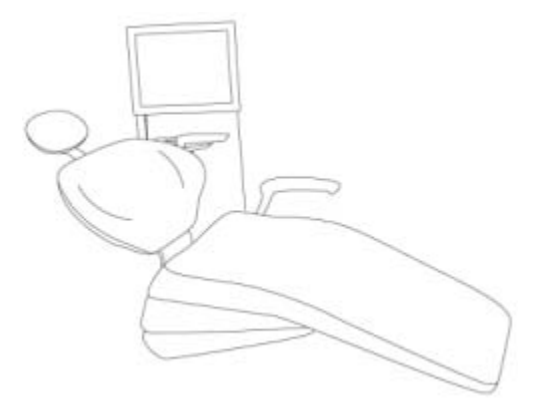

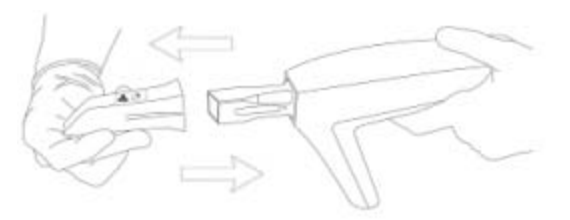

**Steg 3: Placera skannern** på det avsedda skannerstativet på vagnen.

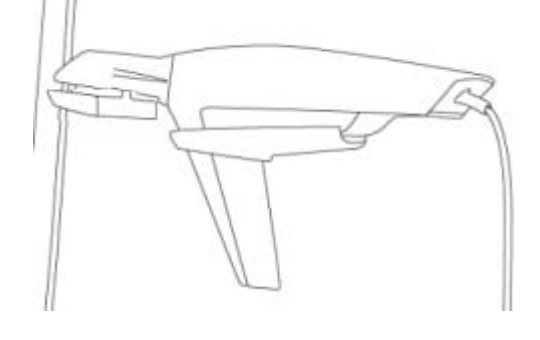

#### **Steg 4: Anslut skannerkabeln** till

anslutningsuttaget för skannern på vagnen precis under pekskärmen.

- **För att ansluta**  Anslut kontakten till uttaget. Det finns en röd riktningspunkt på uttaget och den matchande kontakten.
- **För att koppla från** Dra ut den yttre urkopplingshylsan.

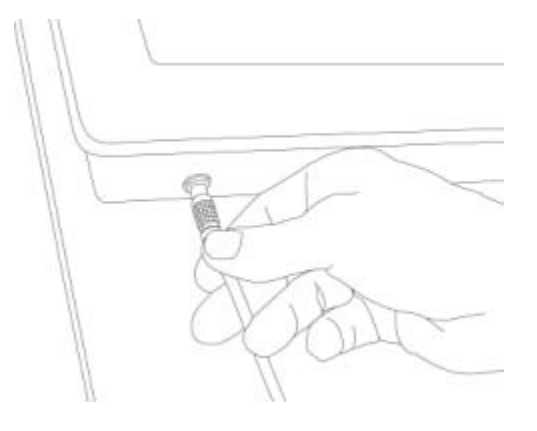

**Steg 5: Anslut strömkabeländen** till uttaget på baksidan av vagnens underrede.

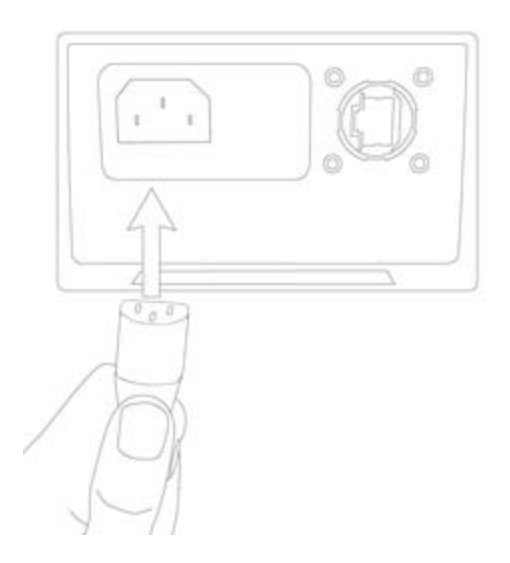

**Steg 6: Anslut strömkabeln** till ett jordat eluttag.

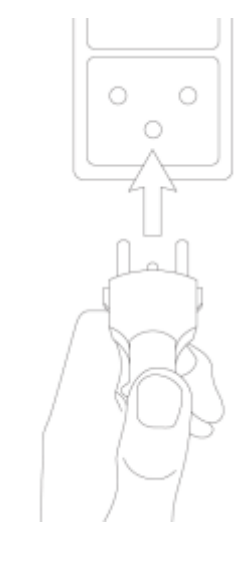

**Steg 7:** Om ingen Wi-Fi finns tillgänglig – **anslut LAN-kabeln** till vagnens LAN-anslutning på baksidan av vagnens underrede.

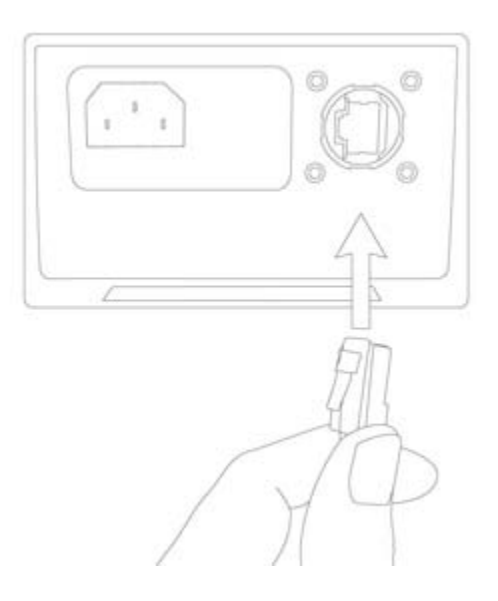

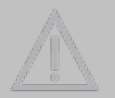

**Försiktighet!** Sladden mellan skannern och vagnen får aldrig ligga på värmeplattan.

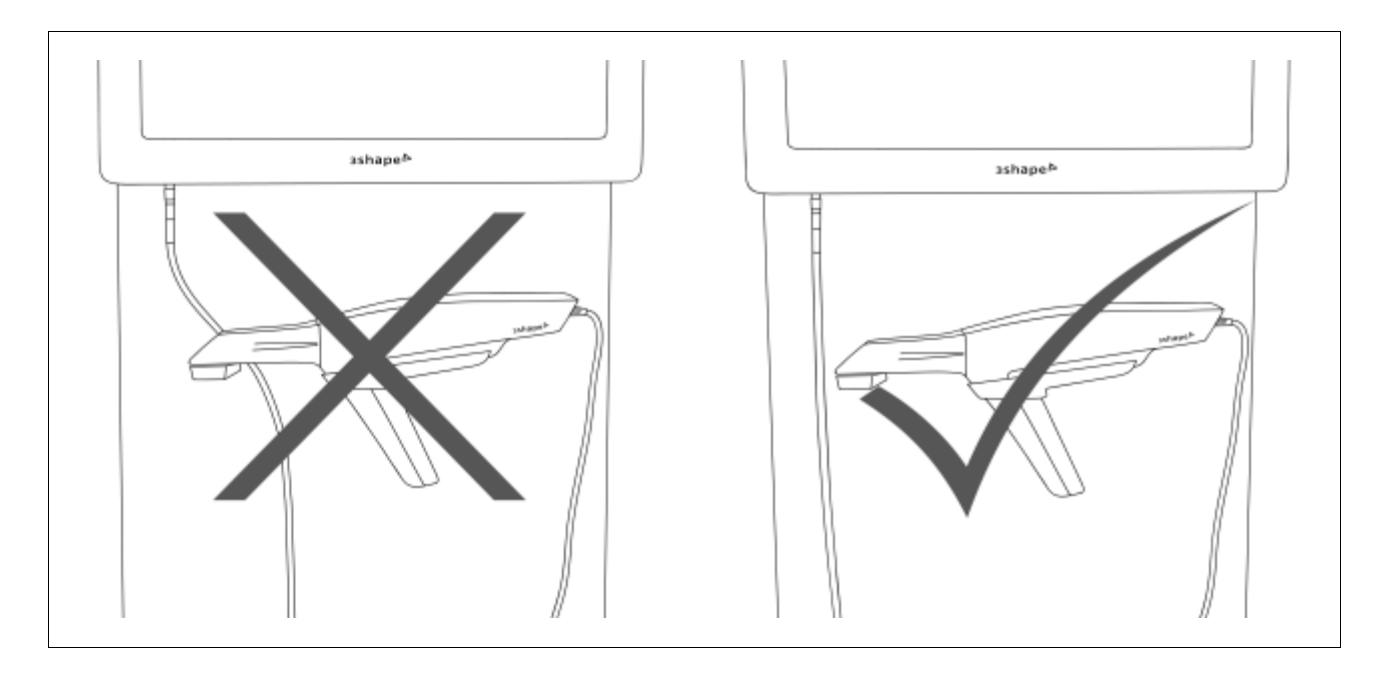

**Försiktighet!** TRIOS-spetsarna måste monteras i **nedåtriktad** position när de placeras på värmeplattan. Vi rekommenderar att du kontrollerar spetsens temperatur med skyddshandskar innan du för in skannern i patientens mun.

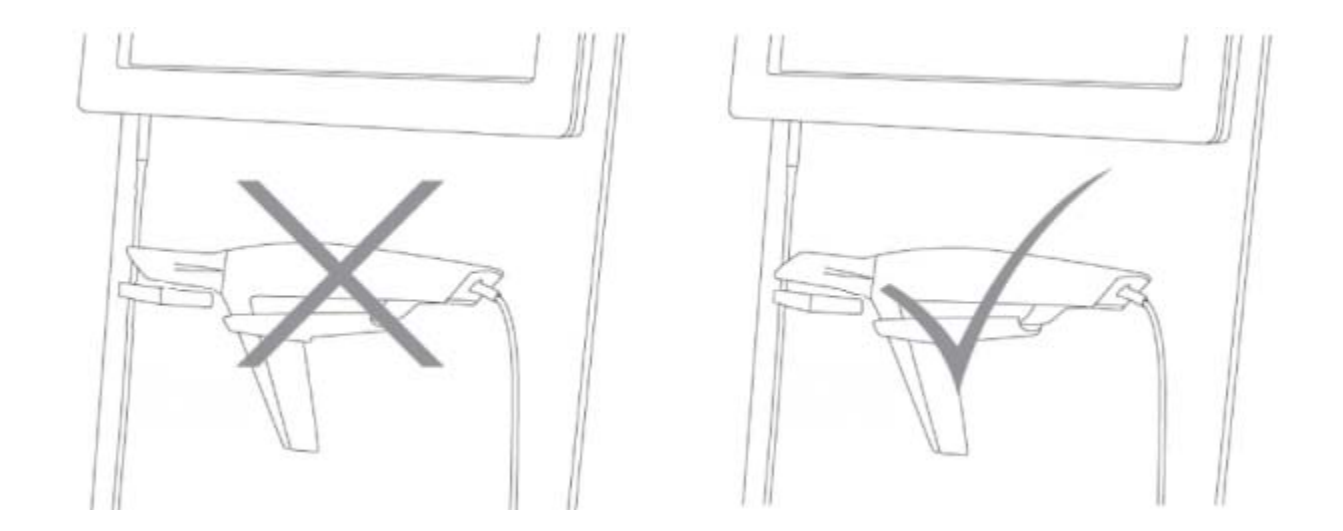

# <span id="page-7-0"></span>**1.5 Starta TRIOS för första gången**

#### **Steg 1: Slå PÅ systemet**

Tryck på knappen **PÅ/AV** i en sekund tills den lyser grönt.

#### **Steg 2: Logga in som en TRIOS standardoperatör**

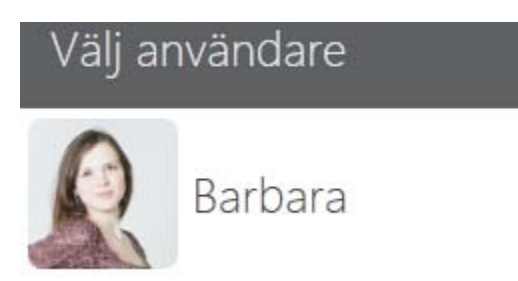

Tryck på *TRIOS-operatör* för att logga in på systemet. Detta är en standardoperatör utan ett lösenord.

Du kan redigera/skapa en ny operatör och ett nytt lösenord genom att gå till *Konfigurera-[>Alternativ och](#page-48-2)  [inställningar för operatören](#page-48-2)*.

#### **Steg 3: Konfigurera ditt TRIOS-system**

Se kapitlet *[Konfigurera systemet](#page-16-1)* för detaljer.

# <span id="page-10-0"></span>**2 Lär känna TRIOS 2.1 TRIOS arbetsflöde**

<span id="page-10-1"></span>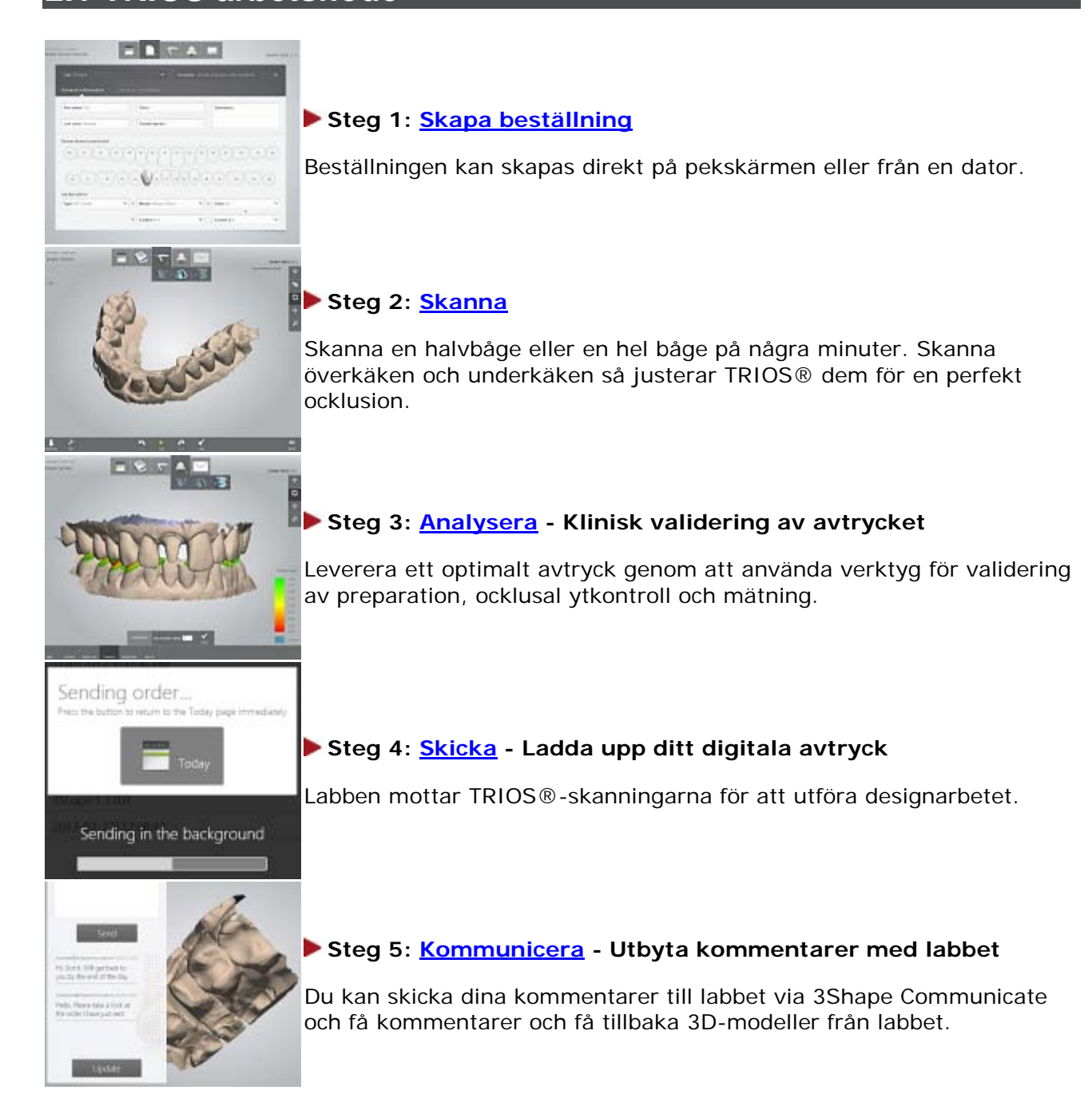

# <span id="page-10-2"></span>**2.2 Översikt av användargränssnitt**

#### **VERKTYGSFÄLT FÖR ARBETSFLÖDE**

TRIOS-1.1.2.0-A-SV

Verktygsfältet för arbetsflöde längst upp eller längst ner i huvudfönstret guidar dig genom huvudstegen i TRIOS arbetsflöde:

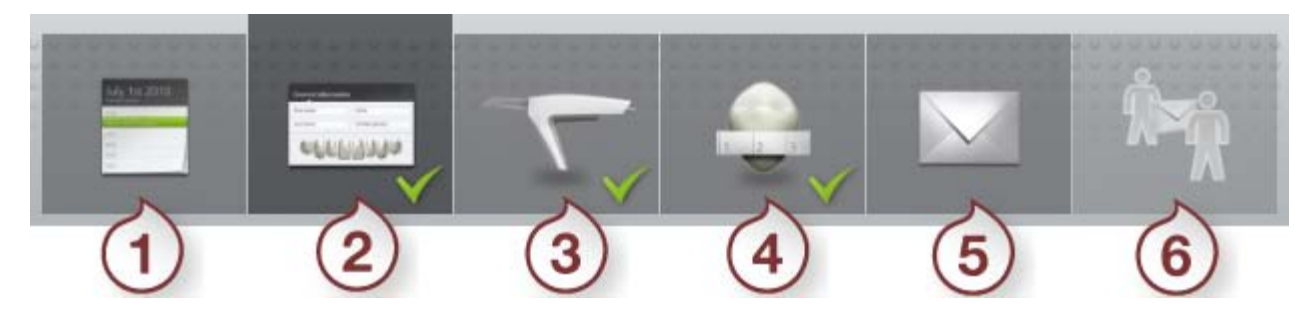

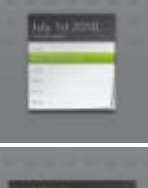

**(1)** *[Schema](#page-23-0)* - Öppnar kalendern med beställningssessionerna för idag eller en annan vald dag.

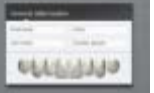

**(2)** *[Beställningsformulär](#page-19-1)* - Öppnar beställningsformuläret för att skapa en beställning och ange beställningsuppgifter.

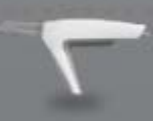

**(3)** *[Skanna](#page-25-0)* - Öppnar skanningsfönstret för att ta ett digitalt avtryck.

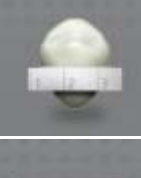

**(4)** *[Analysera](#page-33-0)* - Öppnar fönstret med specialverktyg för att inspektera och validera din avtrycksskanning.

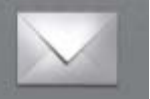

**(5)** *[Skicka](#page-37-0)* - Öppnar formuläret som du använder för att skicka din beställning till labbet.

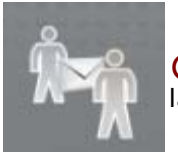

**(6)** *[3Shape Communicate](#page-38-0)***-** Öppnar ett fönster för att utbyta kommentarer med labbet, se beställningen du har skickat och motta 3D-modeller från labbet.

- När ett steg har utförts markeras det med en grön bock
- Steget visas avaktiverat om det föregående steget inte har slutförts.
- Det aktuella arbetsflödessteget markeras med en mörkare grå färg och en större ram.

#### **PROGRAMMEDDELANDEN**

Skicka sidan är avaktiverad: Kontrollera om beställningsformuläret är ifyllt och att modellerna har efterbearbetats.

Gröna programmeddelanden kan visas på skärmen under TRIOS arbetsflöde. I meddelandena kan du få information om [otillräckliga skanningsdata,](#page-28-0) uppdateringar av licens och beställningsformulär, steg som inte har slutförts, anslutningsstatus och andra vägledningstips.

Läs informationen noga och följa instruktionerna.

#### <span id="page-12-0"></span>**VERKTYGSFÄLT FÖR SERVICE**

Verktygsfältet för service finns på vänster sida av skärmen. Det ger åtkomst till de viktigaste inställningarna och alternativen för TRIOS-systemet.

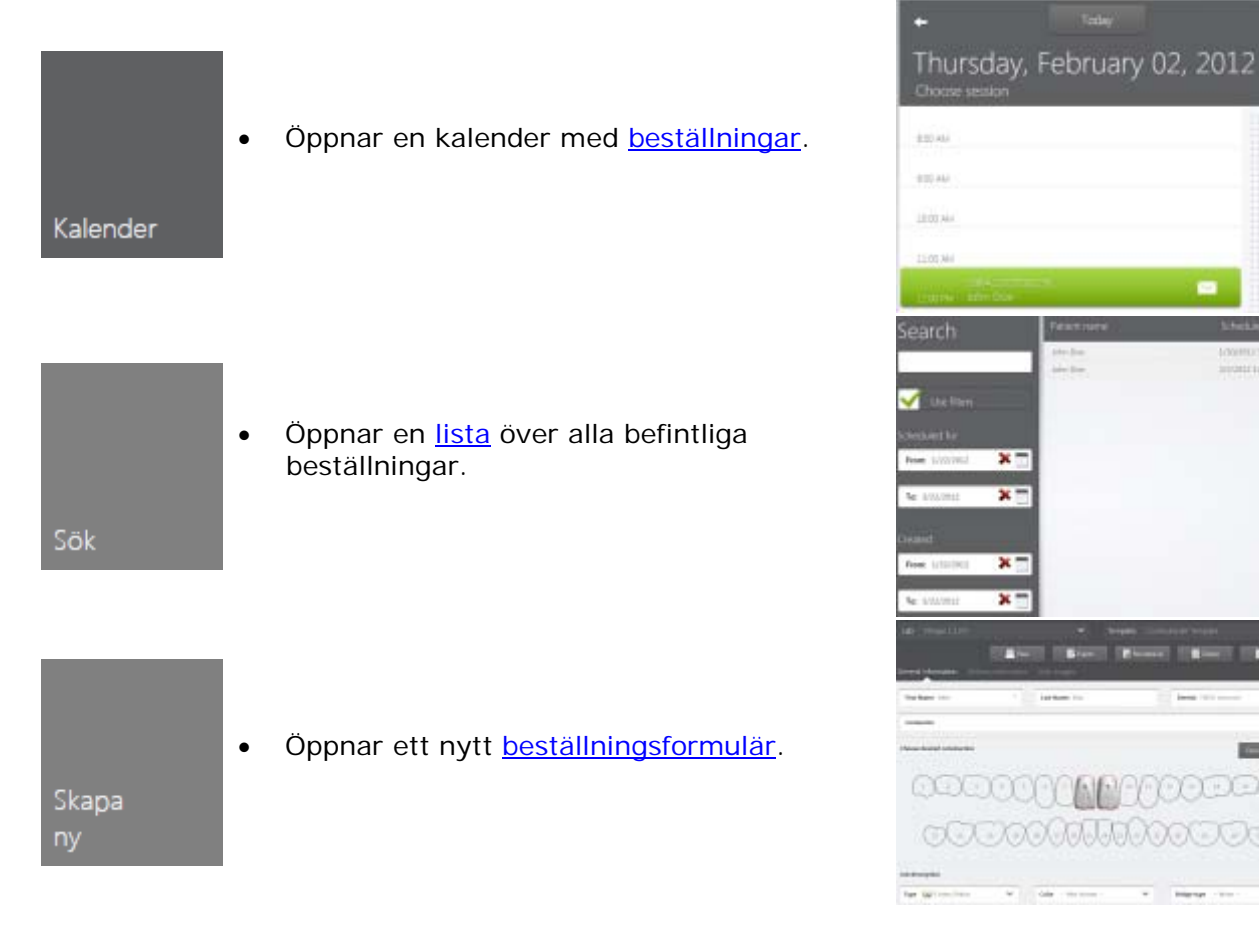

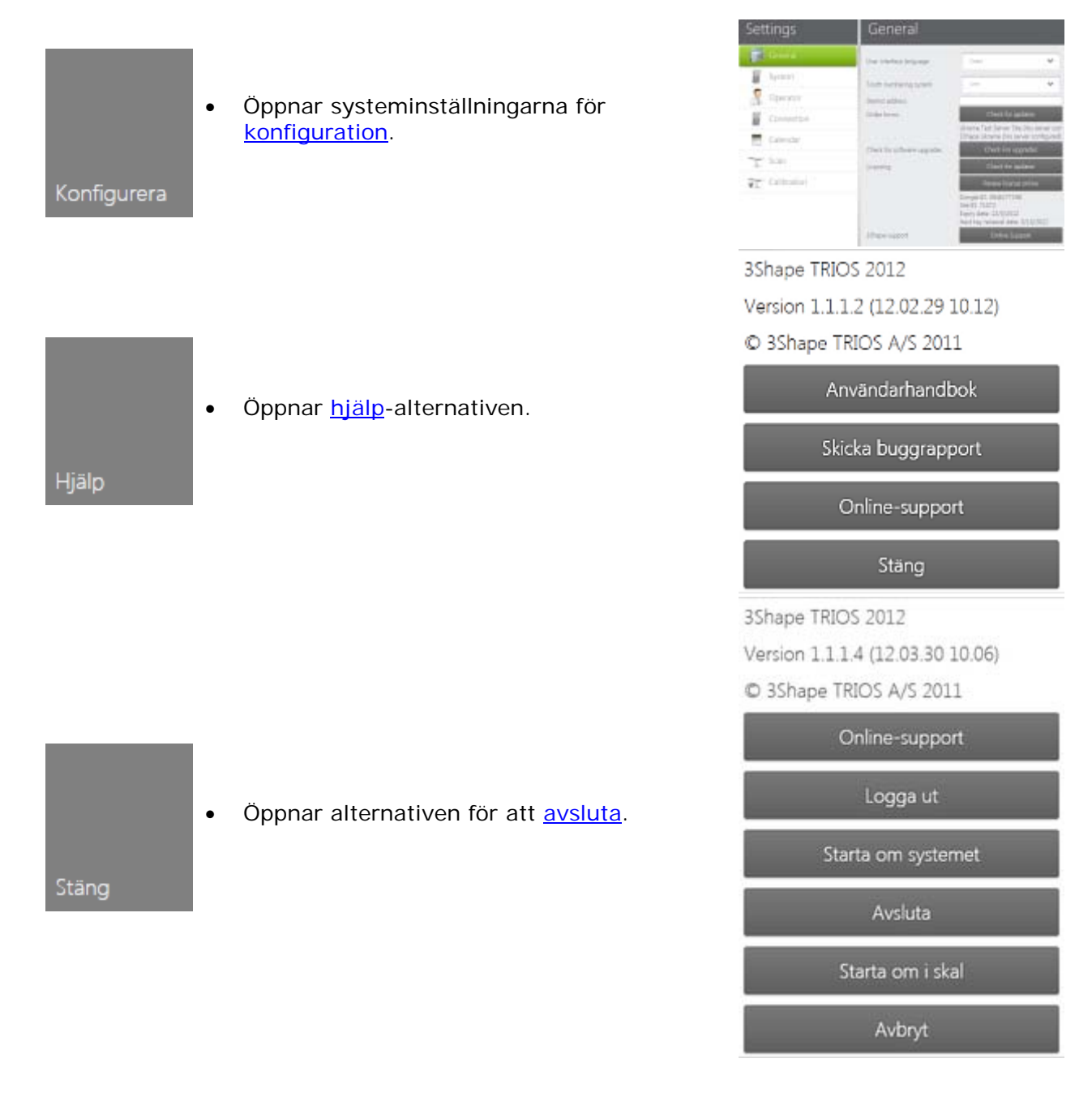

#### <span id="page-13-0"></span>**TANGENTBORD**

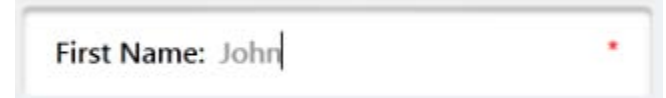

För att ange en text ska du trycka på textfältet och använda det virtuella tangentbordet som visas på skärmen.

#### **NAVIGERA TILL KALENDERN**

71072 120222144743 John Doe

Tryck på (eller tryck på och dra) det grå verktygsfältet bredvid arbetsflödesstegen för att växla mellan sidorna för arbetsflöde och [kalender.](#page-23-0)

# <span id="page-14-0"></span>**2.3 Hjälpindex**

Länkarna nedan hjälper dig att hitta information om specifika frågor:

#### **Konfiguration**

[Hur kan jag börja använda TRIOS?](#page-7-0)

[Hur får jag åtkomst till tangentbordet?](#page-13-0)

[Hur laddar jag en ny beställningsmall?](#page-48-3)

[Hur uppdaterar jag min licens?](#page-48-4)

[Hur får jag online-support?](#page-52-0)

[Hur skapar jag en ny operatör?](#page-48-2)

[Hur slår jag på/av skannerljudeffekter?](#page-52-1)

[Hur ansluter jag TRIOS trådlöst?](#page-50-0)

[Hur installerar jag TRIOS-klienten?](#page-40-0)

[Hur delar jag vagnsdata?](#page-49-0)

[Hur installerar jag 3Shape Communicate?](#page-51-1)

#### **Beställningar**

[Hur skapar jag en ny beställning?](#page-19-1) [Hur kan jag se en befintlig beställning?](#page-23-0) [Hur skickar jag en beställning?](#page-37-0) [Hur utbyter jag kommentarer med labbet?](#page-38-0)

#### **Skanna**

[Hur förbereder jag för skanning?](#page-57-0)

[Hur hittar jag bäst skanningmetod?](#page-61-0)

[Hur skannar jag en bakre kvadrant?](#page-62-0)

[Hur skannar jag en hel båge?](#page-62-0)

#### TRIOS-1.1.2.0-A-SV

[Hur trimmar jag skanningen?](#page-58-0)

#### **Analys**

[Hur justerar jag skanningar?](#page-31-0) [Hur ställer jag in införingsriktning?](#page-34-0) [Hur lägger jag till anteckningar?](#page-36-0) [Hur utför jag efterbearbetning av modellen?](#page-33-1)

#### **Underhåll**

[Hur utför jag skannerkalibrering?](#page-45-0) [Hur steriliserar jag skannerspetsen i en autoklav?](#page-44-2) [Hur rengör jag vagnen och skannern?](#page-44-3) [Hur rengör jag skydds-](#page-45-1) och värmespetsen? [Hur uppdaterar jag systemet?](#page-46-0)

# <span id="page-16-0"></span>**3 Använda TRIOS**

# <span id="page-16-1"></span>**3.1 Konfigurera systemet**

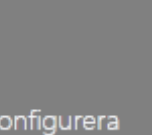

Innan du använder TRIOS måste du ställa in dina konfigurationsparametrar.

Konfigurera

#### **Steg 1:** Tryck på knappen *Konfigurera* i [Verktygsfältet för service](#page-12-0)

för att öppna fönstret *Inställningar* med sju konfigurationskategorier.

**Steg 2:** Följ stegen nedan för att konfigurera alla inställningar.

# Inställningar

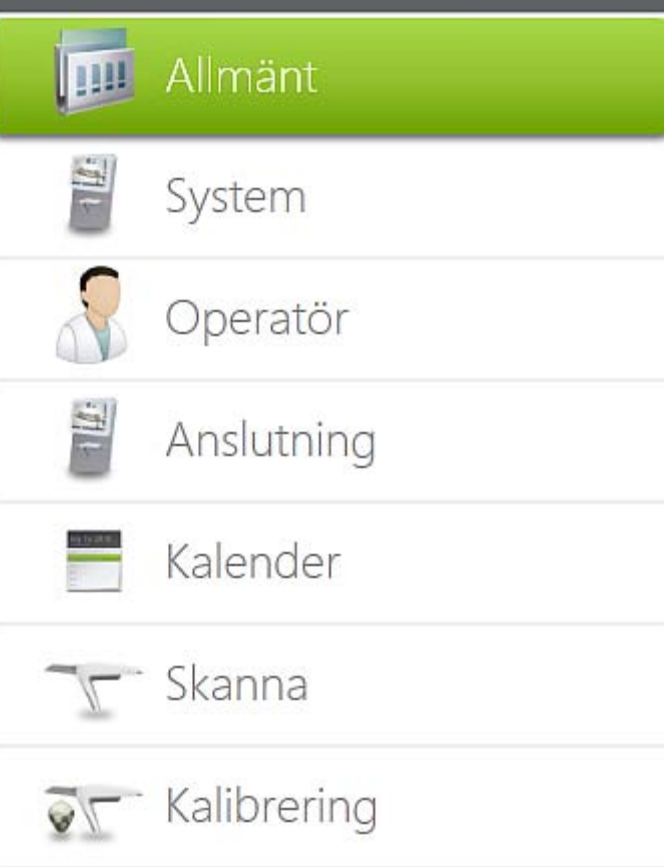

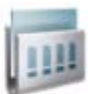

## **1. Allmänna inställningar**

I allmänna inställningar kan du välja önskat språk för användargränssnitt, ladda beställningsformulär, söka efter uppgraderingar m.m.

Se hjälpavsnittet *[Allmänna alternativ och](#page-48-1)  [inställningar](#page-48-1)* för detaljer.

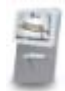

# **2. Systeminställningar**

Här kan du ställa in dina systeminställningar och få åtkomst till olika systemalternativ. Du kan ställa in datum och tid, ändra ljudvolym, öppna filutforskaren och kontrollpanelen osv.

# Allmänt

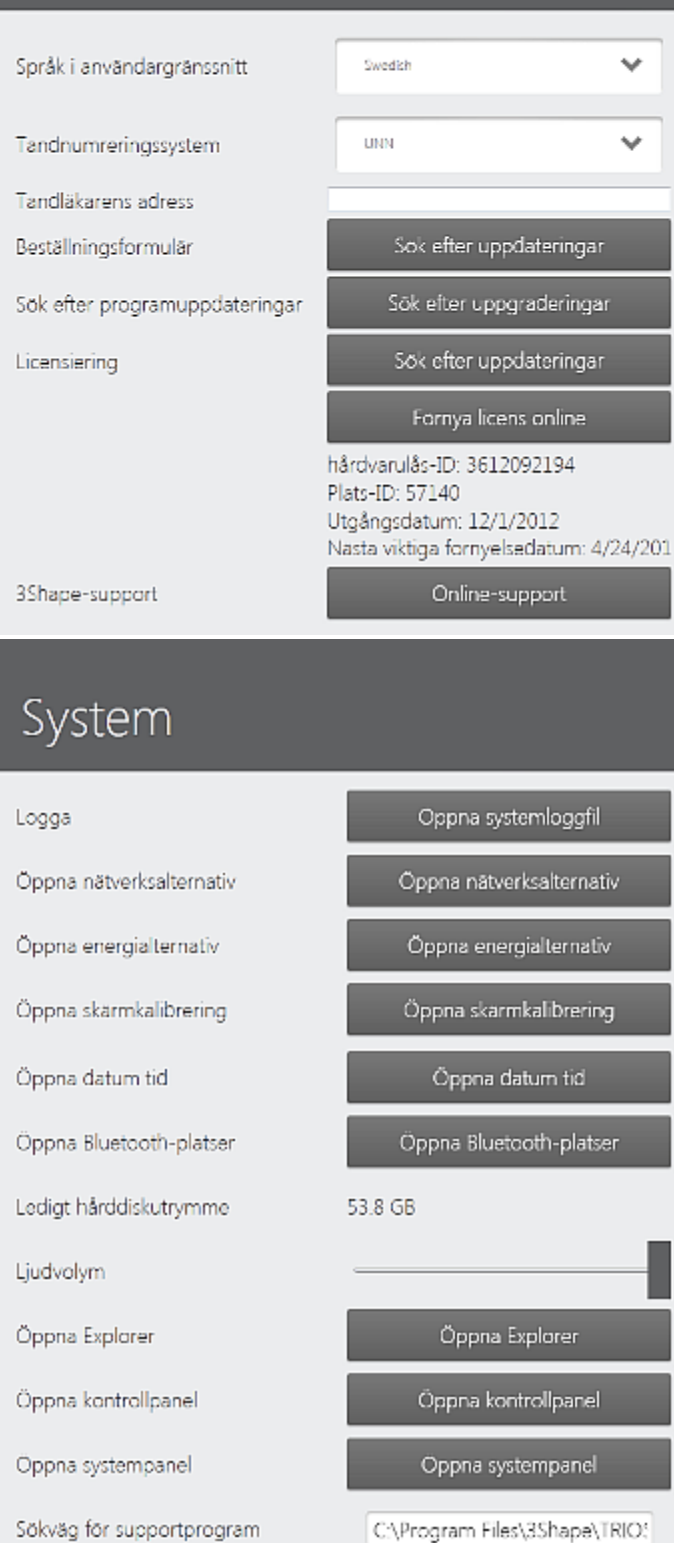

#### 3 Använda TRIOS

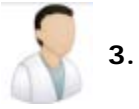

#### **3. Ny operatör**

Tryck på *Operatör* för att lägga till en ny TRIOS-operatör eller för att ändra befintligt **Namn** och **Lösenord** (se *[Alternativ och](#page-48-2)  [inställningar för operatören](#page-48-2)* för detaljer).

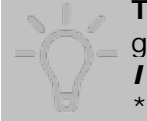

**Tips!** Ditt kontofoto lägger du till genom att trycka på knappen *Importera* i formatet \*.png eller \*.jpg.

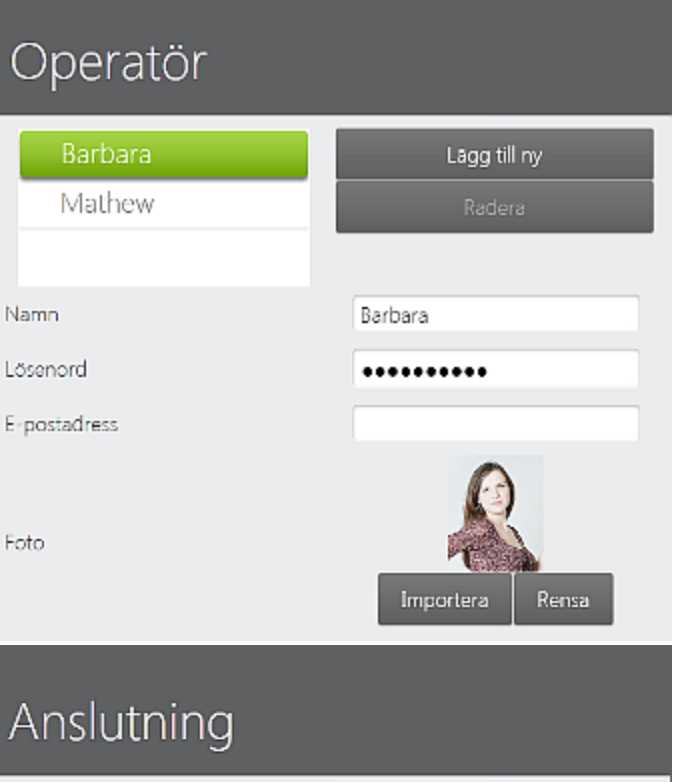

Klientdelning

Wi-Fi

Communicate

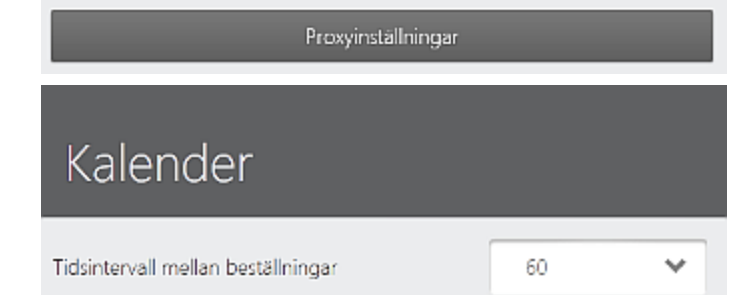

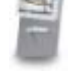

### **4. Anslutningsinställningar**

Här kan du ställa in din trådlösa anslutning, dela vagnsdata osv.

Se kapitlet *[Anslutningsinställningar](#page-49-0)* för information.

**5. Kalender**

Här kan du ställa in tidsintervall mellan beställningssessioner.

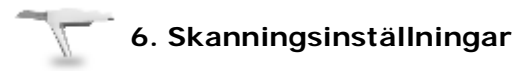

Från fältet *Skanning* kan du konfigurera skanningsinställningar.

Se kapitlet *[Alternativ och inställningar för](#page-51-0)  [skanning](#page-51-0)* för en detaljerad beskrivning av alla parametrar.

# Skanna

Kalibrering

Snabb kalibrering

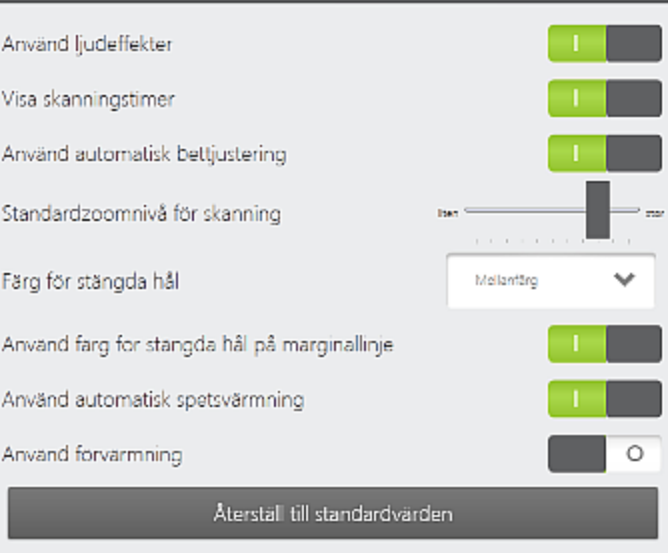

Snabb kalibrering

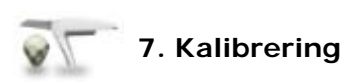

Innan du använder TRIOS måste du kalibrera skannern före första användning och var åttonde dag vid regelbunden användning.

**Steg 1:** Fäst TRIOS kalibreringsspets.

**Steg 2:** Tryck på *Kalibrering->Snabb kalibrering.*

**Steg 3:** Följ instruktionerna på skärmen.

Se kapitlet *[Skannerkalibrering](#page-45-0)* för detaljerade instruktioner.

## <span id="page-19-0"></span>**3.2 Skapa och hantera beställningar**

Du behöver skapa en beställningssession innan du kan ta ett avtryck. En beställningssession kombinerar all information om patienten, restaureringen och avtrycket du tar.

Välj från alternativen nedan för att skapa en ny beställning eller för att öppna en befintlig beställning:

#### <span id="page-19-1"></span>**SÅ HÄR SKAPAR DU EN NY BESTÄLLNING**

#### **Steg 1: Öppna ett tomt beställningsformulär**

Skapa

Tryck på knappen *Skapa ny* i [Verktygsfältet för service](#page-12-0) eller en ledig tid för en särskild dag inom kalendervyn för att öppna ett nytt beställningsformulär:

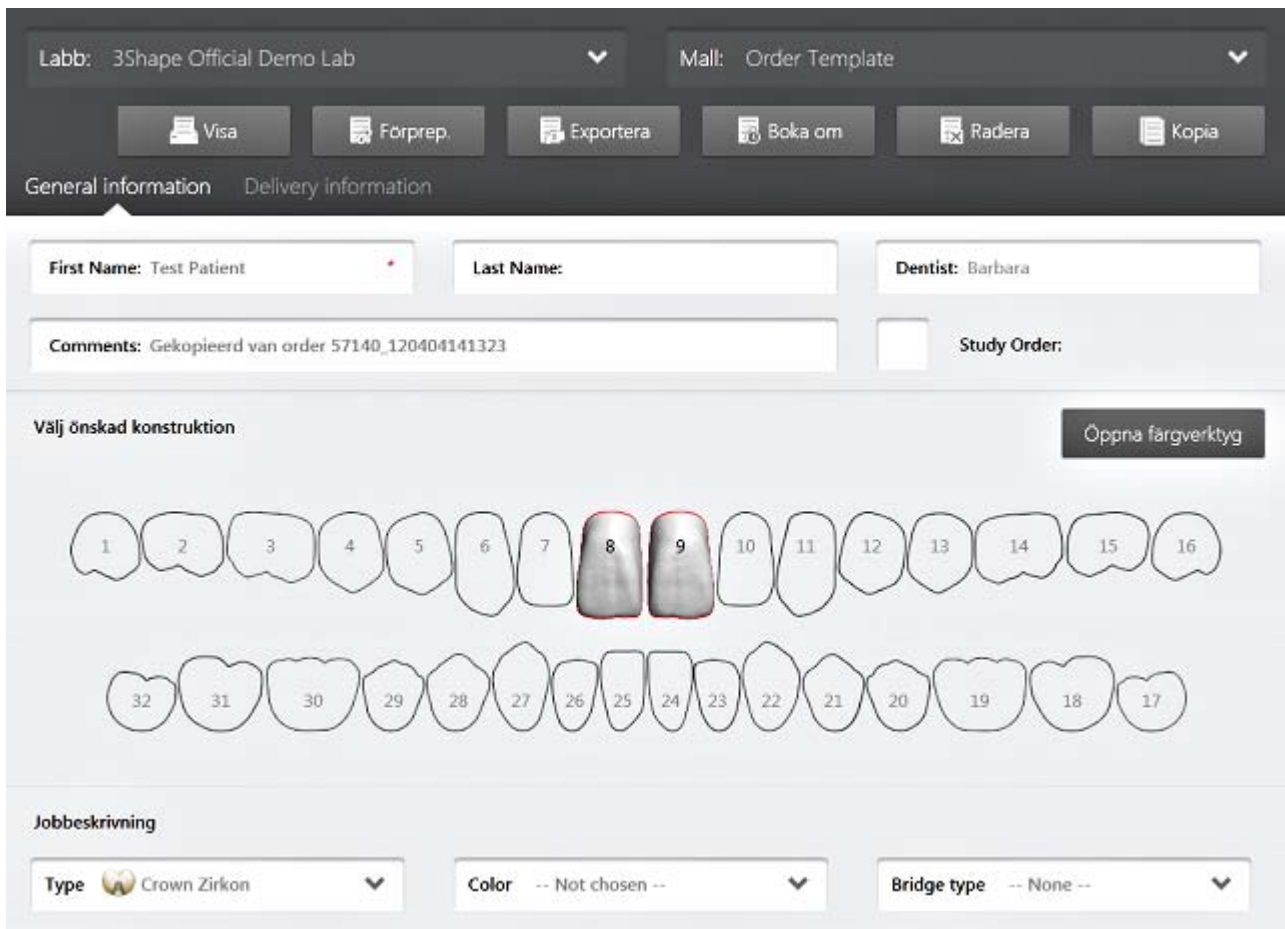

**Steg 2: Välj Labb och mall som krävs** (om tillgängligt)

**Obs!** Mallar kan anpassas efter specifika labbar och därför kan antalet fält och inställningar i beställningsformuläret variera.

**Steg 3: Ange Allmän information för patienten** (och andra detaljer om tillgängligt)

#### **Steg 4: Välj konstruktionsuppgifter för restaureringen**

Välj aktuell tand i kartan och ange jobbtyp (krona, implantat osv.)

#### **Öppna färgverktyg**

Tryck på knappen *Öppna färgverktyg* för att få åtkomst till verktyg för att placera markeringar och anteckningar på tanden:

- *Rita* Tryck på en tand och dra fingret för att rita en linje.
- **Skriv text** Tryck på en tand och skriv texten med det digitala tangentbordet.
- *Infoga färgnamn* Välj önskat färgnamn från tabellen (t.ex. A1) och tryck på en tand för att placera färgen.

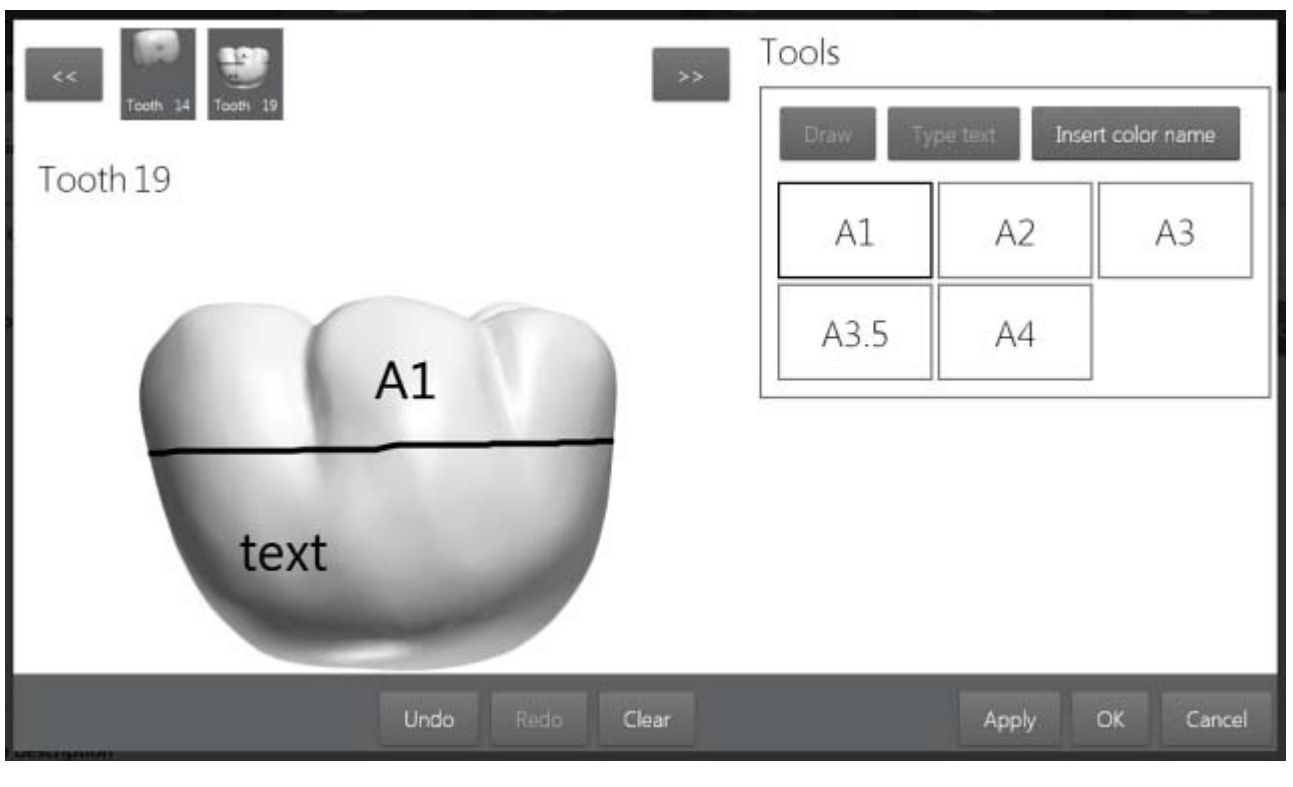

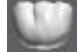

- Tryck på tand roch 19-ikonen för att visa önskad tand i full storlek och redigera den.
- Tryck på pilknapparna **för att bläddra genom tänderna när listan är lång**.
- Tryck på *Tillämpa* för att godkänna ändringarna. Tryck på *OK* för att spara och stänga färgverktyget.

#### **Huvudknappar för beställningsformulär**

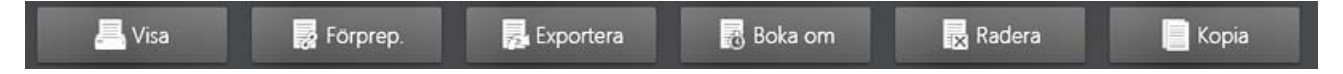

• *Visa* - Öppnar beställningsuppgifterna på en separat sida som du kan skriva ut.

- *Förprep.* Knappen är endast tillgänglig om en förpreparationskopia av beställningen tidigare har skapats (se beskrivning av knappen *Kopiera* nedan). När du trycker på knappen *Preprep.* öppnas den ursprungliga beställningen.
- *Exportera* Exporterar beställningar till en mapp i ett annat format.
- *Boka om* Öppnar en kalender och sedan listan över lediga tider (se bilden nedan). Tryck på önskat datum och önskad tid och sedan *Välj* för att boka om sessionen.

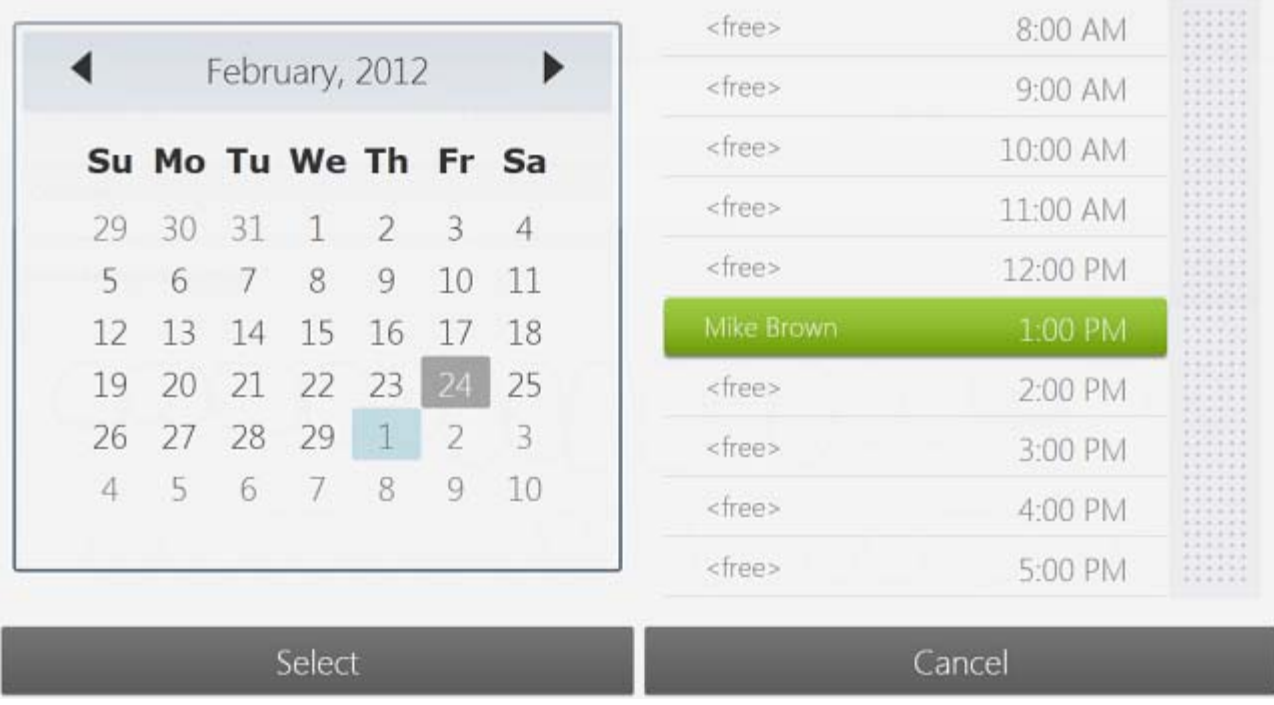

*Radera* - Raderar hela beställningen.

*Kopiera* - Skapar en standard- eller förpreparationskopia av en beställning (läs beskrivningen för information om skillnaden):

# **■** Standardkopia

Ny beställning inkluderar alla data (förutom ID) från äldre beställning. Ändringar i den nya beställningen påverkar inte den gamla beställningen och vice versa.

# **最** Förpreparationskopia

Ny beställning inkluderar alla data (förutom ID) från äldre beställning. Ändringar i den nya beställningen påverkar inte den gamla beställningen. När du skickar ny beställning kopieras skanningar från en gammal

beställning och läggs till den nya beställningen som Förpreparationsskanningar, men endast för käkar som har restaureringar.

Avbryt

#### **SÅ HÄR KAN DU SE BEFINTLIGA BESTÄLLNINGAR**

Du kan se beställningar via **Kalender** eller **Lista** över beställningar.

#### <span id="page-23-0"></span>**1. Se beställningar via kalender**

Tryck på knappen *Kalender* i [Verktygsfältet för service](#page-12-0) för att öppna kalendervyn över beställningssessioner för en viss dag.

Kalender

#### 3 Använda TRIOS

- Aktuella sessioner visas i grönt för inbokade tider med sessionstid, beställningsnummer, patientnamn och beställningsstatusikonen.
- Med de *vänstra/högra* knapparna kan du bläddra genom kalenderdatumen.
- Knappen *Idag* tar dig tillbaka till den aktuella dagen i kalendern om du har bläddrat bort en dag.

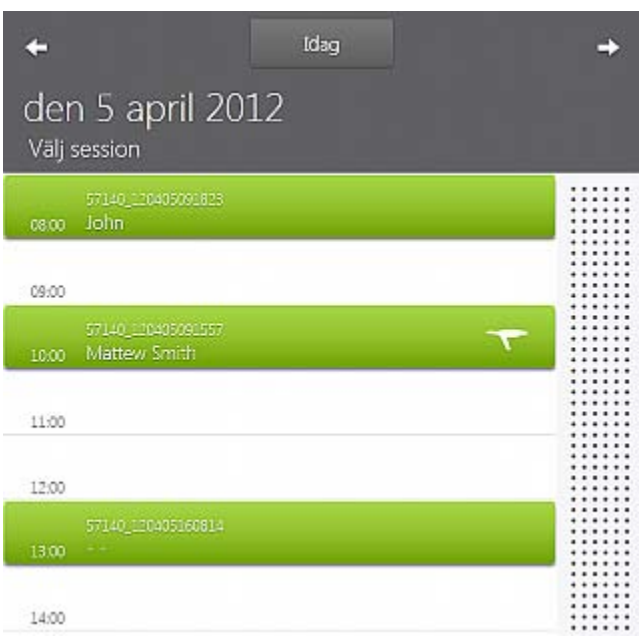

#### **2. Se beställningar via Sökfunktionen**

Tryck på knappen *Sök* i [Verktygsfältet för service](#page-12-0) för att öppna en lista över alla aktuella beställningssessioner.

- Sök
	- Listan visar patientnamn och leveransdatum för beställningar.
	- Du kan använda **ich** pilknappen för att sortera beställningarna efter datum: stigande/fallande.

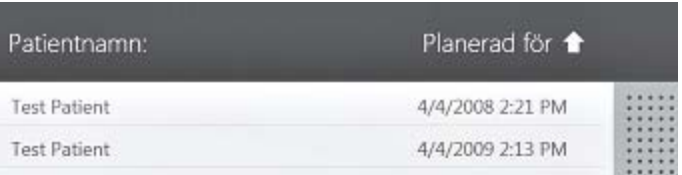

#### **Med sökalternativen kan du:**

- Skriva in texten i **Sök**-fältet för att hitta beställningar du söker.
- Välja **Använd filter** för att begränsa dina sökresultat.
- Använda filter som **Planerad för** och **Skapad** genom att ange datum.
- Ange datum med online-tangentbordet och tryck på ikonen för att öppna kalendern.
- Trycka på -ikonen för att återställa datumangivelserna **Från** och **Till**, till aktuellt datum.

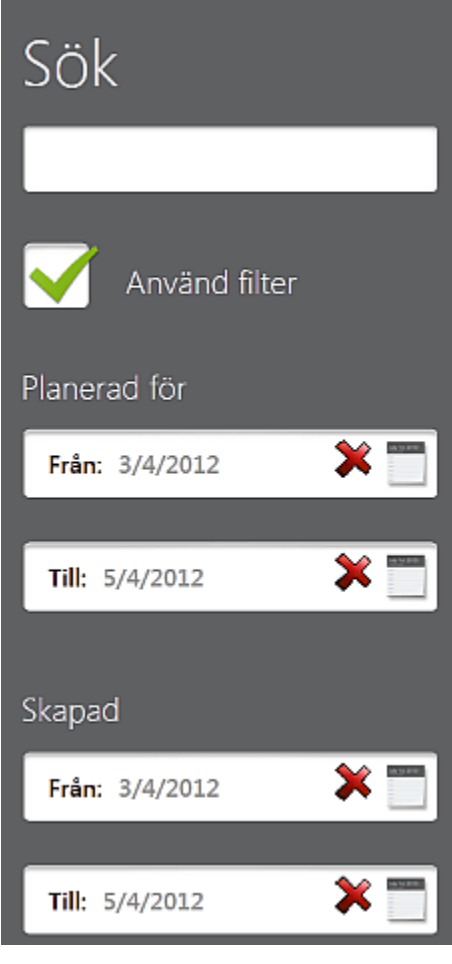

#### **SÅ HÄR ÖPPNAR DU EN BEFINTLIG BESTÄLLNING**

#### **Steg 1: Hitta en beställning**

Använd **Kalender** eller **Sök** (se **SÅ HÄR KAN DU SE BEFINTLIGA BESTÄLLNINGAR** som beskrivs ovan).

#### **Steg 2: Tryck på beställningen för att öppna dess uppgifter**

# <span id="page-25-0"></span>**3.3 Ta ett digitalt avtryck**

Detta hjälpavsnitt beskriver hur du skapar ett digitalt avtryck.

#### **Steg 1: Värm skannern**

Slå på vagnen för skanning av nästa patient för att aktivera värmesystemet.

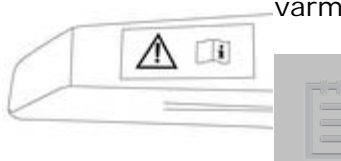

**Obs!** Kontrollera att kalibreringsspetsen inte är fastsatt på skanne kan bli mycket varm.

Vänta minst 10 minuter tills skannerröret med den fastsatta Skydds- och värmespetsen har värmts upp för att förhindra att imma bildas på skannerfönstret under skanning.

#### **Steg 2: Förbered patienten för skanning**

Förberedelserna för skanning i munnen skiljer sig inte från förberedelserna för att ta ett avtryck.

- 1. Förbered tanden som vanligt genom att använda gingival retraktionstråd för att dra tillbaka gingiva.
- 2. Dra ut tråden precis före skanning.

#### **Steg 3: Skapa en beställning eller öppna en befintlig beställning**

Se kapitlet *[Skapa och hantera beställningar](#page-19-0)* för instruktioner om hur du skapar/öppnar beställningar.

#### **Steg 4: Välj skanningsalternativ**

1. Tryck på *Skanna*-knappen i listan för arbetsflöde längst upp för att komma till skanningsskärmen.

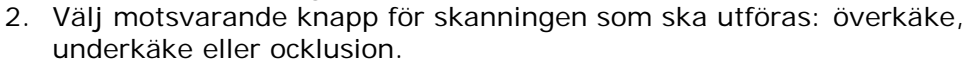

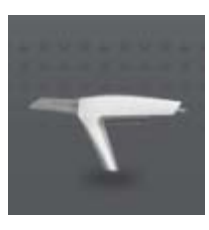

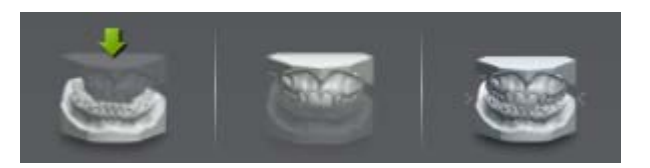

**Obs!** Skanningsalternativet kan även innehålla knappar för skanning av implantat på överkäken och/eller underkäken om jobbtypen **Implantatkrona** tidigare har valts i beställningsformuläret (se bilderna nedan):

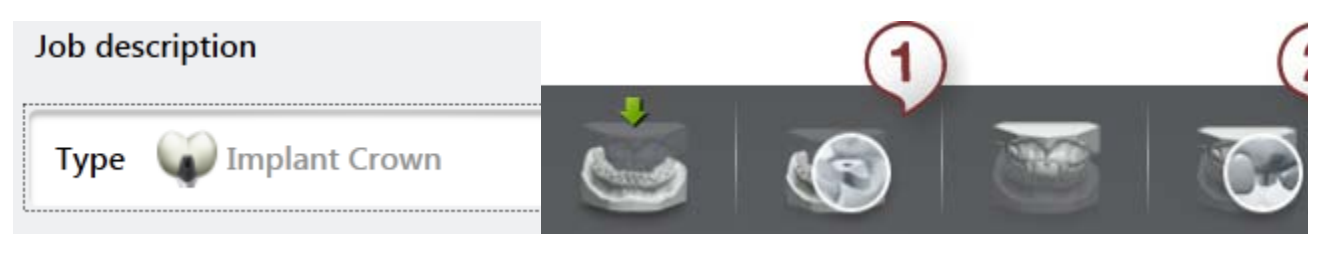

*Jobbtyp Implantatkrona har valts i beställningsformuläret*

*(1)Skanning av undre implantat (2) Skanning av övre implantat*

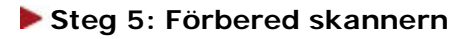

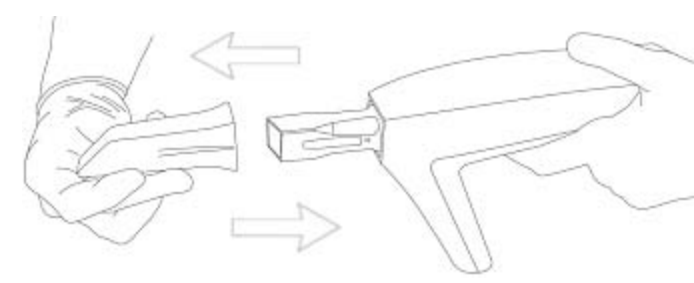

1. Precis före skanning ska skydds- och värmespetsen tas bort och en ren och steril skannerspets monteras på skannern. Skannerspetsen måste vara riktad nedåt för att värmeplattan ska kunna värma den. Sätt tillbaka skannern på skannerstativet på vagnen och låt den nya skannerspetsen värmas i minst 30 sekunder.

När du öppnar skanningsskärmen slås värmeplattan på automatiskt, **om skannern är placerad på skannerstativet med skannerspetsen riktad nedåt**. För att förhindra att imma bildas måste skannerspetsen värmas upp av vagnens värmeplatta före skanning. Värmeplattan mäter temperaturen på skannerspetsen och stängs av när skannerspetsen är tillräckligt varm. Värmeplattan fortsätter att övervaka skannerspetsen (så länge som den är på skannerstativet med spetsen riktad nedåt) och om temperaturen sjunker värms skannerspetsen igen.

2. När skannerspetsen värms måste du ändra position beroende på käken du ska skanna:

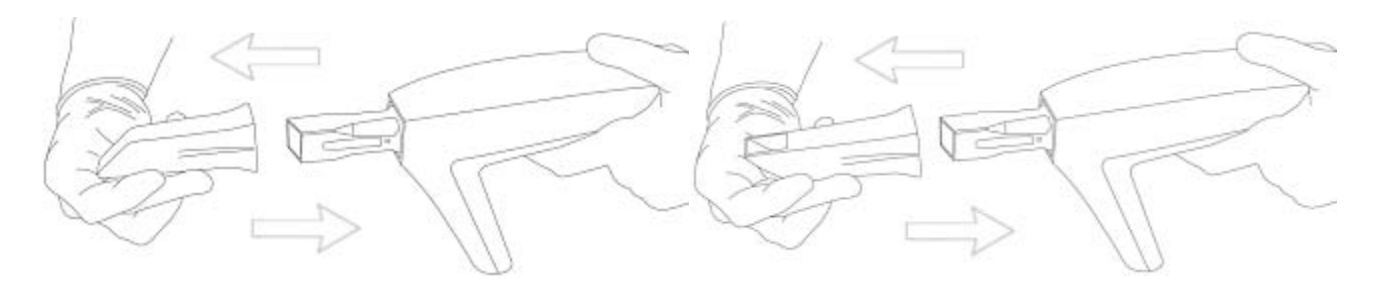

*Skanning av underkäken - Spegeln är vänd nedåt Skanning av överkäken - Spegeln är vänd uppåt*

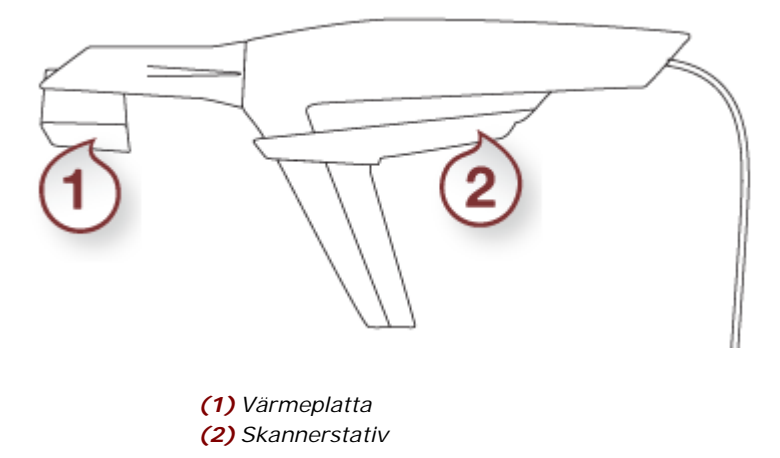

#### 3 Använda TRIOS

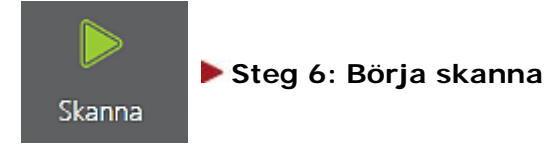

- 1. För in skannerspetsen i patientens mun och peka på området som ska skannas.
- 2. Tryck på knappen för *[Skanningsaktivering](#page-4-1)* eller på knappen *Skanna* längst ner på skärmen för att starta skanningen.

2D B&W-bilden till höger anger skannerns bildvinkel:

En 3D-modell visas i mitten av fönstret när skanningen startar.

Den färgade ramen visar skannerns bildvinkel med färgen som anger aktuell bildkvalitet. När ramen är:

- **Grön** är bilden optimal.
- **Gul** är bilden mindre än optimal, t.ex. p.g.a. att skannerns flyttas för snabbt.
- **Röd** det finns ingen bild alls. Se kapitlet [Bästa](#page-61-0)  [skanningsmetod](#page-61-0) för tips.

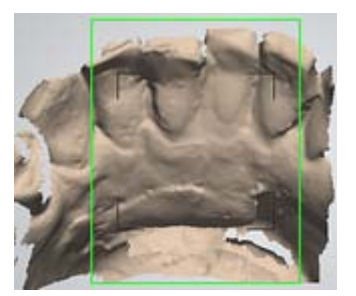

**Obs!** Vi rekommenderar att du skannar 3-4 tänder inklusive början av gingiva. Se *[Skanningsguiden](#page-56-1)* för tips och skanningsinstruktioner.

#### **Steg 7: Skanning**

För skannern över den ena sidan av tänderna du skall skanna och gå sedan över till andra sidan tills alla ytor täckts.

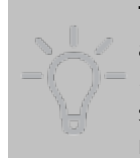

**Tips!** Det är möjligt att släppa knappen för *Skanningsaktivering* och sedan återuppta skanningen från där du slutade. När du trycker på knappen för *Skanningsaktivering* visar det gröna området på modellen skannerhuvudets senaste position. Det nyskannade området visas i gul ram tills den nya skanningen matchar den sista positionen på 3D-modellen med ramfärgen som blir grön.

Försäkra dig om att det digitala avtrycket inte har några hål. De distala och mesiala facetterna på de ordinarie tänderna är svåra att skanna fullständigt. Detta krävs dock inte i de flesta medicinska fall.

Se kapitlet [Skanningsriktningar](#page-62-0) för information.

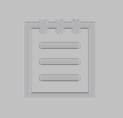

<span id="page-28-0"></span>**Obs!** Om otillräckliga skanningsdata nära marginalen har upptäckts efter skanning visas en grön meddelanderuta på skärmen med information om detta. Orange pillar på skanningsmodellen pekar på otillräckliga områden. Klicka på det gröna meddelandet för att växla mellan vyer med otillräckliga skanningsdata och bestöm

#### TRIOS-1.1.2.0-A-SV

#### om området behöver skannas om.

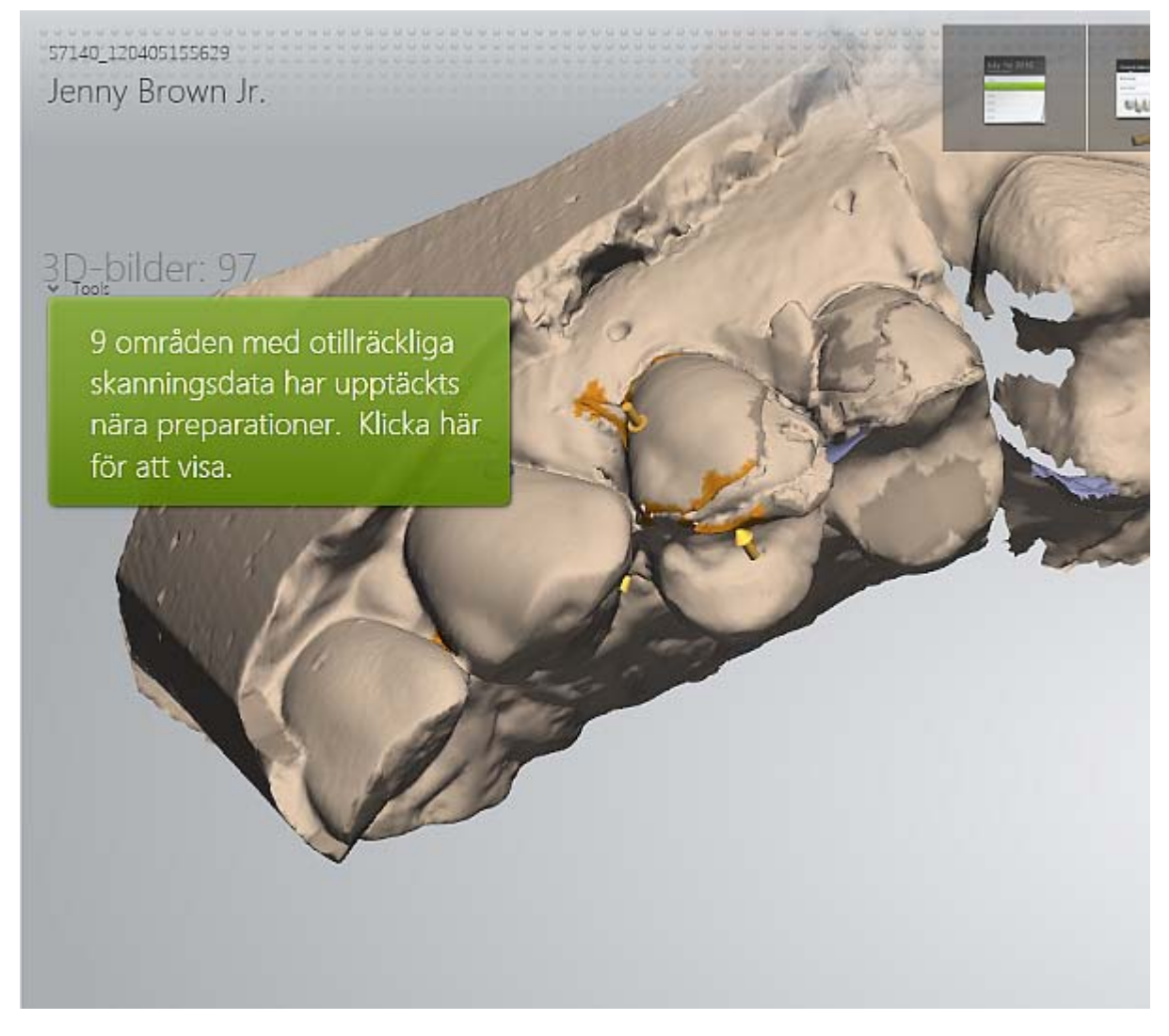

#### **Översikt av skanningsverktygen**

Verktygsfältet för skanning längst ner på skärmen innehåller följande alternativ:

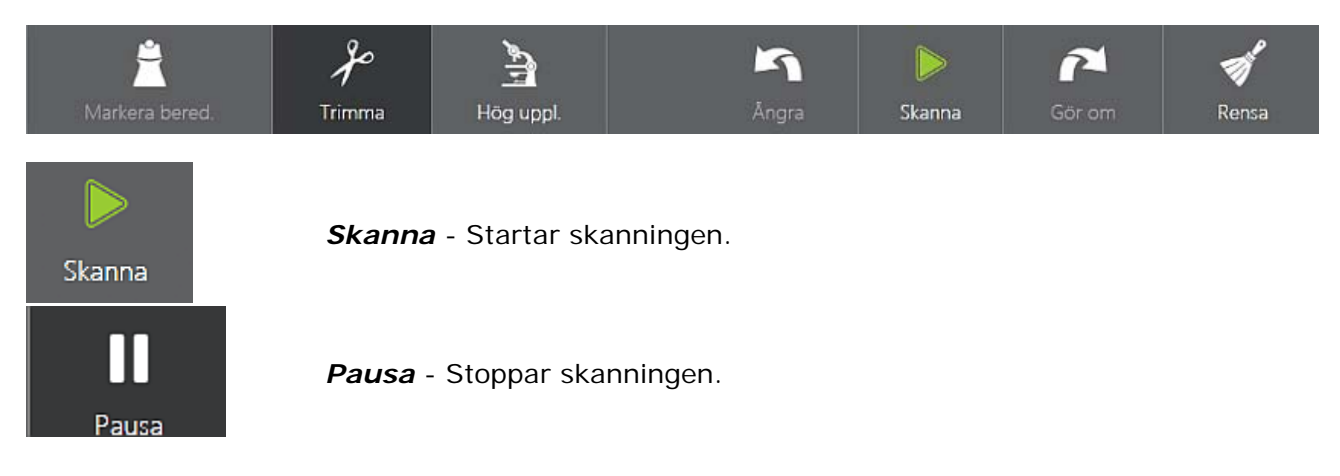

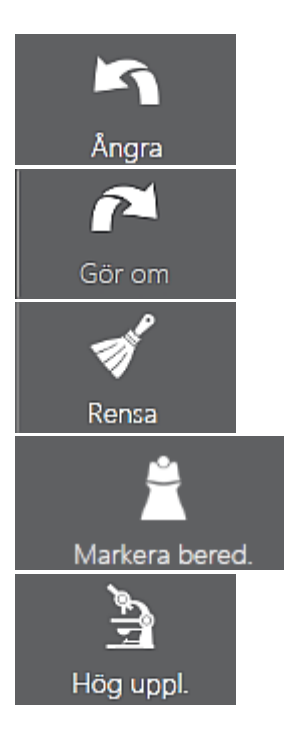

*Ångra* - Avbryter den senaste åtgärden.

*Gör om -*Upphäver åtgärden *Ångra .*

*Rensa* - Tar bort hela skanningen för att börja om.

*Markera preparation* - Används för att markera tänderna som preparerats för ytterligare efterbehandling.

*Hög upplösning* - Fångar områden som är svåra att skanna, med dubbelt så många detaljer.

**Obs!** Observera att skanning med hög upplösning begränsar skanningsområdet.

Följ instruktionerna nedan för att använda funktionen *Hög uppl*:

- 1. Skanna med normal upplösning.
- 2. Inspektera skanningen och radera området där ny skanning krävs.
- 3. Ställ in *Hög uppl.*
- 4. Skanna om det raderade området.
- 5. Stäng av *Hög uppl.* om du behöver fortsätta skanna.

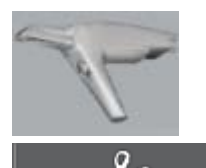

**TRIOS-skanner** - Visar skannerriktningen.

*Trimma* - Ger verktyg för rengöring och trimning av skanningen:

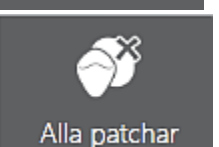

Trimma

Patch

Alla patchar - Tar automatiskt bort alla avskilda eller isolerade ytor som har en mycket

huvudytan eller fingrar eller tunga som skannats av misstag.

*Patch -* Manuell borttagning av avskilda eller isolerade ytor.

29

TRIOS-1.1.2.0-A-SV

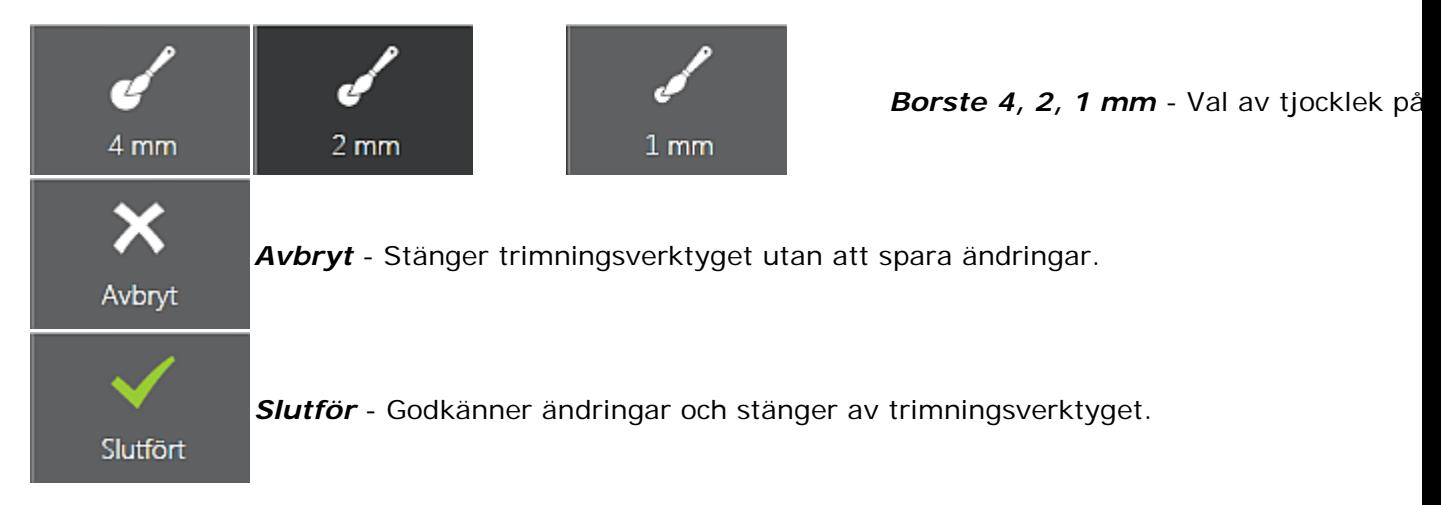

#### **Steg 8: Skanna antagonist**

När en skanning av preparationen är slutförd, fortsätt med skanningen av antagonist vid behov. Processen liknar processen som beskrivs ovan.

#### **Steg 9: Skanna ocklusion**

Följande alternativ finns tillgängliga i verktygsfältet för skanning längst ner på skärmen:

<span id="page-31-0"></span>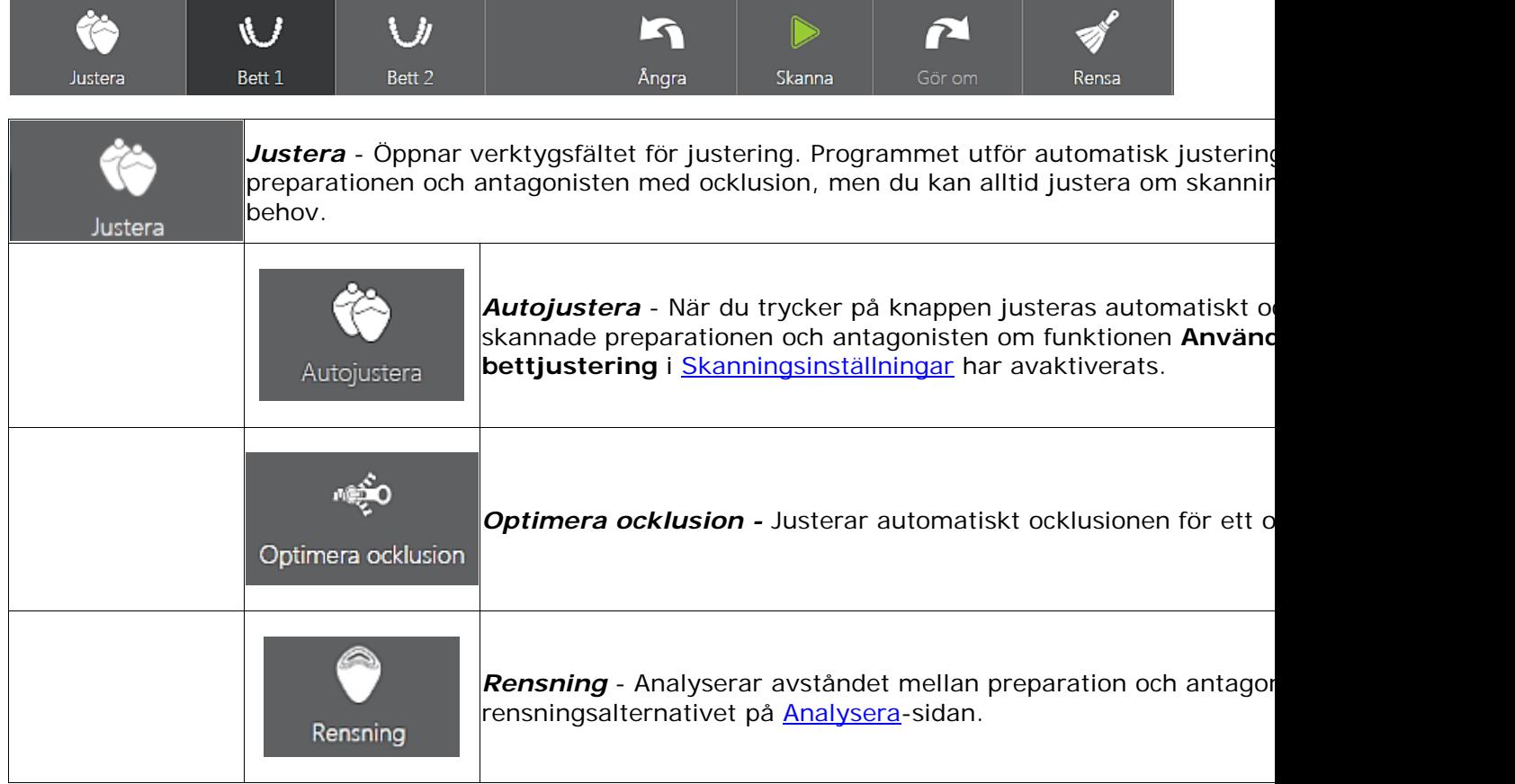

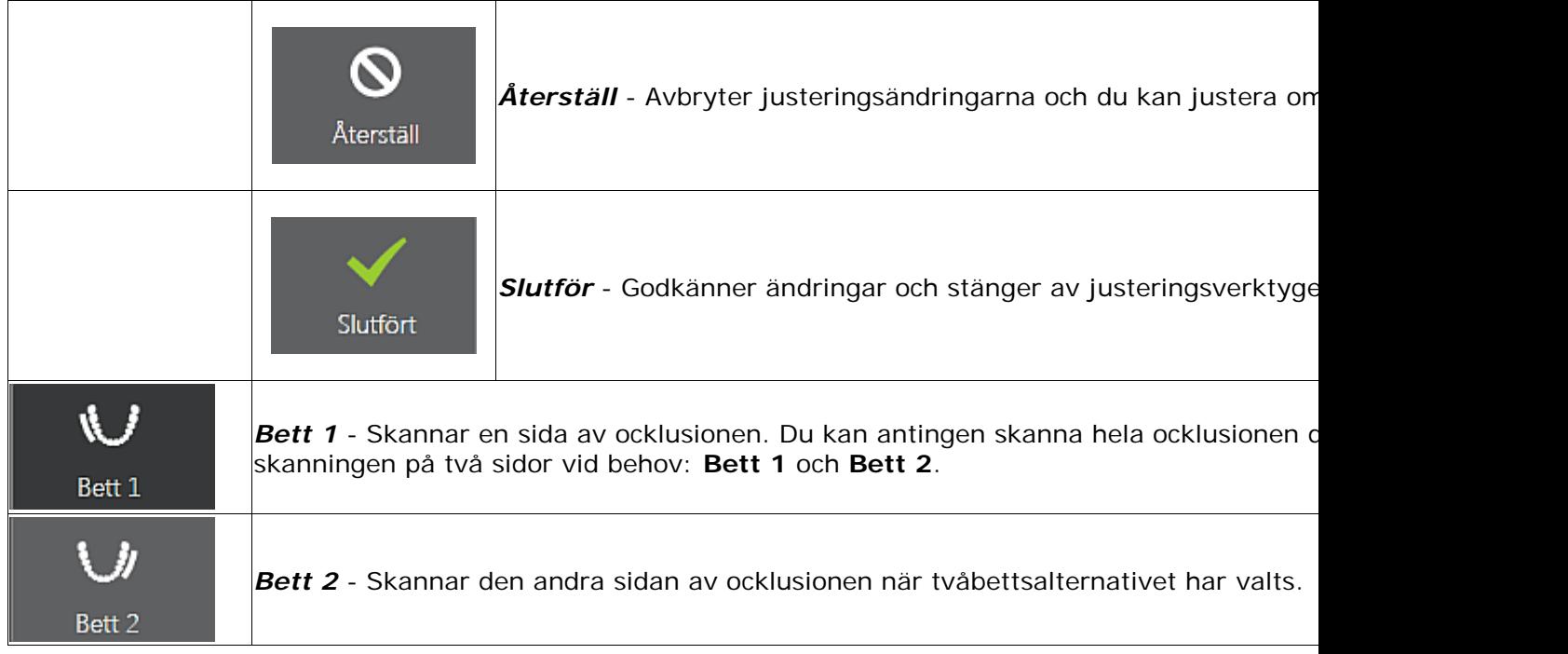

Skanna överkäkens och underkäkens bett samtidigt som du flyttar skannern i ett svep längs tänderna eller i två svep om tvåbettsalternativet har valts.

#### <span id="page-32-0"></span>**\* Manuell justering** (tillval)

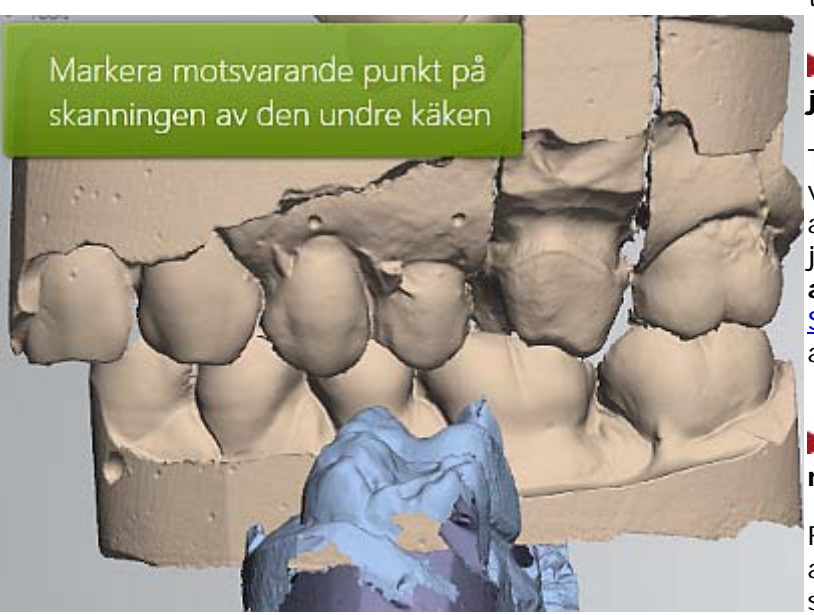

Förutom automatisk justering kan du med programmet även utföra justering av skanning av ett och två bett manuellt:

#### **Steg 1: Återställ automatisk justering**

Tryck på knappen *Återställ* i verktygsfältet för skanning för att avbryta den aktuella automatiska justeringen om funktionen **Använd automatisk bettjustering** i [Skanningsinställningar](#page-51-0) har aktiverats.

#### **Steg 2: Placera markeringspunkter**

Följ instruktionerna på skärmen för att placera markeringspunkter på skanningarna av överkäken/underkäken och ocklusionen. Justeringen utförs när du har placerat den sista markeringspunkten.

#### **Steg 3: Slutför justering**

Med knappen *Ångra* kan du avbryta den senaste åtgärden och med knappen *Slutfört* slutförs justeringen och justeringsverktyget stängs.

Anteckningar

## <span id="page-33-0"></span>**3.4 Analyseringsverktyg**

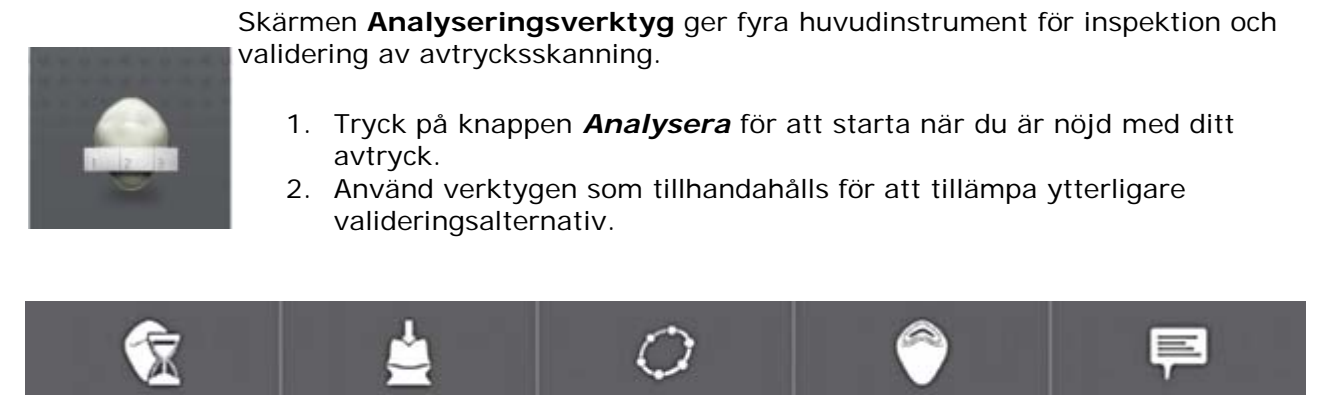

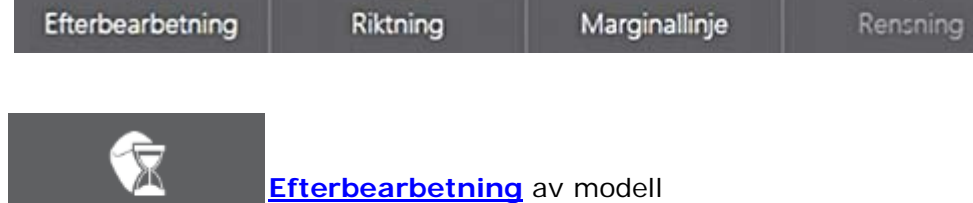

När du trycker på knappen *Efterbearbetning* sker följande automatiskt:

- 3D-modellen optimeras för bättre detaljer runt preparationen/preparationerna.
- Brus från 3D-modellen minskas.
- Hål inom modellen stängs.

<span id="page-33-1"></span>Efterbearbetning

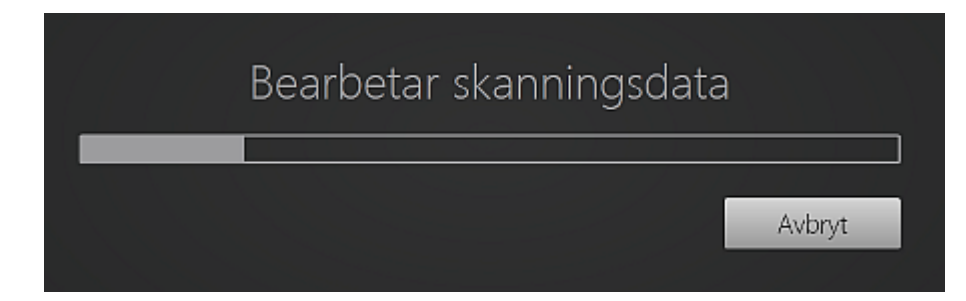

Det kan ta en minut att slutföra efterbearbetningen.

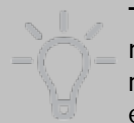

**Tips!** Efterbearbetningen kan utföras automatiskt under [sändning av beställningen,](#page-37-0) men vi rekommenderar att efterbearbetningen utförs i Analyseringssteget och att resultatet inspekteras för att undvika risken för att ändringar som introducerats i efterbearbetningen förbises.

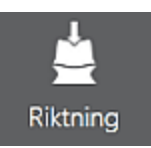

<span id="page-34-0"></span>**Ställa in införingsriktning för restaureringen**

Du kan ställa in införingsriktningen på två sätt:

1. Använd knappen *Autodetektera*. Systemet beräknar automatiskt och ställer in införingsriktningen.

#### **ELLER**

2. Tryck på knappen *Använd vy*. Programmet detekterar införingsriktningen baserat på din skanningsvy.

Underskärningsområdet mäts automatiskt och värdet visas på skärmen.

Tryck på *Slutför* när du är klar.

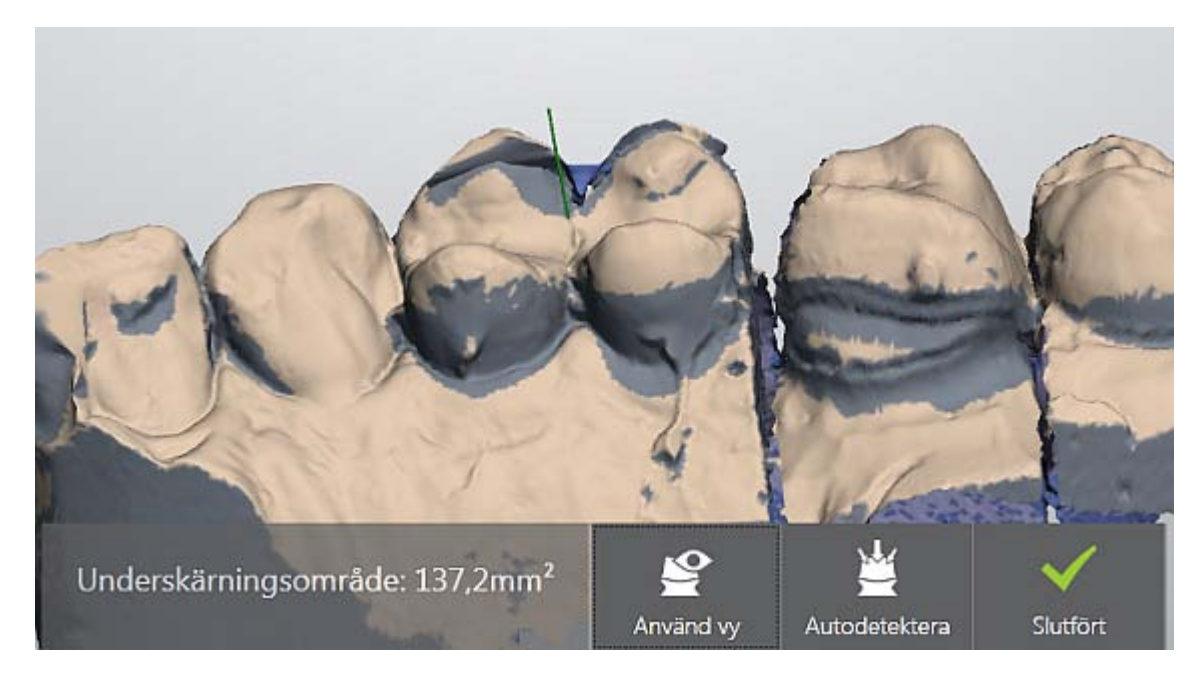

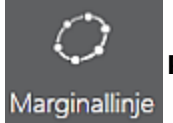

**Placera marginallinjen**

#### TRIOS-1.1.2.0-A-SV

TRIOS detekterar automatiskt och förinställer marginallinjen. Du kan manuellt redigera marginallinjen genom att dra dess position. Använd skjutreglaget för Styrka för att bestämma längden på linjeområdet som har dragits:

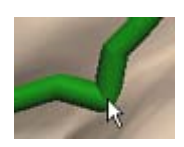

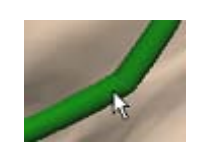

*Ställ in styrkan på Minimum Ställ in styrkan på Maximum*

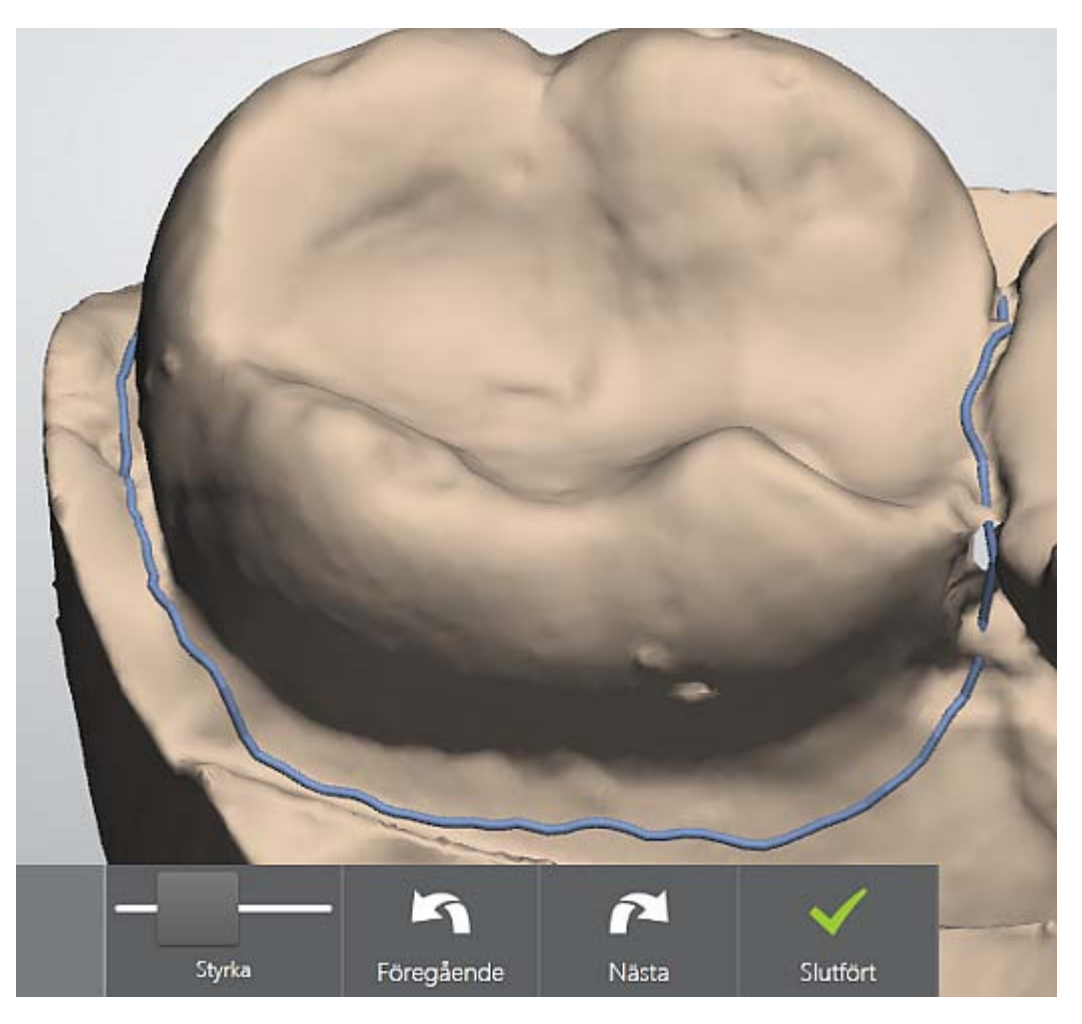

Du kan växla mellan marginallinjerna om det finns flera genom att trycka på knapparna *Nästa/föregående*. Tryck på *Slutför* när du är klar.

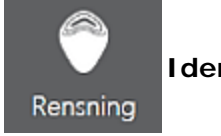

#### **Identifiera avstånden mellan preparation och antagonist**

För att bestämma om ytterligare preparation av en tand krävs ska du öppna fliken **Rensning** genom att klicka på knappen och granska färgskalan som anger ett avståndsintervall mellan preparation och antagonist. Avståndsvärdena visas i millimeter.
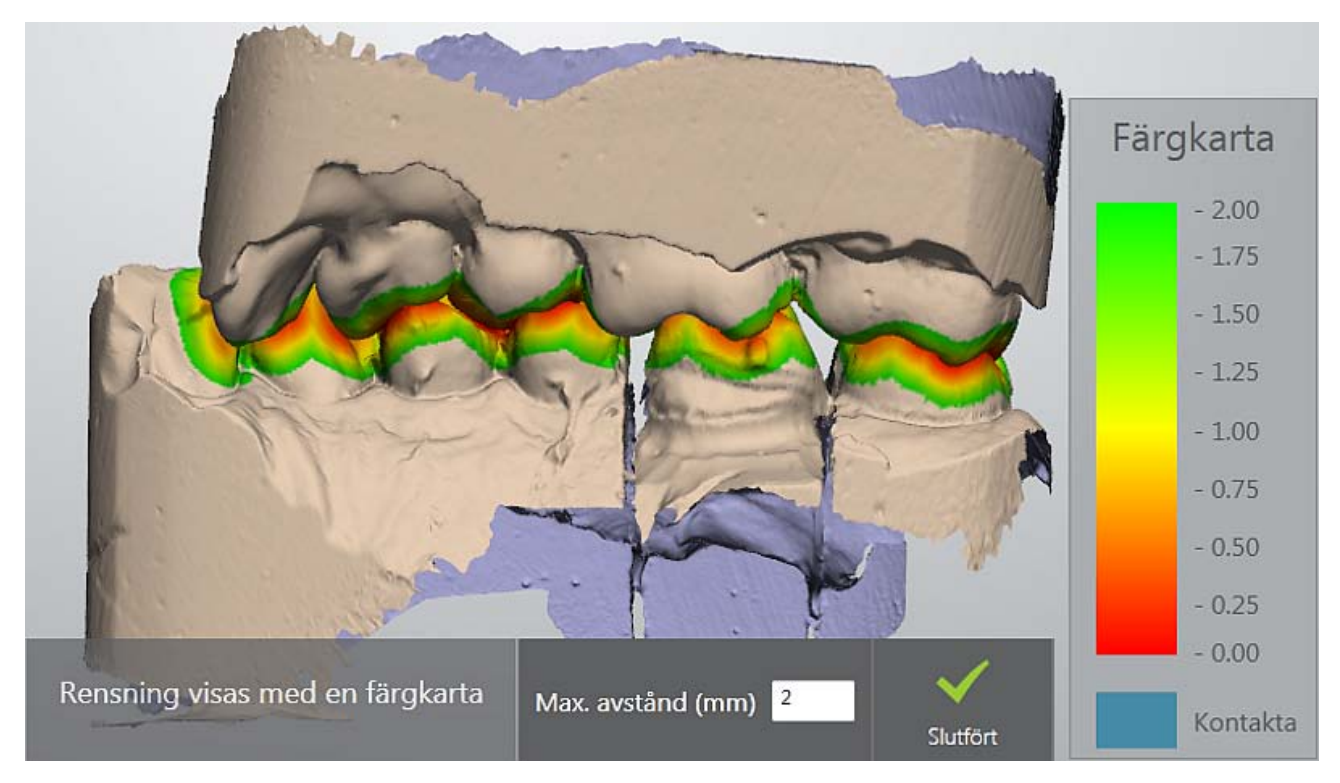

Du kan ställa in värdet **Max. avstånd** i färgkartan, till exempel:

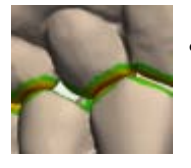

• **Max. avstånd** inställt till 1 mm

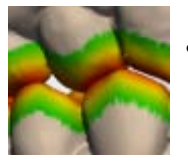

• **Max. avstånd** inställt till 3 mm

Tryck på *Slutför* när du är klar.

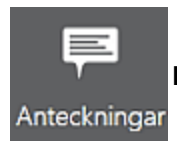

<span id="page-36-0"></span>**Placera anteckningar på modellen**

Du kan lägga till en kommentar till det digitala avtrycket:

### **Steg 1: Placera anteckning**

Ange avtrycket på den plats som krävs för att markera målpunkt för en ny anteckning.

### **Steg 2: Skriva kommentarstext**

Ange din kommentar i det tomma fältet och tryck på *Slutför*. Använd knappen *Radera* för att ta bort anteckningen vid behov.

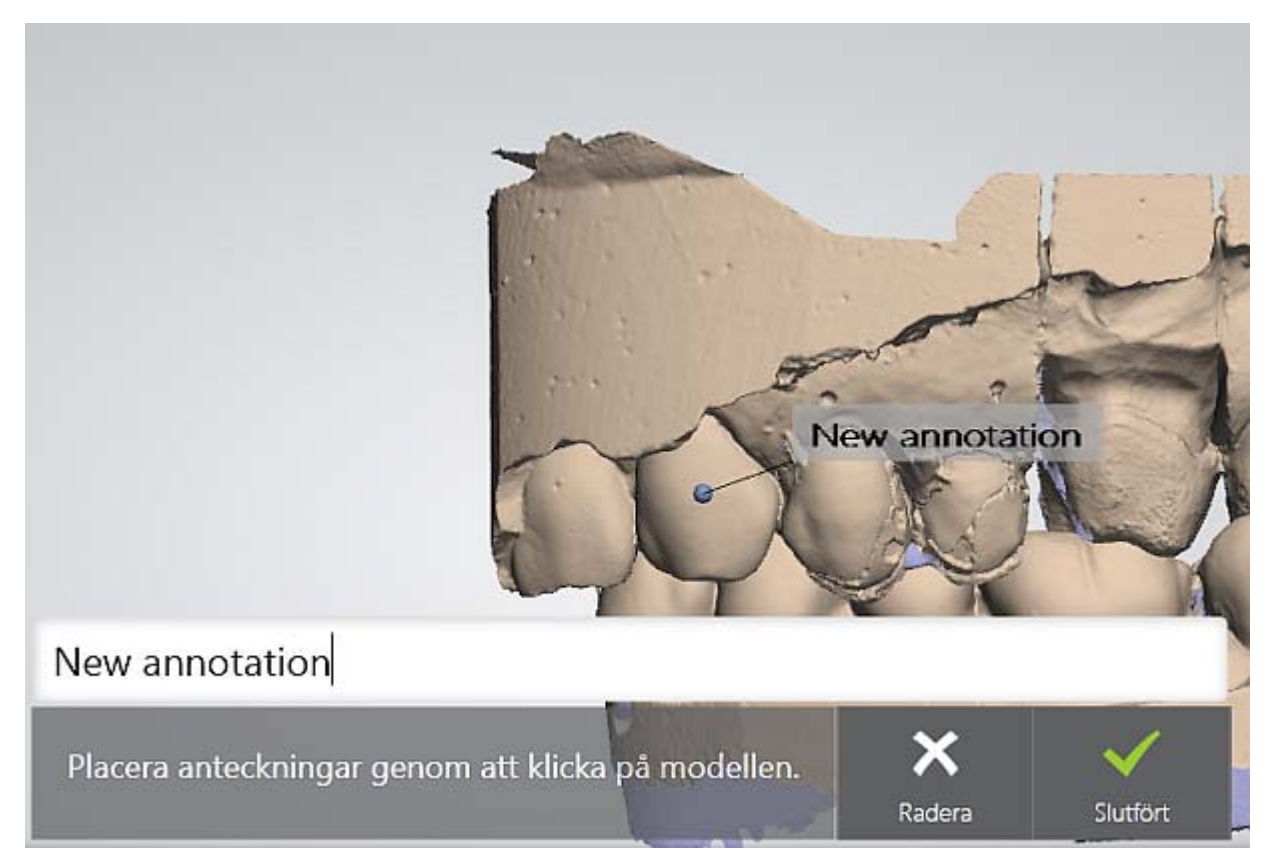

Anteckningarna skickas tillsammans med det digitala avtrycket till labbet. Labbteknikerna kan se anteckningarna i programmet 3Shape Dental System.

### **Verktygsfältet för Visualisering**

Du kan växla mellan fyra modellöversikter: **Centreringsvy**, **Rotation**, **Förflyttning** och **Zoom** genom att trycka på motsvarande knappar i verktygsfältet för Visualisering.

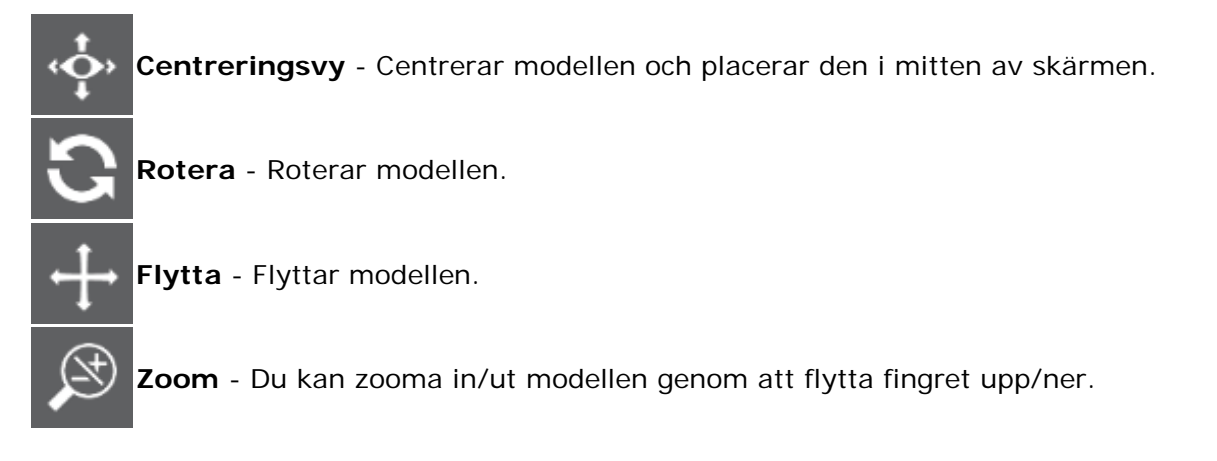

### **3.5 Skicka beställning till labbet**

När beställningen har skannats och analyserats kan den skickas till labbet:

### **Steg 1: Tryck på knappen** *Skicka* **(1)**

### **Steg 2: Tryck på knappen** *Skicka beställning* **(2)**

Om du inte har utfört efterbearbetning i det föregående [Analysera-](#page-36-0)steget utförs det automatiskt när beställningar skickas, vilket kan ta en minut att

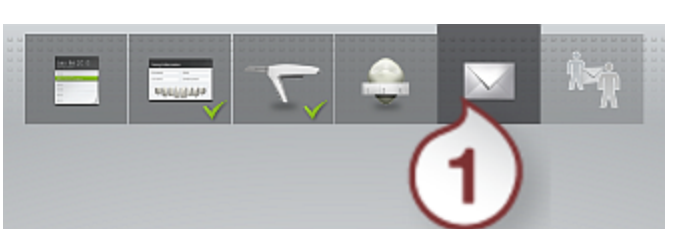

# Skicka beställning

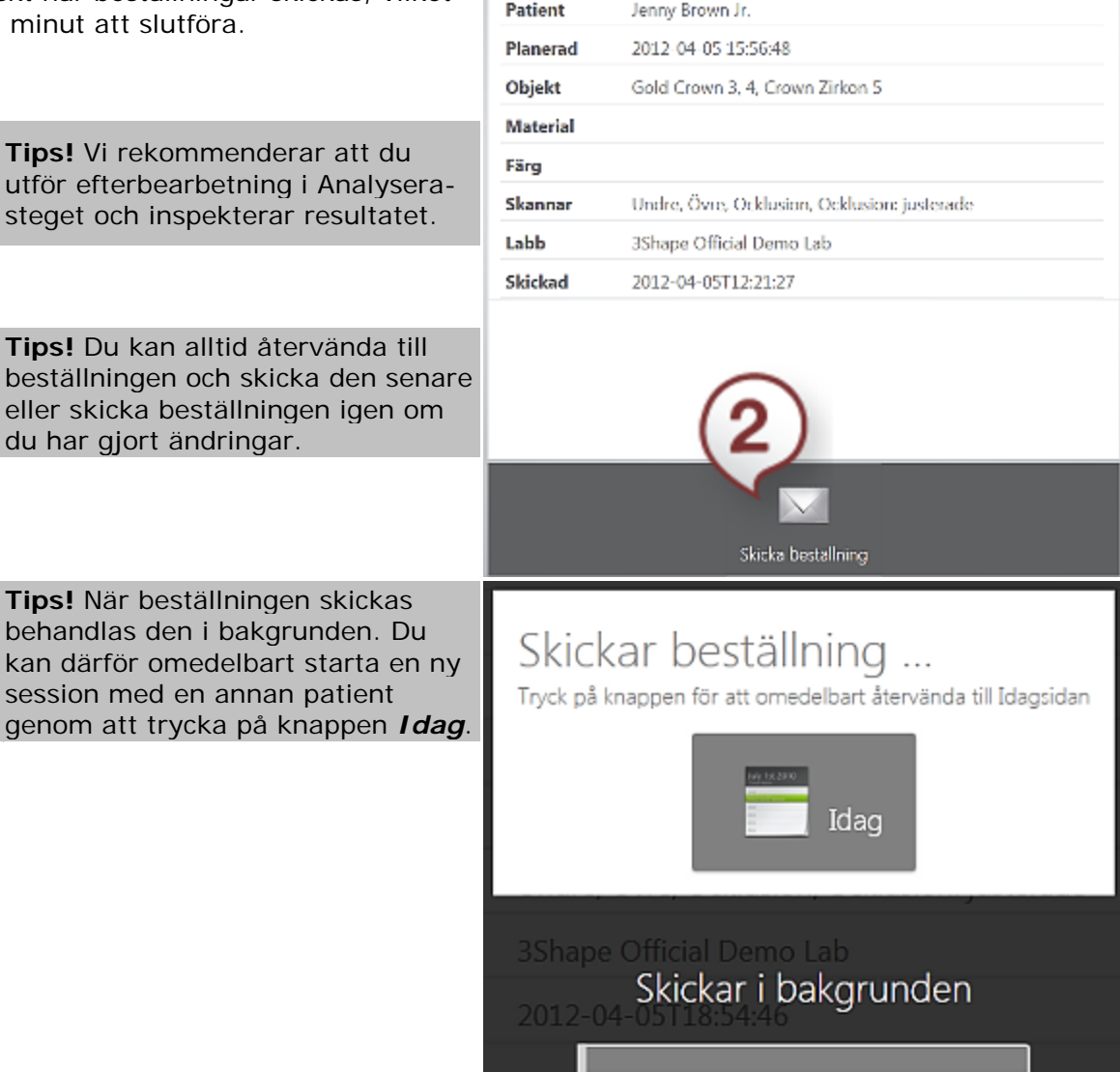

# **3.6 3Shape Communicate**

**Tips! När** 

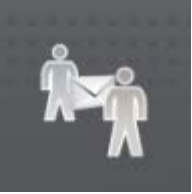

När TRIOS-beställningen har skickats kan du skicka kommentarer till labbet med hjälp av 3Shape Communicate.

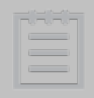

**Obs!** För att kunna använda 3Shape Communicate måste du registrera din tandklinik på webbplatsen 3Shape Communicate - [www.3shapecommunicate.com](https://www.3shapecommunicate.com/en/Account/LogOn) och konfigurera dina TRIOS [anslutningsinställningar.](#page-49-0)

- **(1)** Tryck på knappen *3Shape Communicate*.
- **(2)** Se din skanningsmodell.
- **(3)** Ange din kommentar i textfältet i dialogrutan.
- **(4)** Tryck på *Skicka*.
- **(5)** Din kommentar har skickats till labbet och du kan se den i en dialogruta.
- **(6)** När labbet svarar på din kommentar visas svaret ovanför dina meddelanden.
- **(7)** Du kan trycka på *Uppdatera* för att uppdatera sidan och se om det finns nya meddelanden.

### 3 Använda TRIOS

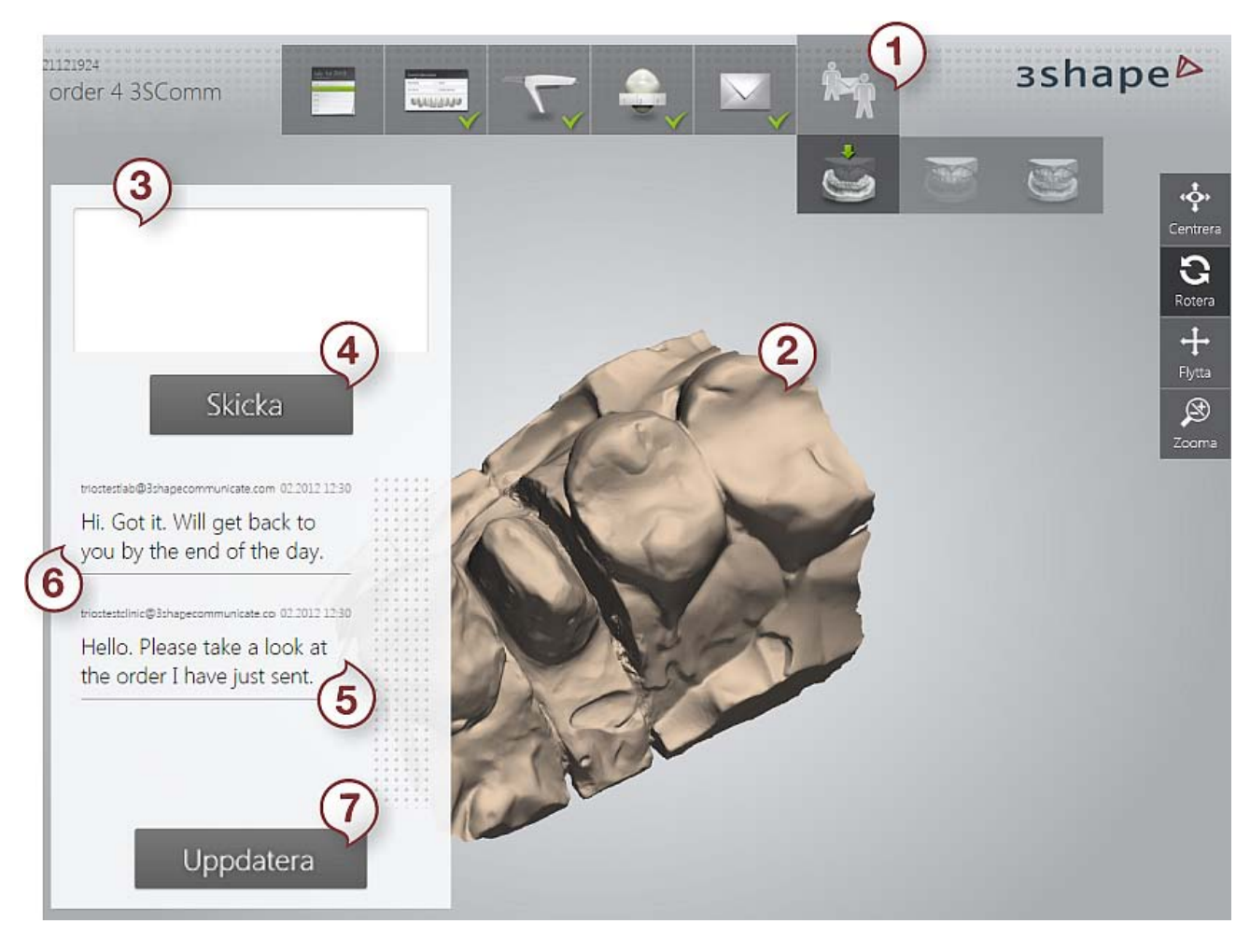

# **3.7 TRIOS-klienten**

3Shape TRIOS installationshanterare innehåller två installationsalternativ: Klient och vagn. Klientversionen är installerad på en vanlig PC.

### **Programkrav för att installera 3Shape TRIOS-klienten:**

- Windows XP eller senare.
- Microsoft .Net 4.

### **Steg 1: Installera TRIOS klientprogram**

Kör TRIOS-installation, välj alternativet **Klient** på skärmen *Installationstyp* och klicka på knappen *Nästa>* för att fortsätta installationsprocessen.

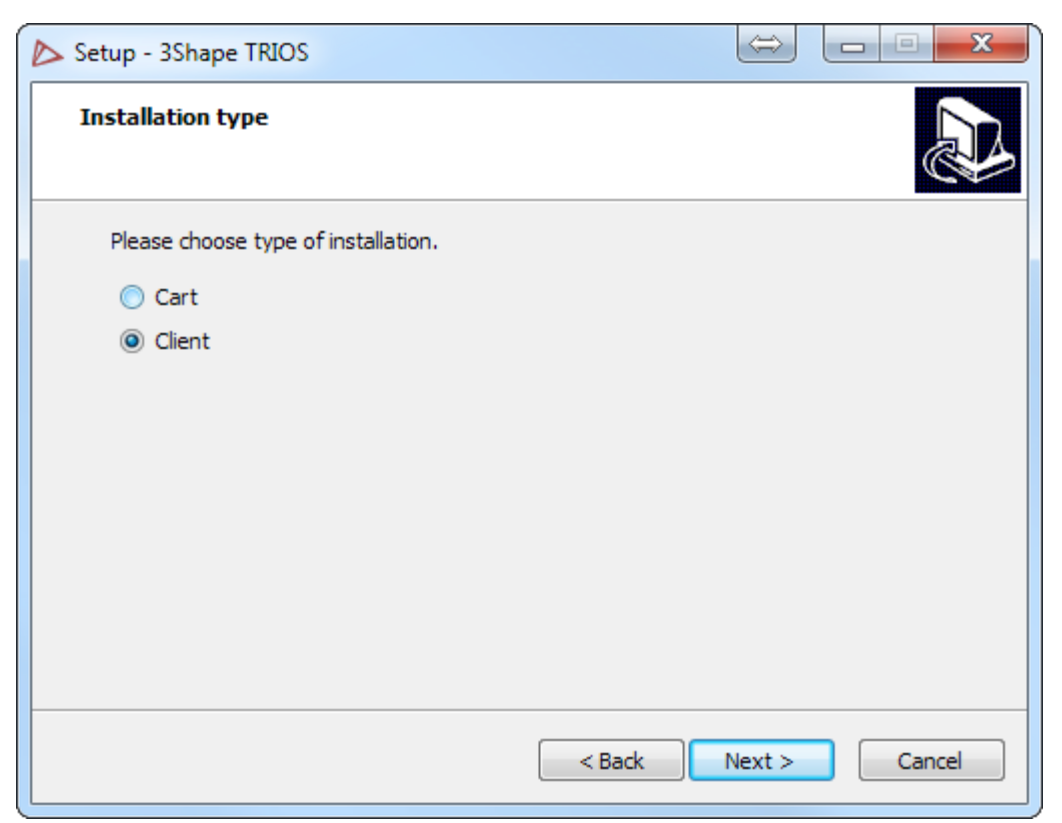

### **Steg 2: Aktivera Klientdelning på Vagnen**

Innan du kan börja använda Klienten måste Klientdelning aktiveras på vagnen.

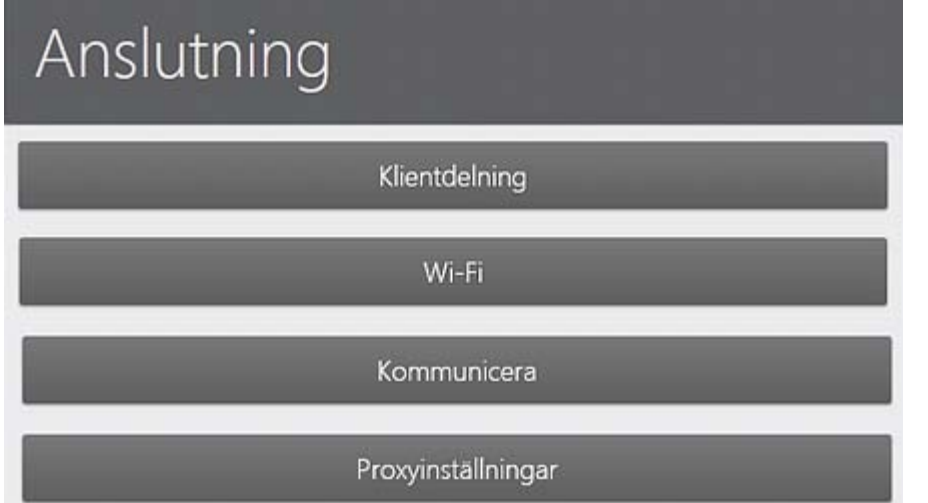

- 1. I Vagnsgränssnittet väljer du **Konfigurera** från Verktygsfältet för service till vänster för att öppna **Inställningar**.
- 2. Välj **Anslutning** och tryck på knappen *Klientdelning* på *Anslutningssidan***.**

### 3 Använda TRIOS

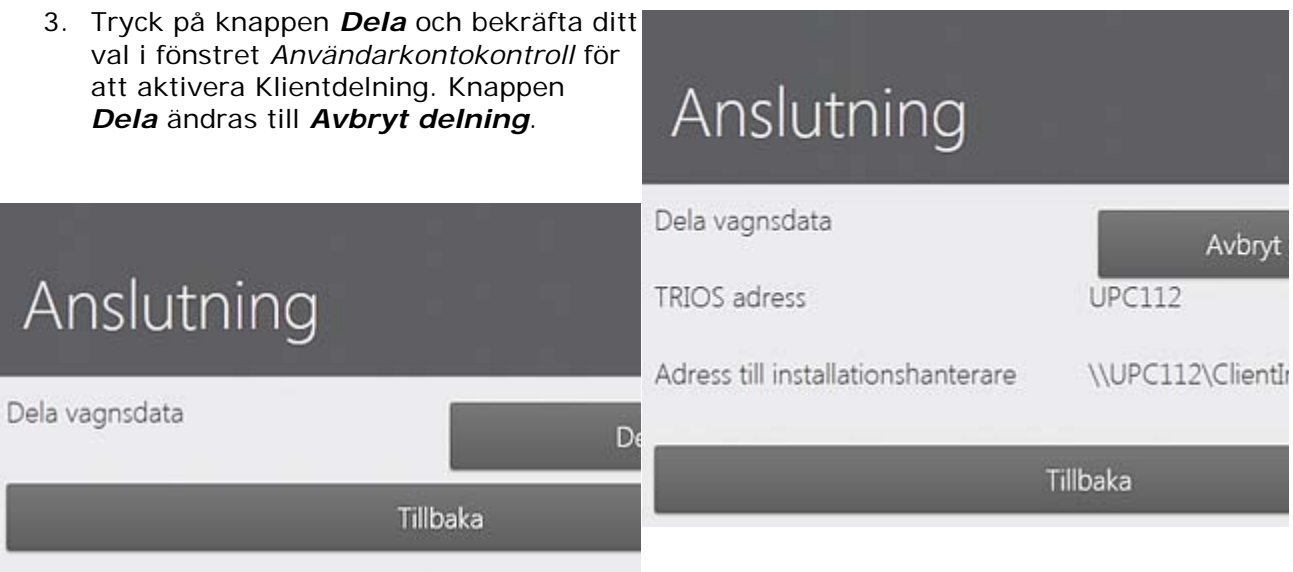

### **Steg 3: Starta Klienten**

När du startar TRIOS-klienten för första gången ska du ange adress eller namn för din TRIOS vagns-PC.

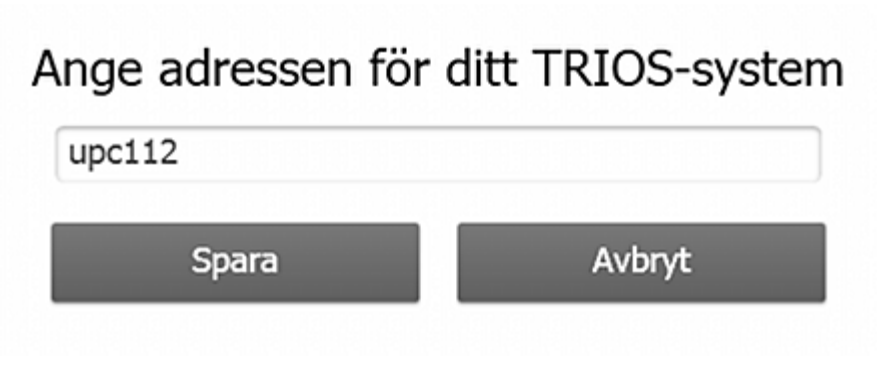

Fönstret stängs när adressen sparas. Starta om Klienten för att börja använda den.

### **Steg 4: Använda Klienten**

Förutom sidan för den exkluderade skanningsförmågan och de begränsade **Inställningarna** gäller TRIOS-funktionen som beskrivs för Vagnen även för Klientversionen.

Beställningar som skapas med Klienten lagras på Vagnen. Klienten kan inte köras om Vagnen inte körs.

Beställningar som öppnas med Vagnen eller Klienten är låsta. Användarna meddelas när de försöker öppna låsta beställningar.

Du kan ändra den aktuella Klientanslutningen till Vagnsanslutning genom att öppna sidan *Anslutning* och fylla i ett nytt Vagnsnamn.

Med *Test*-knappen kan du bekräfta den upprättade anslutningen.

# Anslutning

TRIOS adress

Testanslutning

Testet har genomförts

 $upc112$ 

Test

# **4 TRIOS underhåll**

# **4.1 Klinisk hygien**

Olika delar av TRIOS-systemet måste rengöras på olika sätt. Rengöring inkluderar sterilisering, desinfektion och enkel rengöring beroende på vilken del det gäller och dess funktion. Följ instruktionerna nedan:

### **STERILISERA SKANNERSPETSEN I EN AUTOKLAV**

- Skannerspetsen är den del av skannern som kommer i kontakt med patientens mun under skanning.
- Skannerspetsen kan [avlägsnas](#page-5-0) för rengöring om du drar bort den med hjälp av två fingrar.
- Skannerspetsen måste rengöras och steriliseras mellan patienterna för att undvika korskontamination.

Så här rengör du skannerspetsen korrekt:

**Steg 1: Rengör spetsen manuellt med hjälp av såpvatten och en borste**

**Steg 2: Placera spetsen i en steriliseringspåse av papper**

**Steg 3: Sterilisera den förpackade spetsen i en autoklav.**

Sterilisera i autoklav vid 134 grader celsius i minst 4 minuter.

För fullständiga instruktioner, se *Rengöringsguiden*, hjälpavsnittet *[Rengöring och desinficering](#page-68-0)  [av skannerspetsen](#page-68-0)*.

### **RENGÖRING AV VAGNEN OCH SKANNERN**

Följande **delar** av TRIOS-systemet måste rengöras mellan varje patient med en alkoholbaserad desinfektionslösning:

- Pekskärmen och dess ram.
- TRIOS-skannerns stomme.
- Sladden mellan TRIOS-skannern och vagnen.
- Värmeplattan och skannerstativet på vagnen samt ytor som använts för att flytta runt vagnen.

Så här rengör du vagnen och TRIOS-skannern:

**Steg 1: Applicera en rengöringslösning på en icke-repande trasa**

**Steg 2: Torka av pekskärmen och ramytorna med en fuktig trasa**

**Steg 3: Torka ytorna med en annan ren trasa**

**Steg 4: Upprepa stegen 1-3 för TRIOS-skannern och dess sladd samt skannerröret och skannerfönstret**

#### **RENGÖRING AV SKYDDS- OCH VÄRMESPETSEN**

Skydds- och värmespetsen ska rengöras med den alkoholbaserade desinfektionslösningen.

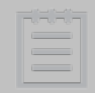

**Obs!** Skannerröret och dess skannerfönster måste alltid rengöras innan du fäster skydds- och värmespetsen.

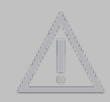

**Försiktighet!** När pekskärmen rengörs ska du inte spraya direkt på monitorn. Rengöringslösning kan samlas vid förseglingarna och läcka in i monitorn.

#### **Rekommenderade rengöringslösningar:**

- Ren och denaturerad alkohol (även kallad etylalkohol eller etanol) normalt 60/70 % alk./vol.
- Isopropylalkohol (även kallad 2-propanol eller IPA) normalt 60/70 % alk./vol.

För fullständiga instruktioner, se *Rengöringsguiden*, hjälpavsnittet *[Rengöring/desinficering av](#page-70-0)  [TRIOS-apparaten](#page-70-0)*.

### **4.2 Skannerkalibrering**

### **NÄR SKA DU KALIBRERA?**

- Kalibrera skannern före första användning och var åttonde dag vid regelbunden användning.
- Kalibrera skannern om skanningskvaliteten försämras. Kalibrering justerar skanningskvaliteten till den ursprungliga fabriksnivån och säkerställer optimala resultat.

### **SÅ HÄR KALIBRERAR DU**

### **Steg 1: Förbereda för kalibrering**

Ta bort [skannerspetsen](#page-5-0) från TRIOS-skannern för att exponera skannerhuvudet och sätt på kalibreringsspetsen.

### **Steg 2: Starta kalibreringsguiden**

Gå till sidan *[Konfigurera](#page-16-0)* i TRIOS-systemet, välj *Kalibrering->Snabb kalibrering* och följ instruktionerna på skärmen.

Vänta tills systemet kalibrerat apparaten. Ett meddelande informerar när kalibreringen är slutförd.

### **Steg 3: Slutför kalibreringen**

Medan guiden ger dig vägledning ska du ta bort kalibreringsspetsen och sätta på skydds- och värmespetsen när kalibreringen är slutförd.

Skydds- och värmespetsen måste vara fäst för att alternativet **Använd förvärmning**, som aktiveras i *Konfigurera[>Skanner,](#page-51-0)* ska fungera*.*

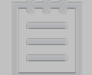

**Obs!** Kontrollera att kalibreringsspetsen har tagits bort från skannern efter kalibreringen, eftersom spetsen kan bli mycket varm annars.

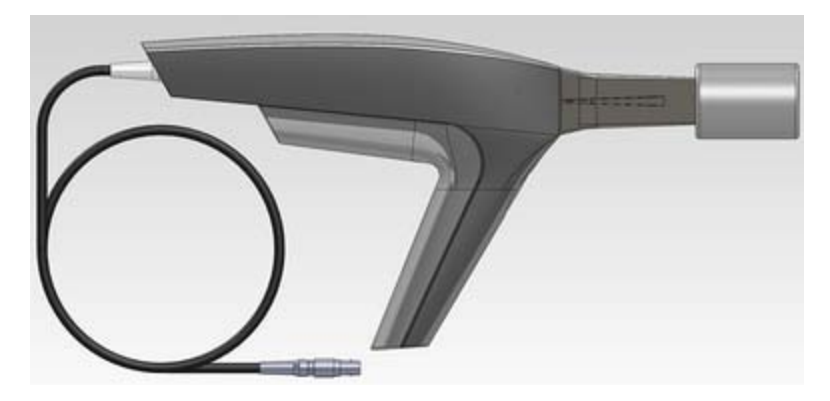

*Skanner med kalibreringsspetsen fastsatt*

### **4.3 Systemuppgraderingar**

TRIOS söker automatiskt efter programuppgraderingar och uppdateringar av beställningsformulär med jämna mellanrum när du är ansluten till ett nätverk.

### **AUTOMATISKA**

New software available, do you wish to install? Nya versioner av program och beställningsformulär laddas TRIOS will close on install

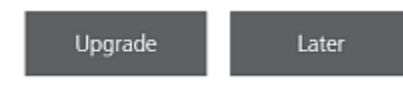

automatiskt ner av TRIOS-systemet när de finns tillgängliga. Du måste bekräfta för att installera programuppgraderingen när den har laddats ner. Du kan även välja att uppgradera vid ett senare tillfälle. Du påminns om uppgraderingen nästa gång du startar systemet.

### **MANUELLA**

Du kan även söka efter uppdateringar av beställningsformulär och programuppgraderingar manuellt genom att trycka på motsvarande knappar på sidan K*onfigurera->Inställning- [>Allmänt](#page-48-0)*:

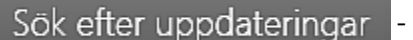

- Söker efter och uppdaterar beställningsformulär.

Sök efter uppgraderingar

- Söker efter programuppgraderingar. Användaren måste bekräfta för att installera.

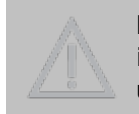

**Försiktighet!** Det är mycket viktigt att följa instruktionerna på skärmen under installationsprocessen. Koppla INTE från skannern medan inbyggda program uppdateras.

# **5 Översikt - alternativ och inställningar**

# **5.1 Allmänna alternativ och inställningar**

**Allmänna** inställningar innehåller följande knappar och alternativ:

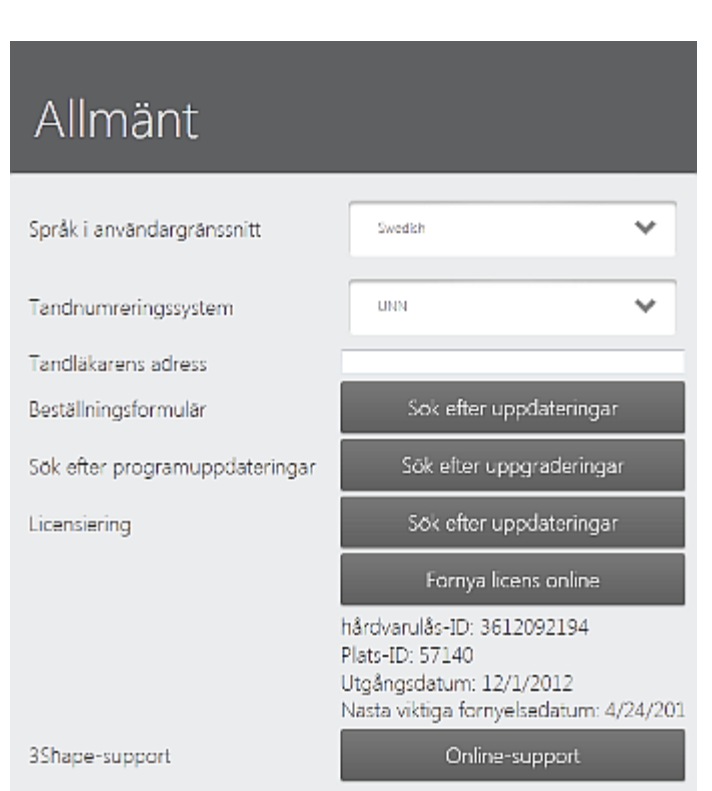

- **Språk för användargränssnitt** Välj önskat språk i TRIOS användargränssnitt.
- **Tandnumreringssystem** Hjälper dig att välja det tandnumreringssystem som krävs, t.ex. UNN eller FDI, som ändrar tandens numreringssätt i beställningsformuläret.
- **Tandläkarens adress** Ange adressen till din tandklinik. Adressen inkluderas i informationen till beställningsformuläret (om den stöds av detta beställningsformulär).
- <span id="page-48-0"></span>• **Beställningsformulär** - Med knappen *Sök efter uppdateringar* kan du ladda ner en ny mall till beställningsformuläret.
- **Sök efter programuppgraderingar** Med knappen *Sök efter uppgraderingar* kan du hålla TRIOSsystemet uppdaterat.

• **Licensiering:**

*Sök efter uppdateringar*-knappen uppdaterar din licens för hårdvarunyckeln via Internet om den finns tillgänglig.

*Förnya licens online*-knappen öppnar en webbsida där du kan köpa din förnyade licens online. Information om hårdvarunyckeln visas under knappen.

• **3Shape support** - *Online-support*-knappen öppnar dialogen *3Shape QuickSupport*. Ange ID och lösenord som visas på skärmen för 3Shape för att tillåta skrivbordsdelning för support.

# **5.2 Alternativ och inställningar för operatören**

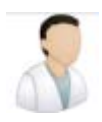

Alternativen hjälper dig att lägga till eller ändra en TRIOS-operatör:

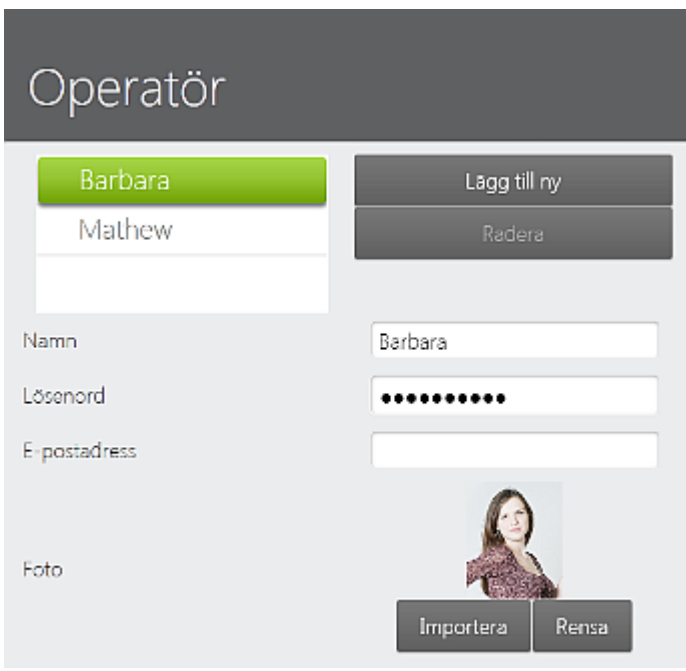

### **OPERATÖR**

- *lägg till ny* Du kan skapa en ny TRIOS-operatör (det nya operatörsnamnet visas i listan till vänster).
- *Radera* Tar bort den markerade operatören från listan.
- **Namn** Ange ditt namn.
- **Lösenord** Skapa/ändra ditt lösenord.
- **E-postadress** Ange din e-postadress.
- <span id="page-49-1"></span>• **Är administratör** - När detta är aktiverat kan du lägga till/radera användare. Den första TRIOSoperatören är alltid en administratör som standard med valbara alternativ dolda.

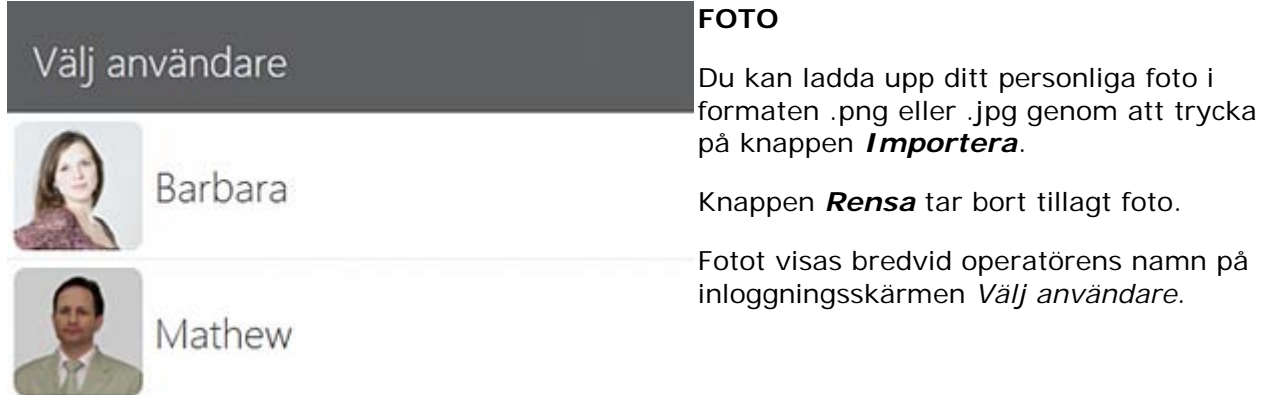

# <span id="page-49-0"></span>**5.3 Anslutningsinställningar**

**Anslutningsramen** innehåller konfigurationsinställningar för:

5 Översikt - alternativ och inställningar

Anslutning Klientdelning Wi-Fi Communicate Proxyinställningar

Tillbaka

Dela

Anslutning

Dela vagnsdata

- **Klientdelning** Inställning för delning av TRIOS vagnsdata.
- **Wi-Fi** Inställning för trådlös nätverksanslutning.
- **Kommunicera** Inställning av 3Shape Communicate.
- **Proxyinställningar** Inställning av Internetåtkomst.

### **KLIENTDELNING**

- När du trycker på *Dela*-knappen blir dina TRIOS vagnsdata (beställningar, uppdateringar osv.) tillgängliga för klientanvändarna.
- Den delade sökvägen används av klienterna för att ansluta till TRIOSvagnen.

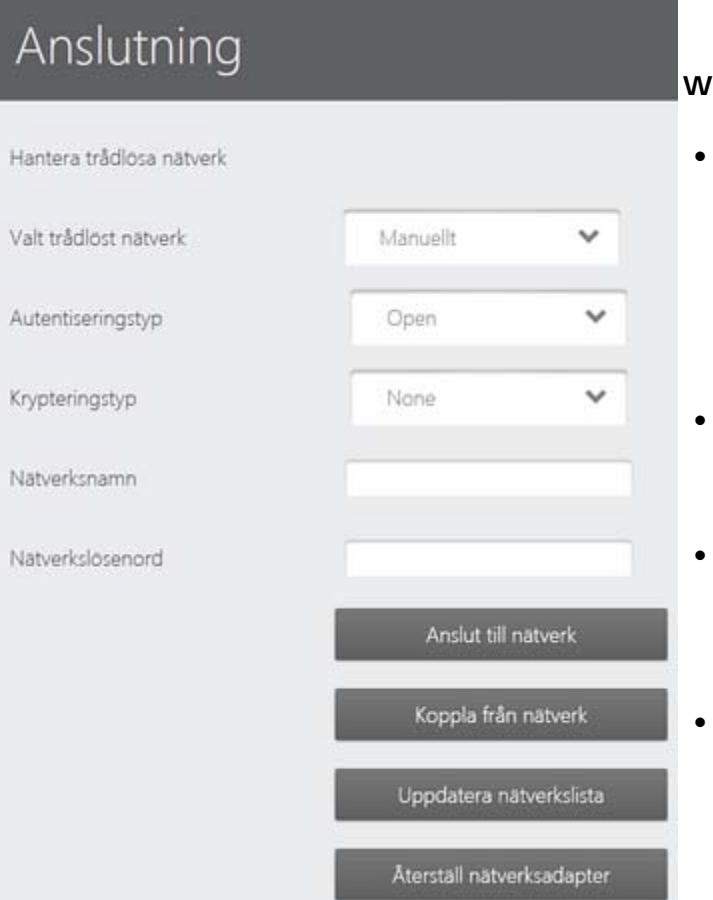

### **Wi-Fi**

- Från rullmenyn **Valt trådlöst nätverk** kan du välja bland tillgängliga nätverk, medan du med alternativet **Manuellt** kan ange **Nätverksnamn, Autentisering** och **Kryptering** manuellt. Du måste ange **Nätverkslösenord**.
- Knappen *Anslut till nätverk* Upprättar en anslutning till det valda trådlösa nätverket.
- Knappen *Uppdatera nätverkslista* Uppdaterar listan över tillgängliga nätverk i rullmenyn **Valda trådlösa nätverk** .
- Knappen *Återställ nätverksadapter* Kan hjälpa dig att lösa anslutningsproblem.

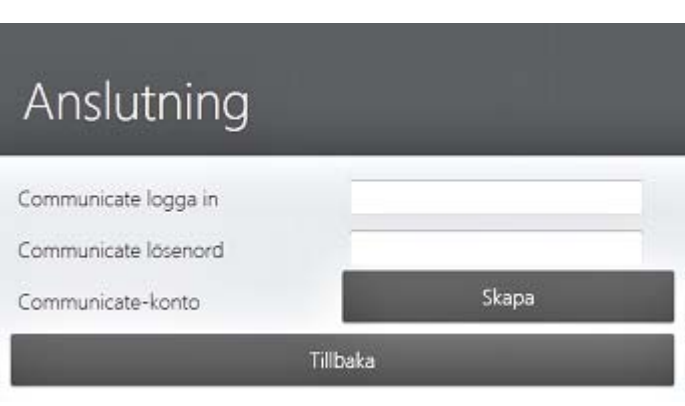

### **KOMMUNICERA**

- **Communicate-inloggning** Din inloggning för 3Shape Communicate.
- **Communicate-lösenord** Ditt lösenord för 3Shape Communicate.
- **Communicate-konto** Knappen *Skapa* öppnar webbplatsen till 3Shape Communicate för att skapa ett nytt konto.

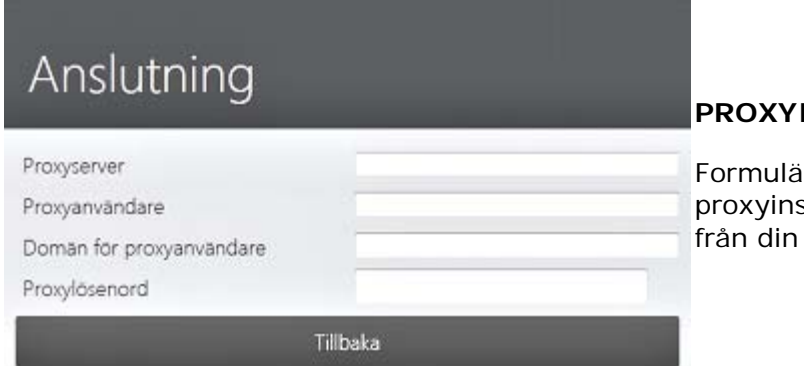

### **PROXYINSTÄLLNINGAR**

iret används för att fylla i dina ställningar. Du kan endast få dem nätverksadministratör.

# <span id="page-51-0"></span>**5.4 Alternativ och inställningar för skanning**

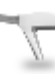

Ramen för **Skanningsinställningar** innehåller parametrar som aktiveras med knapparna till höger:

5 Översikt - alternativ och inställningar

- Skanna Använd ljudeffekter Visa skanningstimer Använd automatisk bettjustering Standardzoomnivå för skanning Mellantãro Färg för stängda hål Använd färg för stängda hål på marginallinje Använd automatisk spetsvärmning  $\circ$ Anvand forvarmning Återställ till standardvärden
- **Använd ljudeffekter** Ett klickljud hörs när skanningsdata hämtas. Ljudet anger en optimal datahämtning.
- **Visa skanningstimer** Skanningstimern visas under skanningen i fönstrets övre vänstra hörn.
- **Använd automatisk bettjustering** Systemet försöker automatiskt justera bettet efter varje bettskanning.
- **Standardzoomnivå för skanning** Hjälper dig att justera standardzoomnivå för skanning.
- **Färg för stängda hål** Välj färgnyans för att ange stängda hål på modellen.
- **Markera stängda hål på marginallinjen** - Stängda hål på marginallinjen markeras.
- **Använd automatisk spetsvärmning** Spetsens temperatur upprätthålls automatiskt när skannern placeras på skannerstativet på vagnen.
- **Använd förvärmning** Möjliggör korrekt värmning av skannerenheten med skydds- och värmespetsen fäst och placerad på skannerstativet på vagnen för att förhindra att imma bildas på skannerfönstret under skanning.
- *Återställ till standardvärden* Återställer alla inställningar till fabriksvärden.

### **5.5 Hjälpalternativ**

Fönstret *Hjälp* visar information om den aktuella systemversionen och ger följande alternativ:

Hjälp

- *Användarhandbok* Öppnar TRIOS användarhandbok.
- *Skicka automatisk feedback* Öppnar ett formulär för att rapportera en bugg.
- *Online-support* Öppnar en skärmdelningssession för online-support.

3Shape TRIOS 2012 Version 1.1.1.2 (12.02.29 10.12) C 3Shape TRIOS A/S 2011 Användarhandbok Skicka buggrapport Online-support

Stäng

• *Stäng* - Stänger *Hjälp*-fönstret.

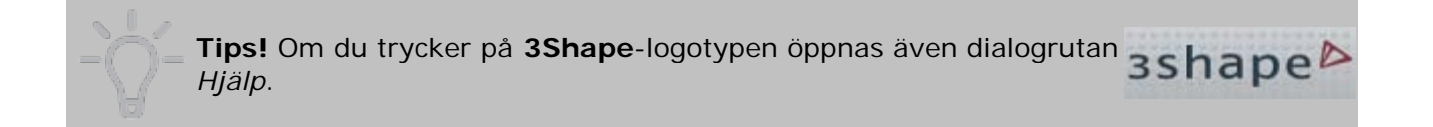

# **5.6 Alternativ för att avsluta**

*Stäng*-knappen öppnar en dialogruta med information om den aktuella systemversionen och ger följande alternativ för att avsluta:

Stäng

- *Logga ut* loggar ut dig och visar listan [Välj användare.](#page-49-1)
- *Starta om systemet* startar om TRIOS-systemet.
- *Avsluta* stänger av TRIOS-systemet. Du måste bekräfta ditt val i dialogrutan som visas (se nedan).

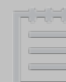

**Obs!** Ge systemet tillräckligt med tid för att avsluta ordentligt innan du kopplar från strömkabeln.

- *Starta om i skal* stänger TRIOS-programmet och öppnar TRIOS-skalet.
- *Avbryt* stänger fönstret och du återvänder till huvudskärmen.

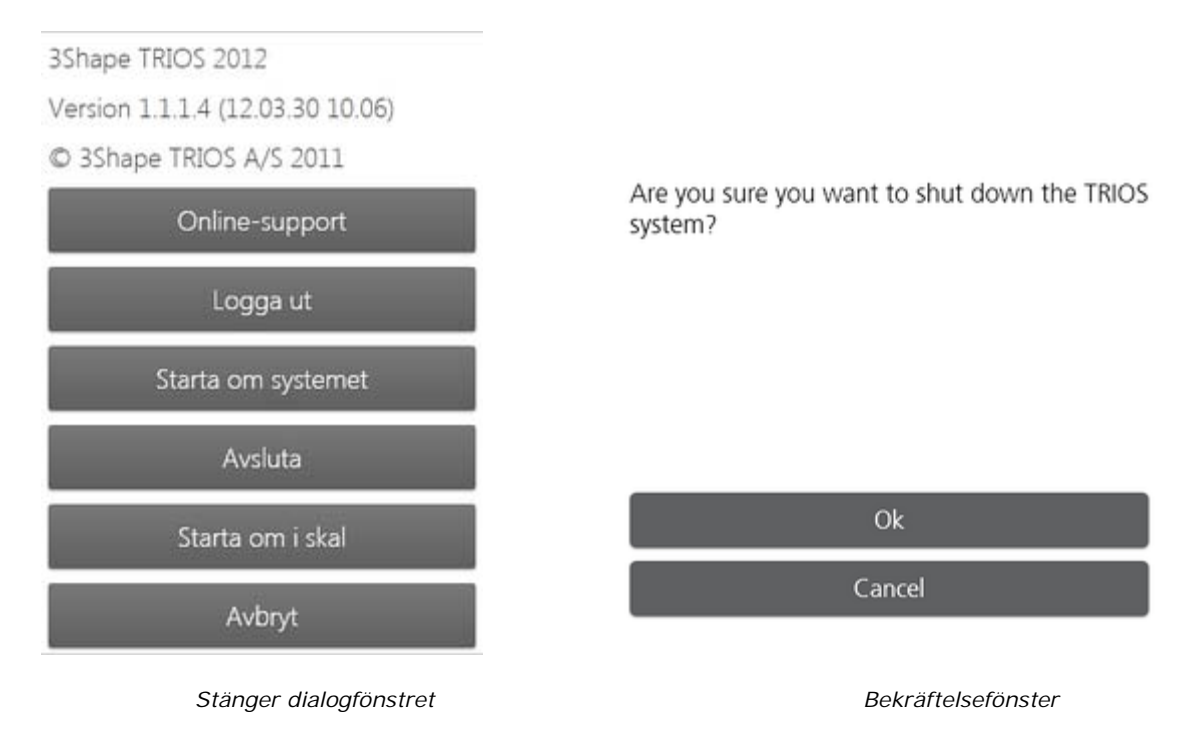

Efter [rengöring och desinficering](#page-70-0) av skannern ska du placera Skydds- och värmespetsen på skannerröret för att skydda dess optik från kontaminering när den inte används.

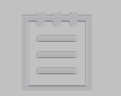

**Obs!** *PÅ/AV*-knappen fungerar även som knappen *Återställ* för att starta om systemet om det fryser och stannar utan att svara. Om det händer ska du trycka på och hålla in *PÅ/AV*-knappen i ca 5 sekunder för att starta om systemet.

# **6.1 Rekommendationer för skanning**

### **ANVÄND VAGNENS VÄRMEPLATTA FÖR ATT UNDVIKA IMMA UNDER SKANNING**

- När vagnen slås på aktiveras värmesystemet. Vänta minst 10 minuter tills skannerröret med skydds- och värmespetsen fastsatt helt har värmts upp för att förhindra att imma bildas på skannerfönstret under skanning.
- Precis före skanning ska skydds- och värmespetsen tas bort och en ren och steril skannerspets monteras på skannern. Sätt tillbaka skannern på skannerstativet på vagnen och låt den nya skannerspetsen värmas i cirka 30 sekunder.
- Under skanning kan temperaturskillnader mellan luften och området inne i patientens mun förorsaka imma på spegeln i skannerspetsen och på glaset på skannerröret, vilket därmed minskar skanningskvaliteten. Placera emellanåt TRIOS-skannern i stativet för att undvika detta problem. Stativet har en värmeplatta som ger skannerspetsen en optimal oral skanningtemperatur.
- Fäst skydds- och värmespetsen om imma åter bildas på skannerrörets fönster och värm innan du fortsätter att skanna.

### **HÅLL SKANNINGSOMRÅDET RENT OCH TORRT**

Optimala skanningsresultat är beroende av en hög renlighetsgrad och torrhet i patientens mun/i skanningsområdet. Fukt och småpartiklar kan ge upphov till reflexer och hindra uppkomsten av en tydlig skannad bild. För att hålla tänderna så torra som möjligt under skanning rekommenderas:

- 1. Använd sug i munnen under skanning
- 2. Blästra luft på tänderna med jämna mellanrum under skanning.

### **HÅLL SPEGELN TILL SKANNERSPETSEN REN**

TRIOS skannerspets innehåller en spegel. För att uppnå optimalt skannade bilder måste spegeln till skannerspetsen vara ren under skanningen. I sällsynta fall kan spegeln bli smutsig. Om spegeln till skannerspetsen blir smutsig ska du avbryta skanningen och rengöra spegeln så som beskrivs i denna handbok under [Rengöring av spegeln till TRIOS skannerspets.](#page-69-0)

### **UNDVIK TUNGA, KIND OCH TANDKÖTT**

För att uppnå optimala skanningsresultat är det viktigt att tungan/hakan inte skannas och att gingivan är tillbakadragen:

- 1. Använd spegel och kindretraktor för att undvika att tungan/kinden är i vägen under skanning.
- 2. Följ standardprocedur för avtrycksförberedelser och för vävnadsskötsel.

### **SKANNINGSPROCESSEN**

- 1. Vid skanning i demonstrationssyfte rekommenderar vi skanning av bågen och SEDAN prep.
- 2. Vid normal skanning rekommenderar vi att du skannar ovansidan av en molar (ocklusalt) och flyttar mot prep., och när du når prep. ska du slutföra skanningen runt den så att du täcker marginallinjen och kontaktpunkterna. SEDAN fortsätter du att skanna ocklusionen i bågen. Slutför prep. eftersom gingiva dras tillbaka när tråden har tagits bort.
- 3. De rekommenderade skanningsriktningarna anges i hjälpavsnittet *[Skanningsriktningar](#page-62-0)*.

**Obs!** Skanning utförs med spetsen vilande på tänderna. Du kan gå över tanden, men lätta skakningar från handen kan ge ett felaktigt resultat.

# **6.2 Förbereda för skanning**

Att förbereda för skanning i munnen liknar förberedelserna för avtryckstagning. Förbered tanden för gingival retraktion genom att använda gingival retraktionstråd. Dra ut tråden före skanning.

### **Håll främmande föremål borta**

Skanningsförfarandet med TRIOS liknar tagningen av en panoramabild - du sammanför bilderna genom att överlappa den föregående bilden med nästa bild. Det ser ungefär ut som följande:

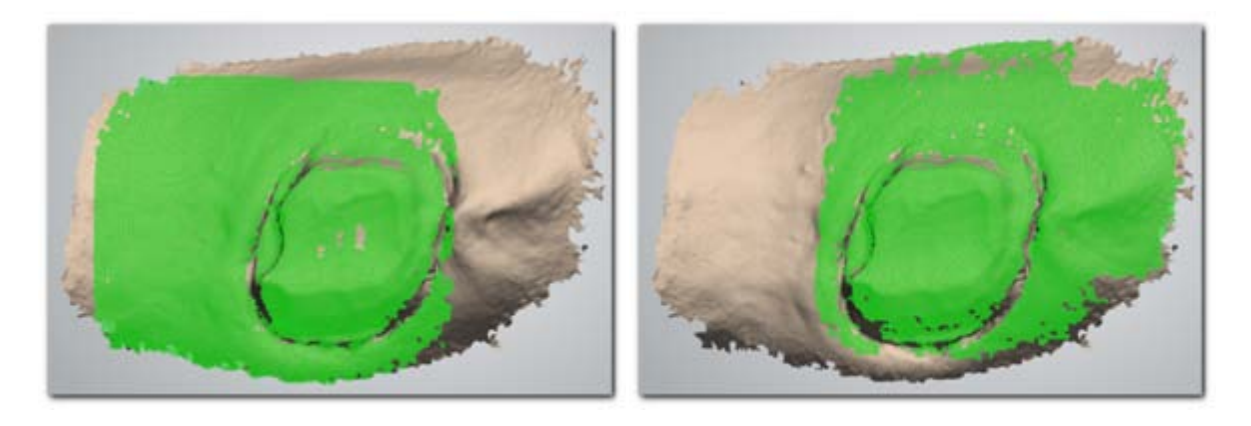

*Följande bilder visar överlappningen av underskanningar. Du måste överlappa underskanningar för att hålla samman bilderna.*

Om främmande föremål förekommer i skanningen, t.ex. läpp, tunga, spiralsug, bomullsrullar osv., och de rör sig, är det svårt att hålla samman bilderna. Följande bilder är från samma skanning, där läppen kommer i vägen och försvårar ytterligare skanning:

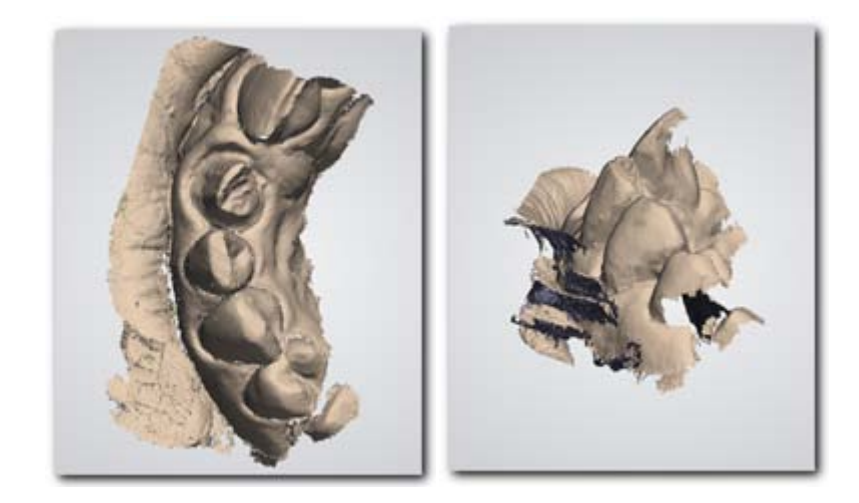

**Lösning**: Stoppa skanningen och använd trimverktyget för att ta bort främmande föremål och fortsätt sedan att skanna.

### **6.3 Trimning**

**Trimningsverktyget** består av flera instrument:

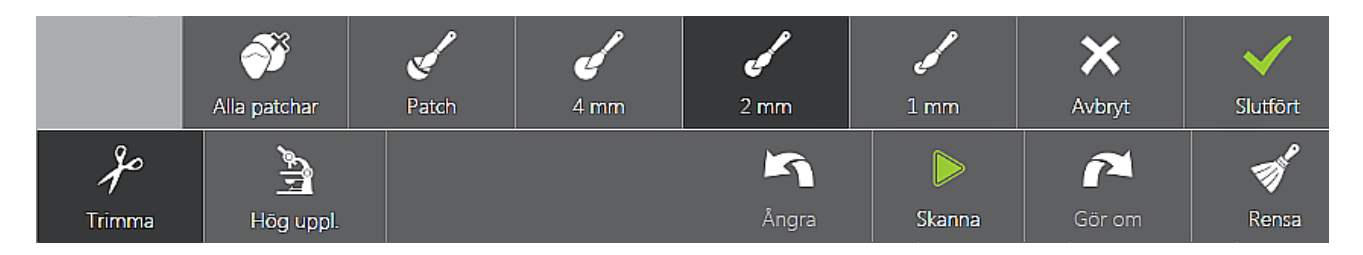

• **Alla patchar** - Tar bort alla ytor som inte är anslutna till huvudytan, eller enbart svagt anslutna. I de flesta fall är det främmande föremål, t.ex. läpparna:

### **Alla patchar**

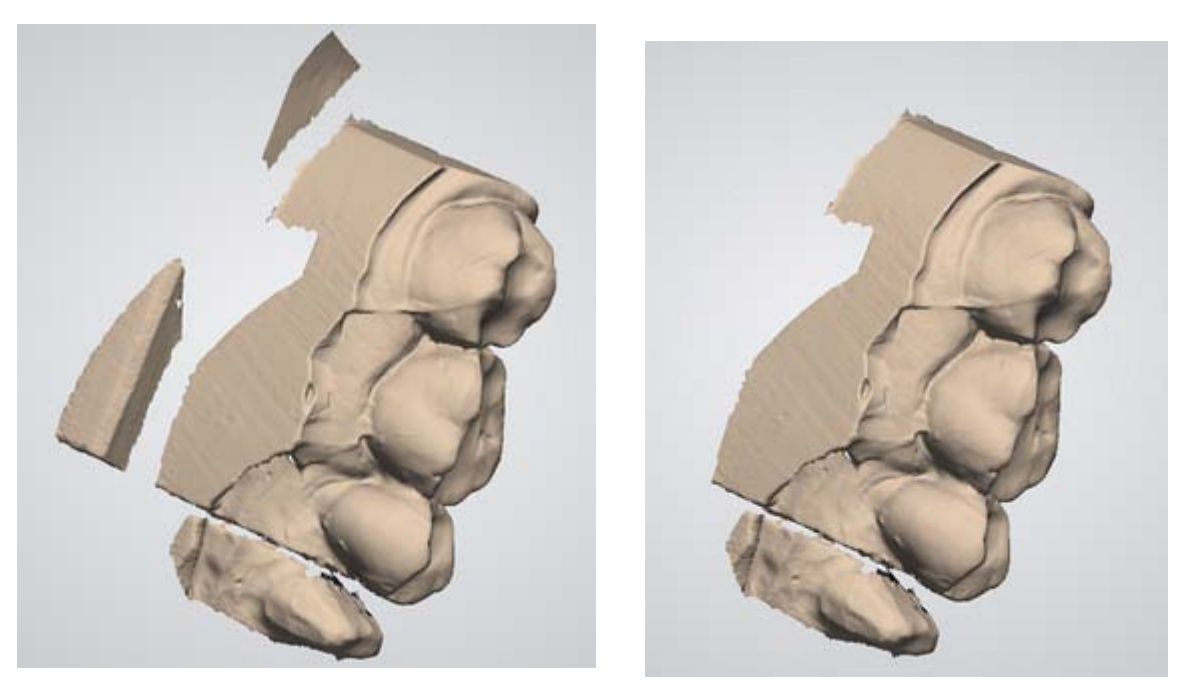

*Före Efter*

• **Patch -** Tar bort den minsta delen av ytan som du har dragit en linje genom. Du måste starta genom att peka på ytan för att aktivera den. Om du pekar utanför ytan roterar modellen:

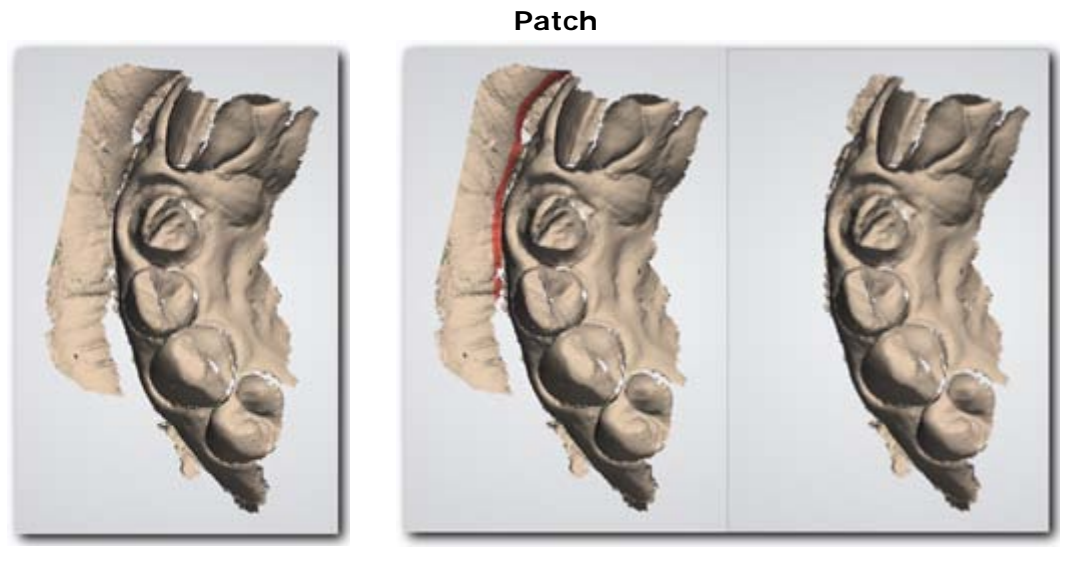

*Före Efter*

• **Borste** - (4-1 mm), tar bort den färgade delen som har dragits. Du måste starta genom att peka på ytan för att aktivera den.

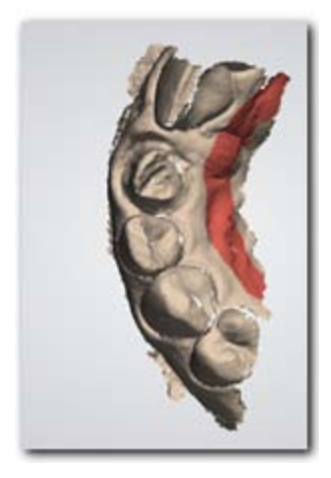

# <span id="page-60-0"></span>**6.4 Täckning: mesial och distal**

Kontaktpunkterna fångas bäst genom skanning från den linguala/palatinala sidan och genom att vinkla spetsen ungefär så som visas på bilderna:

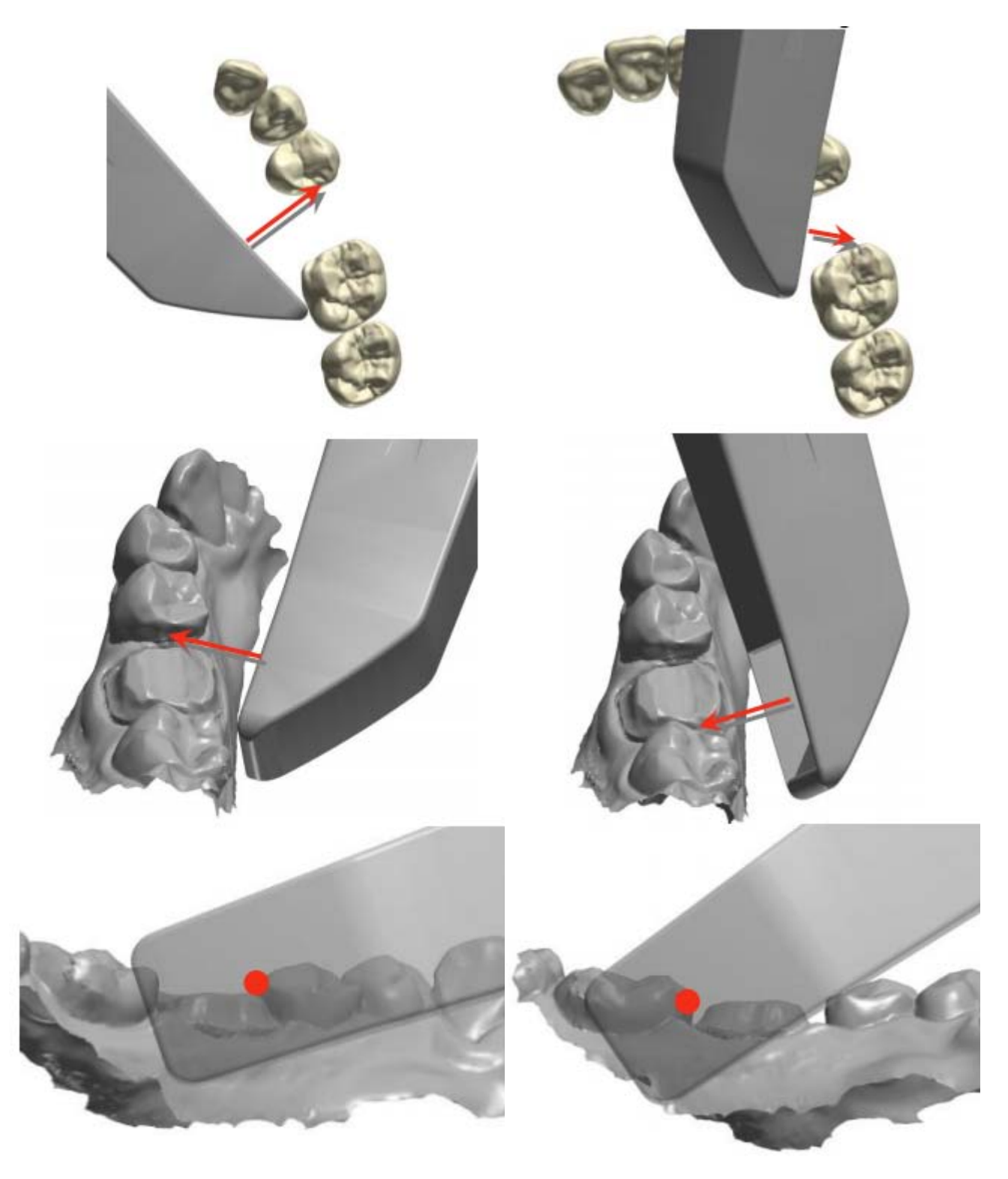

*Mesial kontakt Distal kontakt*

# **6.5 Bästa skanningsmetod**

Den bästa metoden för skanning är att börja med en molar, eftersom den har större detaljer för enklare identifiering. Ändra skanningsvinkeln till 35-55 grader under skanningen så att ytorna kan överlappas. Överskrid inte 55 grader, eftersom justeringen kan förloras.

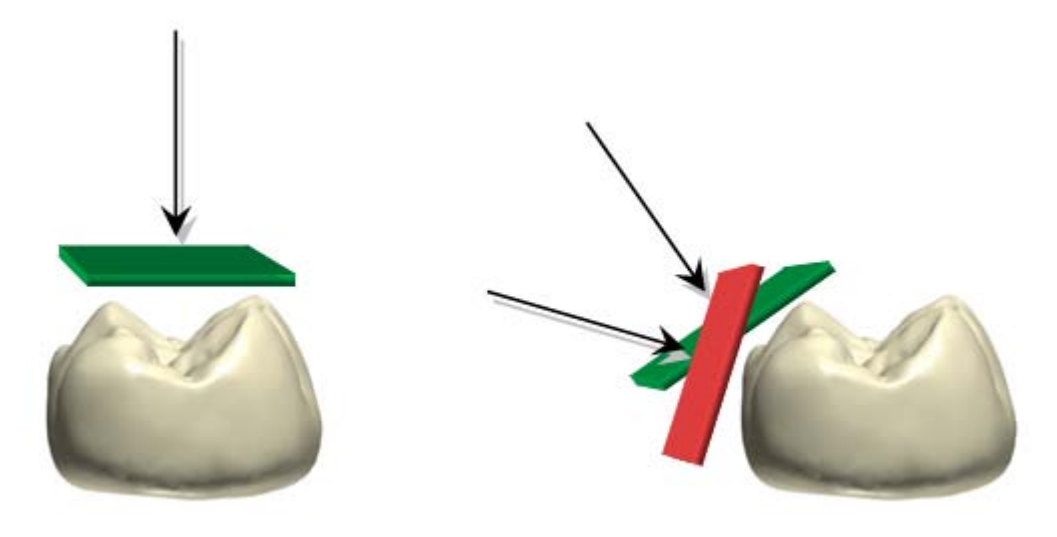

**Tips!** Om du missar justeringen ska du rulla tillbaka till den föregående positionen eller flytta till ocklusalytan (molar). Du kan även trycka på modellen under skanning. Vyn över modellen går till positionen och anger riktningen som du ska fortsätta från (startvyn).

Nedan finns förklaringen av färgrektangeln som visas under skanning:

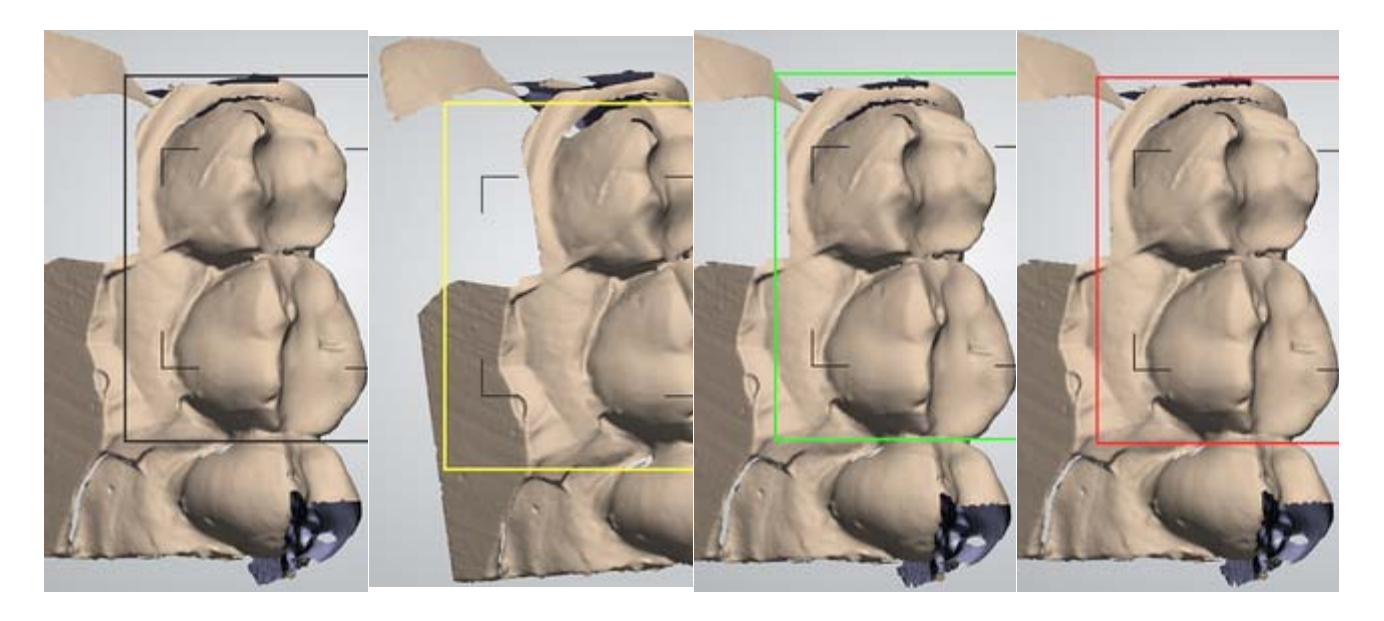

*Svart rektangel Peka på skärmen för att få en ny startvy.* 

*Gul rektangel Varnar dig när skannern flyttas för snabbt.* 

*Grön rektangel Skanningen har återupptagit justeringen*

*Röd rektangel Justeringen har förlorats*

# <span id="page-62-0"></span>**6.6 Skanningsriktningar**

#### TRIOS-1.1.2.0-A-SV

Det bästa är att börja med ocklusalytan. Därefter spelar det ingen roll om du väljer att gå lingualt/palatinalt eller buckalt. När du skannar buckalt rekommenderar vi dock att du flyttar från den bakre till den främre sidan för att få en mycket bättre kontroll över kinden genom att dra spetsen utåt istället för inåt!

### **SKANNA EN BAKRE KVADRANT**

- 1. Gå ocklusalt från visdomständer till hörntänder
- 2. Sedan buckalt från hörntänder till visdomständer
- 3. Sedan lingualt visdomständer till hörntänder

### **SKANNA HEL BÅGE**

Rekommenderad riktning och position för skannern är följande:

1. Skanna ocklusalt visdomständer till framtänder buckalt och palatinalt till visdomständer.

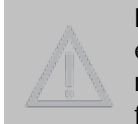

**Försiktighet!** Framtänderna är kritiska eftersom det finns mindre ocklusalyta. Vi rekommenderar att du sicksackar runt framtänderna för att täcka området ordentligt.

2. Skanna buckalt visdomständer till framtänder.

2a. Rotera skannern och gå till visdomständerna (du kan dra ut skannern utan att stoppa och fortsätta när du roterat 180 grader).

3. Skanna lingualt/palatinalt visdomständer till visdomständer.

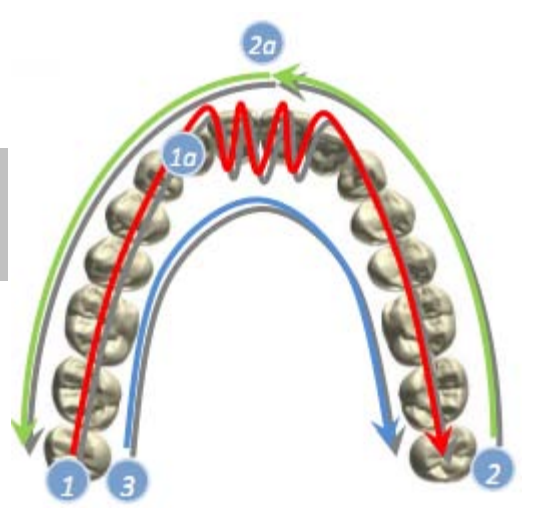

### **1. Ocklusalt: visdomständer till palatinalt framtänder till visdomständer**

Behåll spetsriktningen genom skanningen, men du kan vinkla lite.

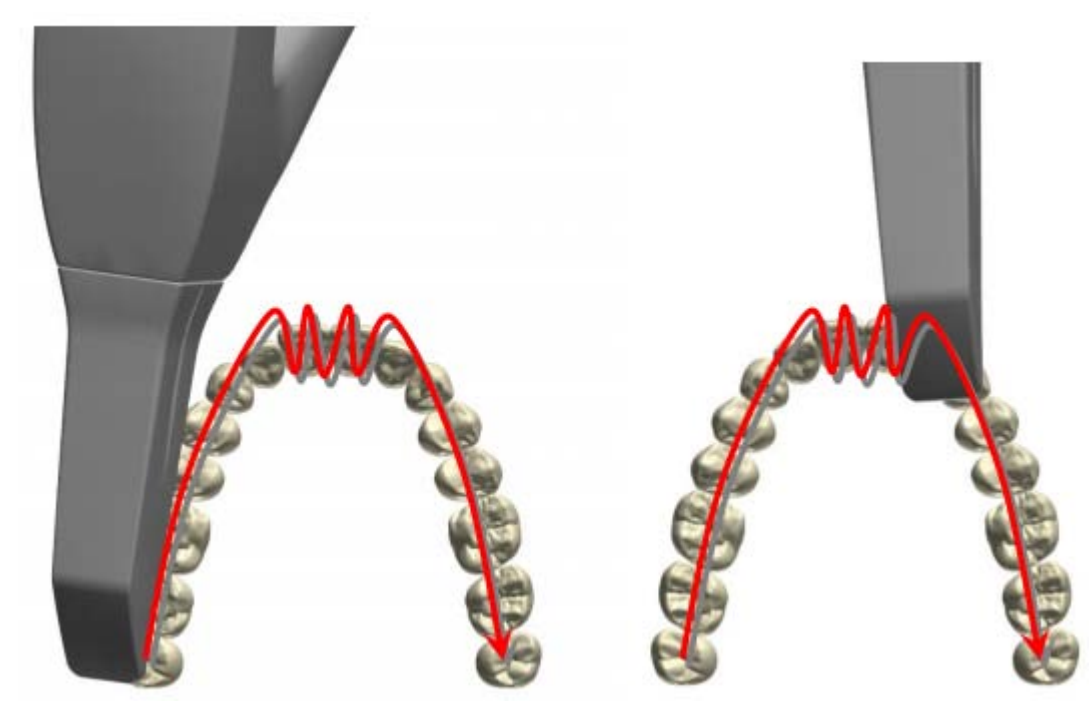

Skanna gommen och särskilt toppen på framtänderna.

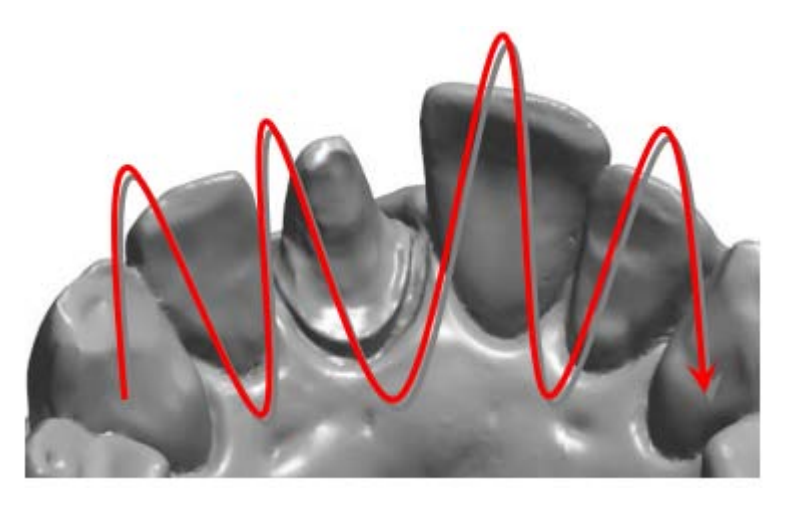

**2. Buckalt: visdomständerna till framtänderna, rotera sedan och gå till visdomständerna**

**Tips!** Du kan dra ut skannern medan du skannar och sedan vända skannern och börja från samma tand.

Du kan vända skannern när den fortfarande körs, men undvik att andra föremål kommer i vägen för skannern.

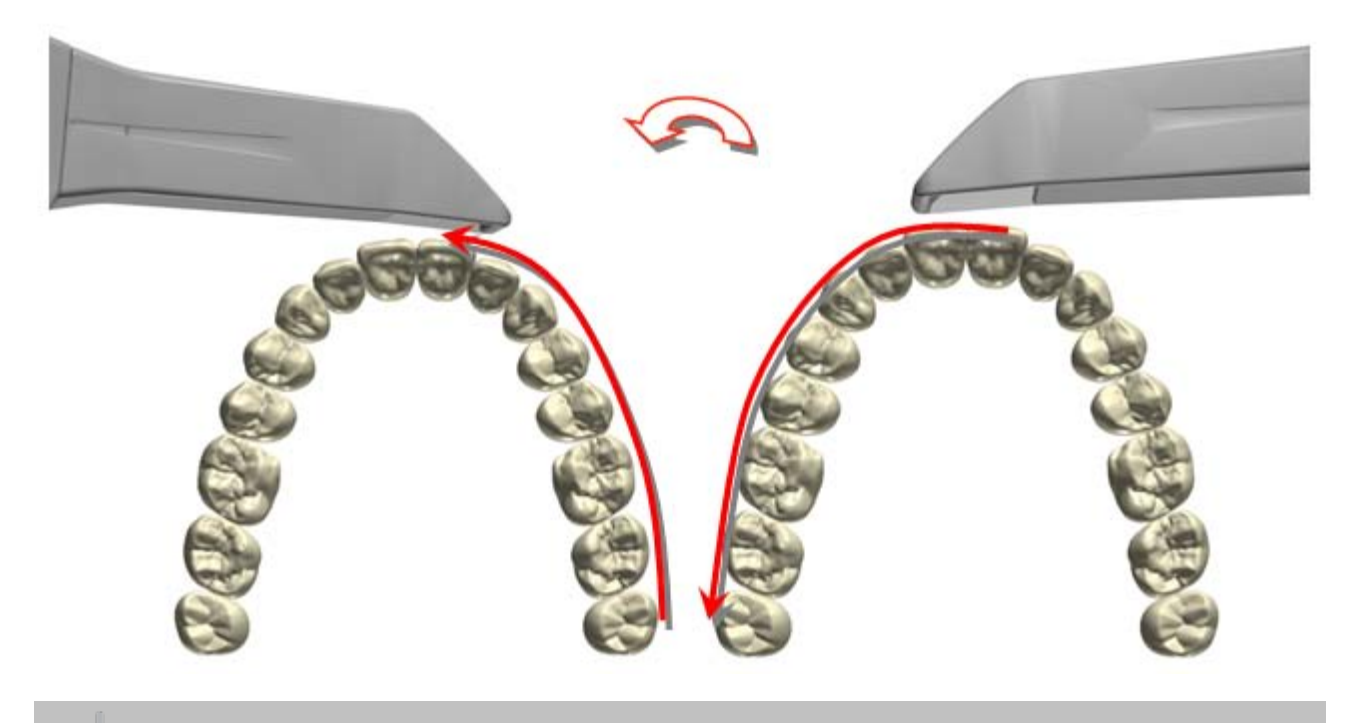

**Tips!** En annan teknik är att rotera spetsen istället för att följa buckalytan i en rak linje. Det är svårare, men kan gå snabbare.

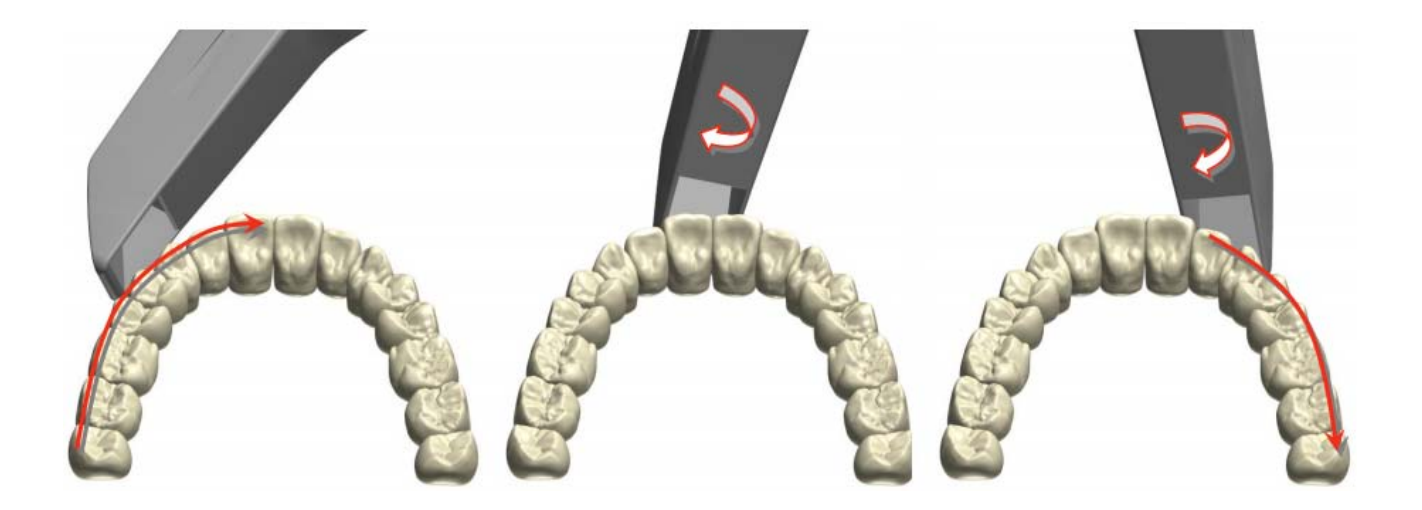

**3. Lingualt/palatinalt: visdomständer via framtänder till visdomständer**

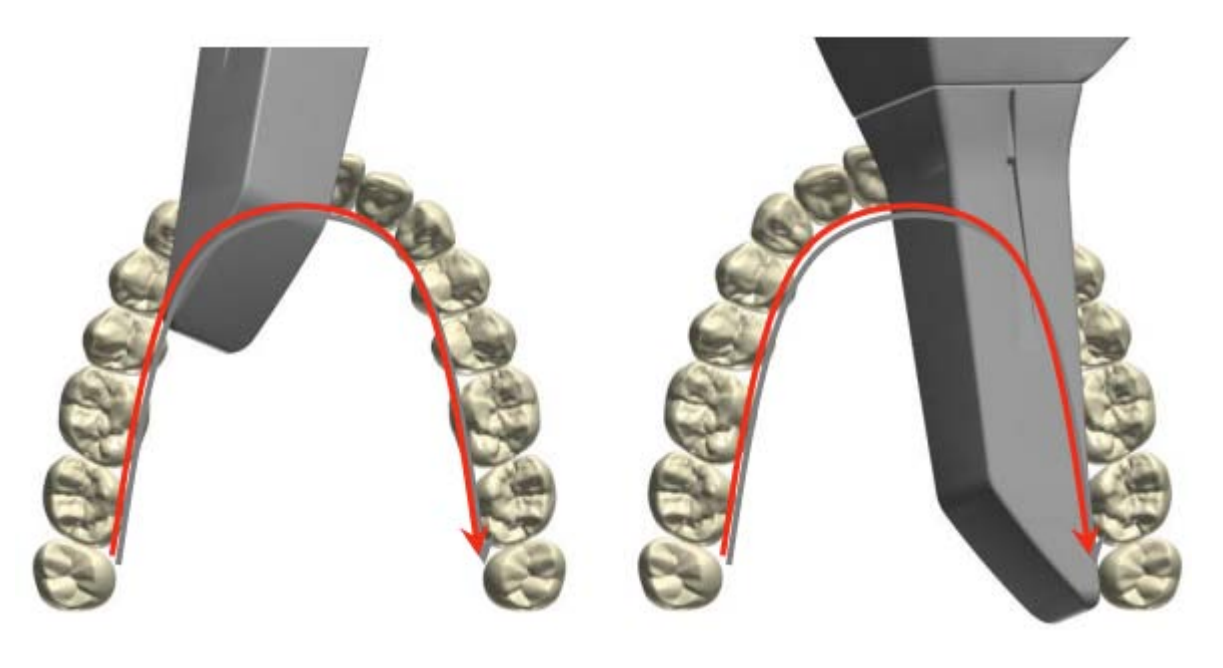

# **6.7 Felsökning**

### **1. Problem: Toppen av tanden har inte fångats**

Om data inte har fångats ovanför en tand beror det sannolikt på att tanden är placerad på insidan av spetsens huvud. Detta visas som ett svart område eller en punkt i 2D-vyn.

**Lösning**: Flytta spetsen lite bort från tanden:

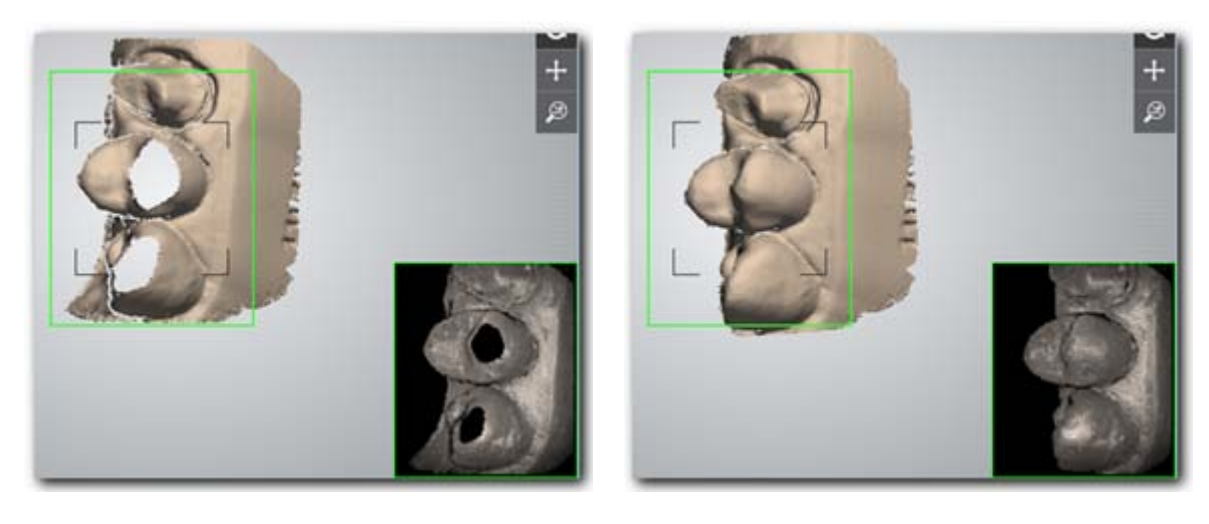

*En tand på insidan av spetsen leder till en svart punkt i* 

*2D-vyn. Hålen i en modell stängs när spetsen flyttas*

### **2. Problem: Kontaktpunkten är fortfarande inte stängd**

När du tittar på 3D-modellen under skanning kanske du undrar varför det finns hål som du inte kan täcka. Det beror oftast på "skuggor" eller underskärningar. Detta ses särskilt på de vertikala ytorna.

TRIOS-1.1.2.0-A-SV

Om du därför inte kan stänga ett område ska du titta i 2d-vyn där du kan se svarta punkter. Detta anger att det finns "skuggor" från denna skanningsvinkel.

**Lösning**: vänd spetsen lingualt eller buckalt och vält den lite för att få en bättre bildvinkel. Se även [Täckning: Mesial och distal-](#page-60-0)avsnittet för information:

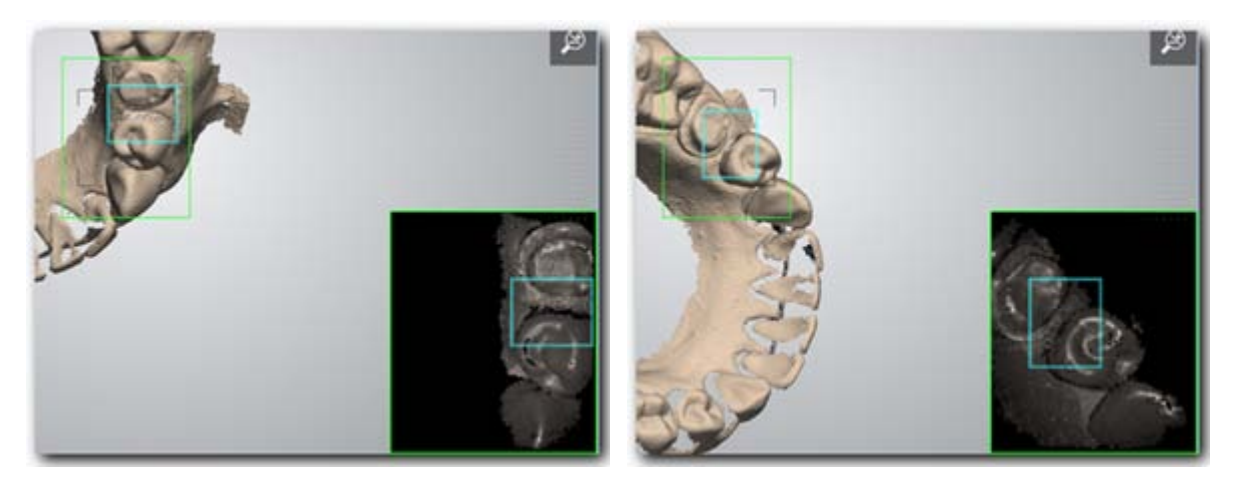

*Vinkeln är inte optimal för att fånga kontaktpunkterna. Vinkeln ökar möjligheten att fånga kontaktpunkterna Lägg märke till de svarta punkterna i 2D-vyn*

*och ger dig färre svarta punkter*

# **7 Rengöringsguiden**

### <span id="page-68-0"></span>**7.1 Rengöring och desinficering av skannerspetsen**

TRIOS skannerspets är en del av skannern som förs in i patientens mun under skanning. Du kan avlägsna spetsen genom att dra bort den med hjälp av två fingrar. Den ska rengöras och steriliseras mellan varje patient för att undvika korskontamination. Spetsen kan återanvändas. Vi rekommenderar att användaren har flera rena och steriliserade spetsar redo för patienter.

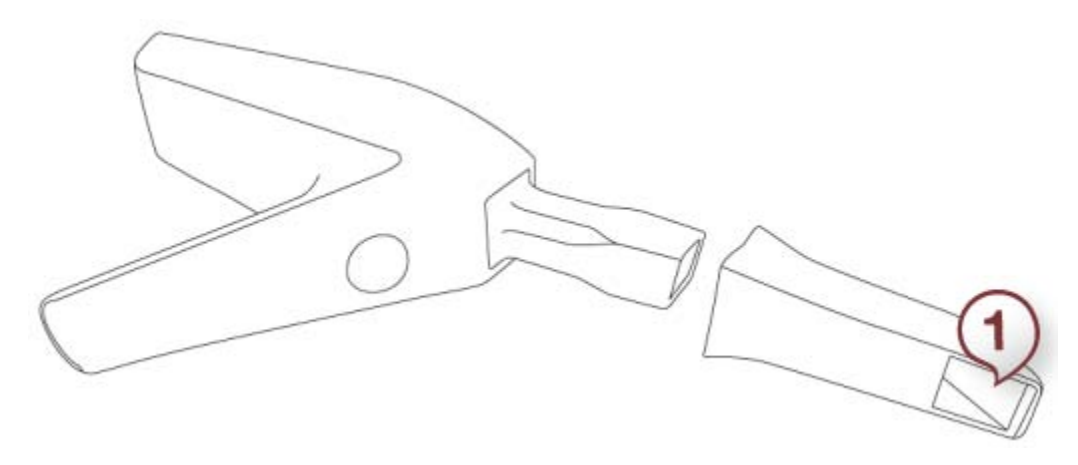

*(1) Spegel*

Spetsen har en spegel vid ena sidan. Spegeln är en ömtålig optisk del. Ytan måste vara ren och oskadad för att få en bra skanningskvalitet. Spegeln ska hanteras varsamt. Repa den inte. Se till att hålla den fri från fläckar innan en patient skannas.

### **Rengöring och sterilisering:**

- 1. Efter att den använts på en patient ska spetsen rengöras manuellt med en mjuk borste och såpvatten.
- 2. Kontrollera spetsens spegel efter rengöringen. Om spegeln är fläckig, suddig eller mjölkig ska rengöringen upprepas med hjälp av en mjuk diskborste och såpvatten. Torka av spegeln noga med en pappershandduk.
- 3. Placera spetsen i en steriliseringspåse av papper. Påsen ska tillslutas lufttätt. Använd antingen en självhäftande eller värmeförseglad påse.
- 4. Sterilisera den förpackade spetsen i en autoklav vid max. 134 grader celsius i minst 4 minuter. Använd ett autoklavprogram som torkar den förpackade spetsen innan autoklaven öppnas. En spets som inte är förpackad ska inte steriliseras i autoklav eftersom spegeln kan få fläckar som inte kan tas bort. Se autoklavens handbok för mer information.

Ett antal förpackade och steriliserade spetsar kan förvaras på en lämplig plats färdiga att användas vid behov.

Innan en ny spets används för första gången behöver du bara följa stegen 1), 2), 3) och 4) som beskrivs ovan.

**Försiktighet!** Kontrollera spegelns yta och beläggning efter varje rengöring.

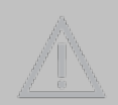

**Försiktighet!** Nya spetsar måste rengöras och steriliseras/autoklaveras innan de används för första gången.

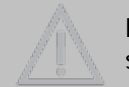

**Försiktighet!** En klass B-autoklav enligt EN13060 krävs för sterilisering av skannerspetsen.

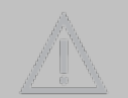

**Försiktighet!** Skannerspetsen kan omsteriliseras upp till 20 gånger. Efter att den har använts och steriliserats 20 gånger, måste den kasseras så som beskrivs i avsnittet *[Kassering av skannerspets](#page-69-1)*.

# <span id="page-69-1"></span>**7.2 Kassering av skannerspets**

En skannerspets kan omsteriliseras upp till 20 gånger. Efter att den har använts och steriliserats 20 gånger måste den kasseras.

Så här kasserar du skannerspetsen:

**Steg 1: Sterilisera spetsen så som beskrivs i kapitel [Rengöring och desinficering av](#page-68-0)  [skannerspetsen](#page-68-0)***.*

**Steg 2: Skannerspetser kan därefter kasseras normalt med klinikens övriga avfall.**

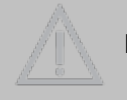

**Försiktighet!** Skannerspetsen måste vara steriliserad innan den kasseras.

### <span id="page-69-0"></span>**7.3 Rengöring av spegeln till TRIOS-skannerspetsen**

### **NÄR SKA DU RENGÖRA SKANNERSPEGELN?**

Under skanning kan spegeln till skannerspetsen bli smutsig och förvränga kvaliteten på skanningsbilden. Rengör och desinficera spegeln under skanning bara om du ser förvrängningar i skanningen.

**Försiktighet!** Använd inte aceton eller några oxiderande lösningar för att rengöra spegeln.

### **RENGÖRING AV SPEGELN TILL SKANNERSPETSEN**

**Steg 1: Avlägsna skannerspetsen. Spegeln till skannerspetsen är inuti spetsen.**

**Steg 2: Applicera alkohol på en ren trasa eller bomullspinne och torka av spegeln till skannerspetsen tills den är ren.**

**Steg 3: Torka spegeln till skannerspetsen torr med en torr, luddfri trasa så att inte damm och fibrer lämnas kvar.**

### <span id="page-70-0"></span>**7.4 Rengöring/desinficering av TRIOS-apparaten**

Följande TRIOS-delar måste rengöras mellan varje patient:

- Pekskärmen och dess ram
- TRIOS-skannerns stomme
- Skannerrör och skannerfönster
- Sladden som förbinder TRIOS-skannern med vagnen

eller vagnytor.

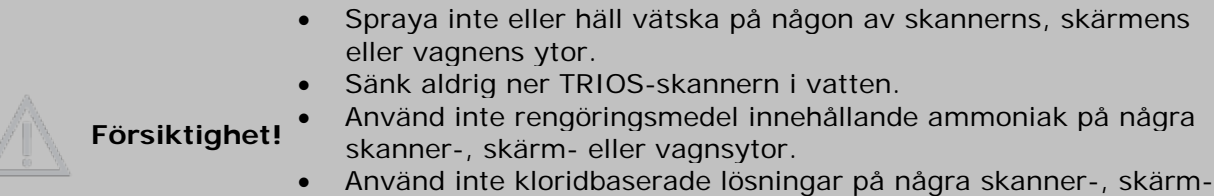

#### **RENGÖRA PEKSKÄRMEN**

Spraya alltid rengöringslösningen på en trasa eller handduk och torka pekskärmen med trasan. Använd endast alkoholbaserade desinfektionslösningar vid rengöring.

### **Rekommenderade rengöringslösningar:**

- 1. Ren, denaturerad alkohol (även kallad etylalkohol eller etanol) normalt 60/70 % alk./vol.
- 2. Isopropylalkohol (även kallad 2-propanol eller IPA) normalt 60/70 % alk./vol.

**Försiktighet!** Spraya inte direkt på monitorn, eftersom rengöringslösningen kan samlas vid förseglingarna och läcka in i monitorn.

#### **RENGÖRA TRIOS-SKANNERENHETEN OCH SLADDEN**

#### **Rekommenderade rengöringslösningar:**

Använd endast alkoholbaserade desinfektionslösningar för rengöring av TRIOS-skannerns stomme, [skannerrör,](#page-4-0) [skannerfönster](#page-4-1) och sladdens yta.

### **RENGÖRING:**

**Steg 1: Applicera rengöringslösning på en mjuk, luddfri icke-repande trasa som måste vara fuktig.**

**Steg 2: Torka av ytorna med en fuktig trasa.**

### **Steg 3: Torka ytorna med en annan ren, mjuk, luddfri icke-repande trasa.**

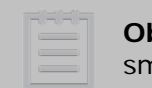

**Obs!** Se till att skannerfönstret till skannerröret är fritt från ludd, fläckar och annan smuts.

Skannerskalet kan gulna efter en lång tids användning.

### **RENGÖRING AV SKYDDS- OCH VÄRMESPETSEN**

Skydds- och värmespetsen ska rengöras med den rekommenderade alkoholbaserade desinfektionslösningen.

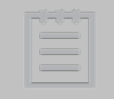

**Obs!** Skannerröret och dess skannerfönster måste alltid rengöras innan du fäster skydds- och värmespetsen.